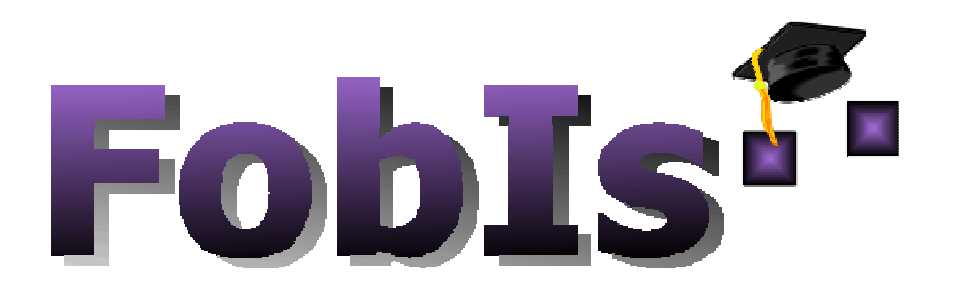

**Datenbankgestütztes Informationssystem zur Planung, Organisation & Auswertung von Lehrveranstaltungen und Tagungen** 

# Benutzerhandbuch

Version 4.0 - März 2009

FobisMANUAL 4.0.029

\_\_\_\_\_\_\_\_\_\_\_\_\_\_\_\_\_\_\_\_\_\_\_\_\_\_\_\_\_\_\_\_\_\_\_\_\_\_\_

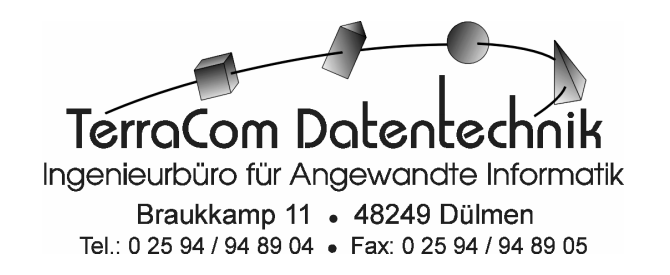

# **Inhalt**

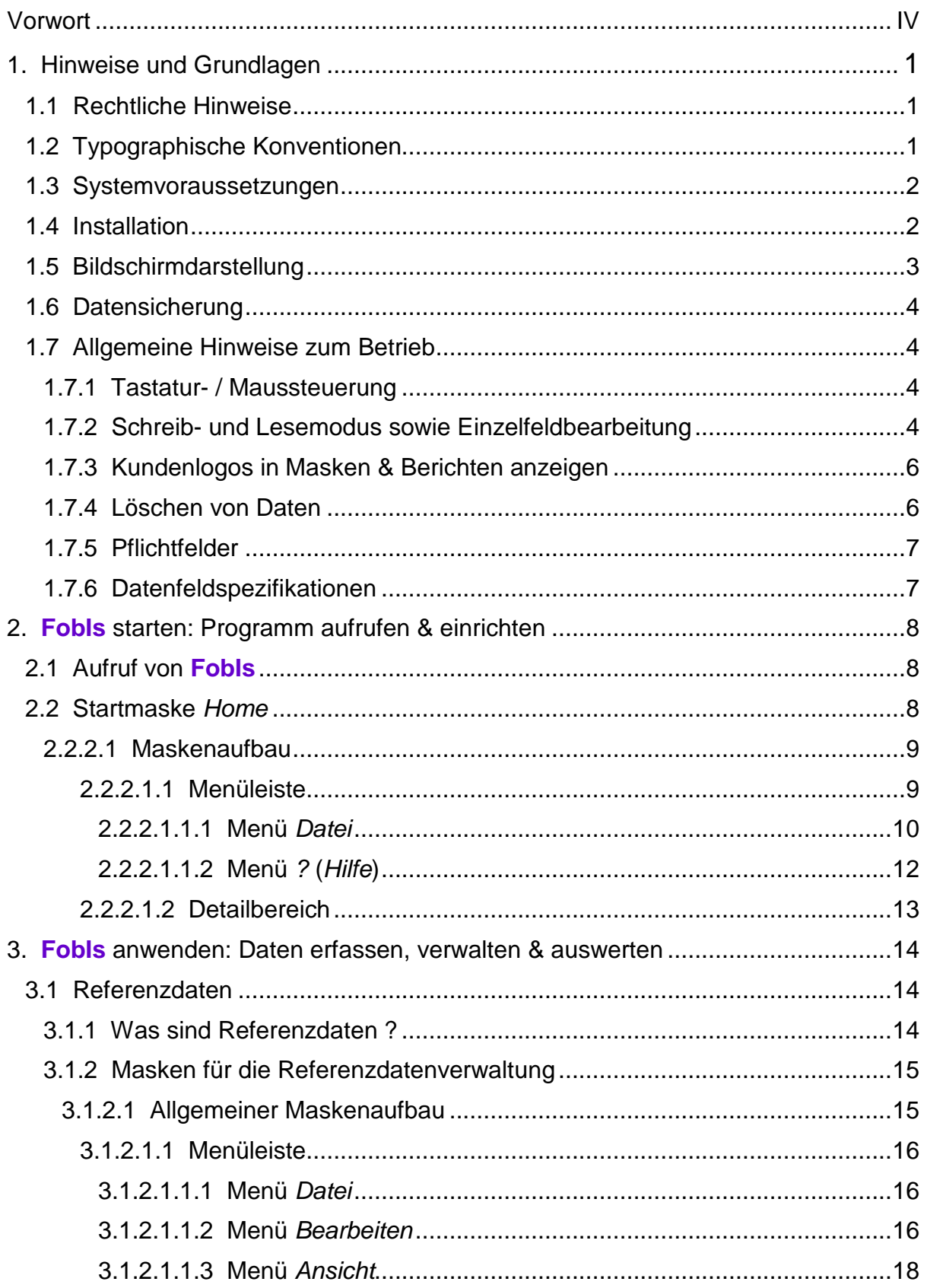

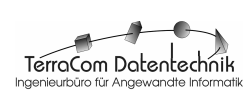

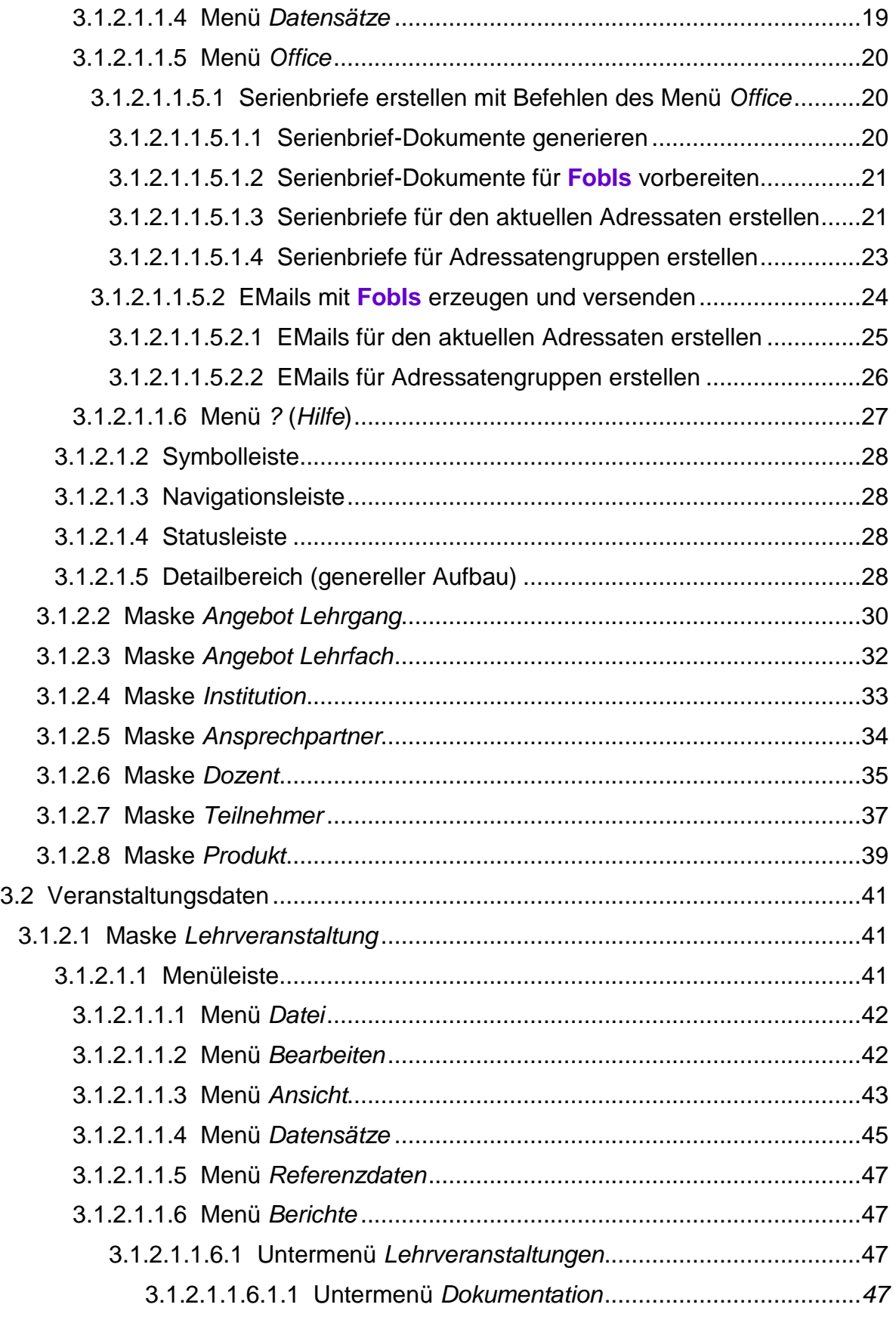

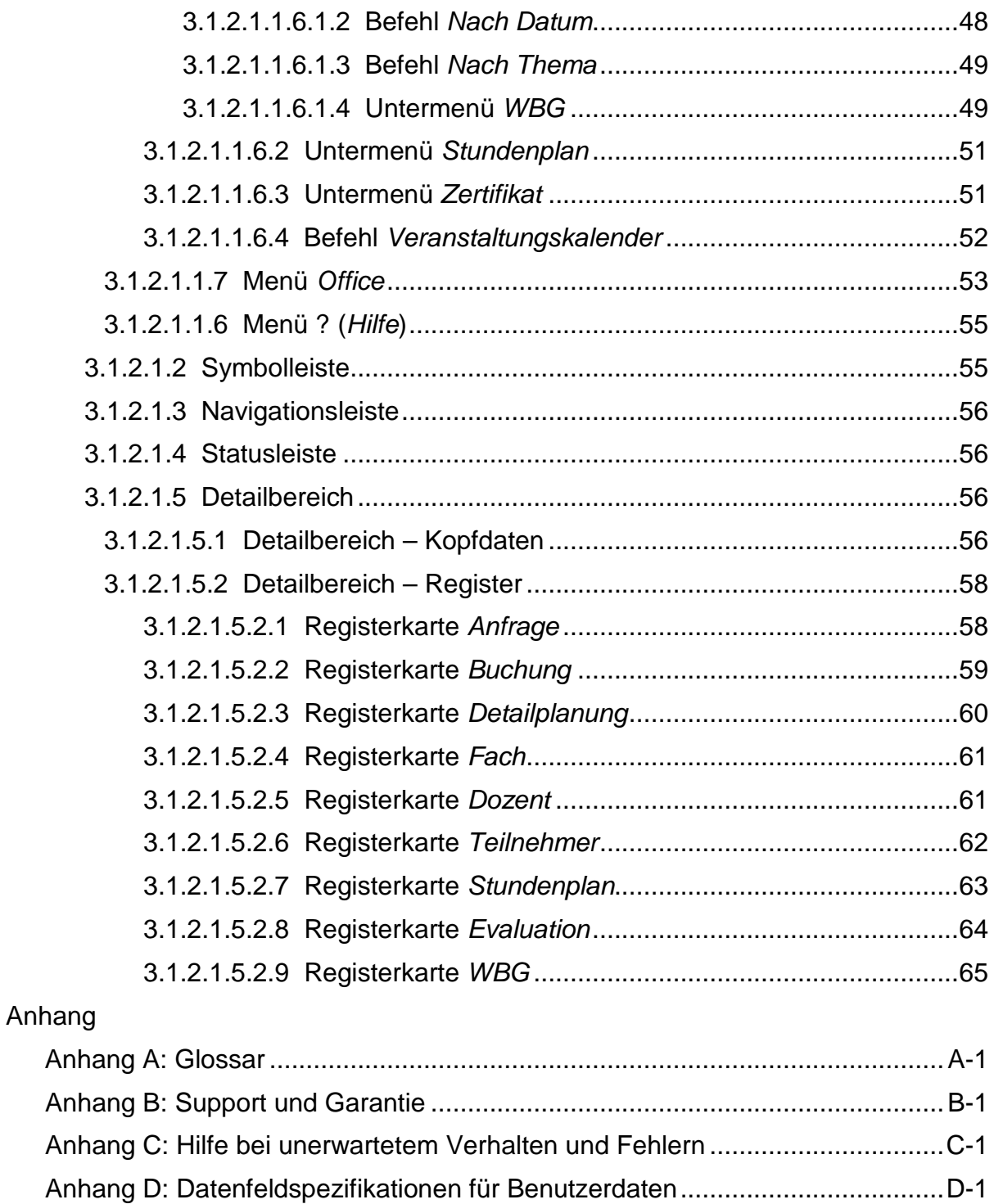

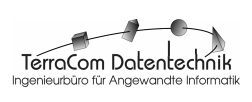

#### **Vorwort**

**FobIs** ist ein leicht und intuitiv bedienendes, datenbankgestütztes Informationssystem zur Planung, Organisation und Auswertung von Lehrveranstaltungen und Tagungen. Mit **FobIs** können sämtliche, in Verbindung von Lehrveranstaltungen und Tagungen vorkommenden Daten gespeichert und verwaltet werden.

**FobIs** wurde in Kooperation mit verschiedenen Bildungsträgern entwickelt und spiegelt in seinem Aufbau die in der Praxis auftretenden Arbeitsabläufe bei der Planung und Durchführung von Lehrveranstaltungen wieder. Auswertungen wie Stundenpläne, Veranstaltungs- und Teilnehmerlisten lassen sich per Mausklick erzeugen und stehen somit stets zeitnah zur Verfügung.

Zudem unterstützt **FobIs** die Arbeit des Anwenders durch das automatisierte Erstellen von Anschreiben, Mitteilungen, Zertifikaten, Teilnahmebestätigungen etc. Auch ist FobIs für die eMail-Kommunikation vorbereitet. So lassen sich aus **FobIs** heraus einfach Einzel- oder Gruppen-Mails an Teilnehmer, Dozenten und Institutionen erzeugen und via Outlook verschicken. EMail-Texte sowie Kopf- und Fußzeilen können dabei für eine weitere Verwendung gespeichert werden. Schließlich besteht die Möglichkeit die Daten zu exportieren, um sie mit anderen Programmen, wie z.B. Excel, weiter zu bearbeiten und auszugeben zu können.

Als Windows-Programm orientiert sich FobIs an dessen anwenderfreundlichen Benutzeroberfläche und nutzt die allseits bekannten Bedienelemente. Spezielle Betriebssystemkenntnisse sind daher für eine erfolgreiche Nutzung von **FobIs** nicht notwendig, lediglich Basiswissen im Umgang mit Windows sollte vorhanden sein. Die Bedienung von **FobIs** wird in diesem Handbuch detailliert beschrieben. Für einen sicheren und effektiven Umgang mit der Software wird empfohlen, die nachfolgenden Instruktionen genau zu lesen und zu befolgen.

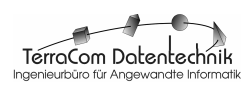

# **1. Hinweise und Grundlagen**

#### **1.1 Rechtliche Hinweise**

2009 TerraCom Datentechnik Dr. Thomas Stinder. Alle Rechte vorbehalten.

Das Programm **FobIs** sowie die in diesem Dokument enthaltenen Informationen sind Alleineigentum der TerraCom Datentechnik Dr. Thomas Stinder. Programm und Dokumentation unterliegen dem Urheberrechtsschutz der Bundesrepublik Deutschland sowie allen zutreffenden internationalen Gesetze, Verträge und/oder Übereinkommen. Programm und Dokumentation dürfen weder ganz noch teilweise durch irgendwelche elektronischen oder mechanischen Einrichtungen oder Systeme kopiert, reproduziert oder übertragen werden, es sei denn, es liegt eine ausdrückliche schriftliche Genehmigung der Fa. TerraCom Datentechnik Dr. Thomas Stinder vor. Alle Anfragen sind an TerraCom Datentechnik, Braukkamp 11, D-48249 Dülmen zu richten.

Microsoft, Microsoft Access, Microsoft Excel, Microsoft Outlook und Microsoft Internet Explorer sind eingetragene Marken der Microsoft Corporation in den USA und/oder anderer Länder.

## **1.2 Typographische Konventionen**

Dieses Handbuch verwendet aus Gründen der besseren Lesbarkeit ausschließlich die männliche Schreibform.

Folgende typographischen Konventionen, die ggf. auch miteinander kombiniert sein können, werden in diesem Dokument benutzt:

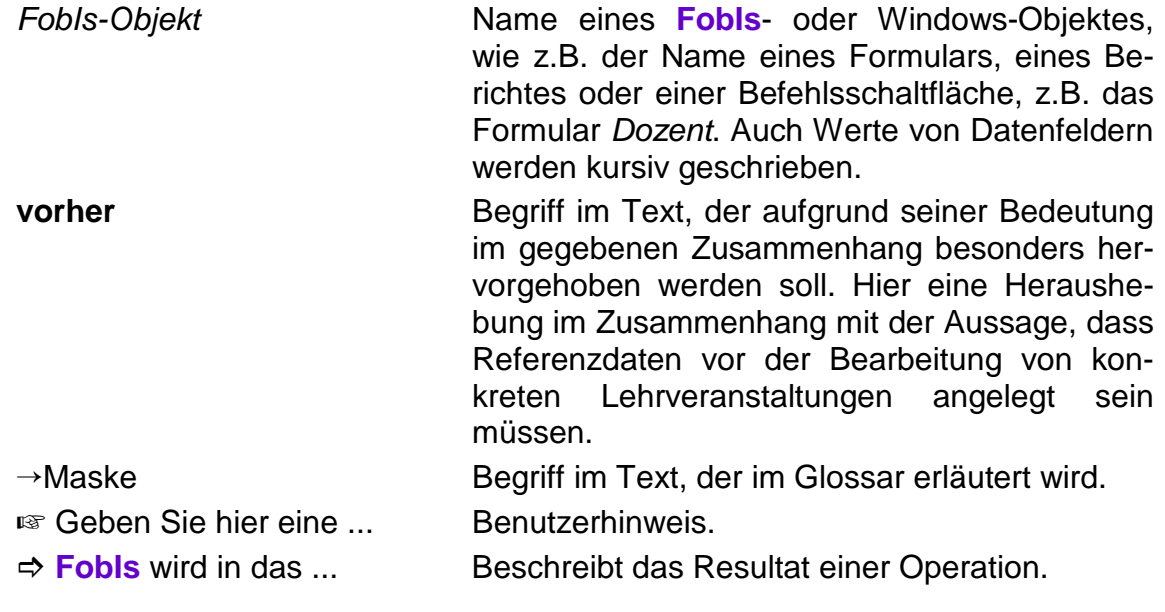

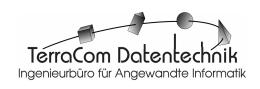

## **1.3 Systemvoraussetzungen**

#### **Hardware**

- Rechner mit x86-Intel-Architektur
- Pentium-CPU >= 500 MHz
- ggf. Internet-Anschluß

#### **Software**

- Microsoft Windows 98, 2000, XP, Vista
- TerraCom **FobIs** 4.0
- Microsoft Access 2000, 2003
	- alternativ: Access 2000-Runtime
- Microsoft Word 2000, 2003, 2007 (sofern Word-Dokumente mit **FobIs** erzeugt werden sollen)
- Microsoft Outlook 2000, 2003, 2007 (sofern eMails versandt werden sollen)

#### **Orgware**

- Internet-Anschluß (sofern eMails vom Arbeitsplatz verschickt werden sollen)

## **1.4 Installation**

Die Installation von **FobIs** ist einfach und erfordert keine speziellen EDV-Kenntnisse. Zur Installation gehen Sie bitte wie folgt vor:

- 1. Starten Sie Ihren Windows-Rechner und loggen Sie sich ein. Stellen Sie sicher, dass Sie über Administratoren-Rechte verfügen, um Software zu installieren.
- 2. Legen Sie die Installations-CD von **FobIs** in Ihr CD/DVD-Laufwerk ein.
- 3. Sofern die Installation nicht automatisch startet, öffnen Sie bitte den Windows-Explorer und Doppelklicken Sie im Wurzelverzeichnis der CD die Datei setup.exe.

Das Installationsprogramm von **FobIs** wird nun gestartet.

- 4. Folgen Sie bitte den Anweisungen des Installationsprogramms und machen Sie die notwendigen Eingaben.
	- ☞ Wenn Sie **keine** Installation von Microsoft Access der Version 2000, 2002, 2003 oder 2007 auf Ihrem Rechner haben, installieren Sie bitte **auch** die **Runtime**-Version von Access 2000, wenn Sie dazu aufgefordert werden. **Ansonsten überspringen** Sie diesen Installationsschritt.
	- $\Rightarrow$  **FobIs** wird im gewählten Verzeichnis installiert. Dabei wird die folgende Datei- und Verzeichnisstruktur angelegt, z.B. auf Laufwerk C:

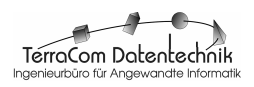

- C: \ Programme \ TerraCom
	- \ FobIs [Programm-Verzeichnis]

FobIs.mde [Programm-Datei]

 FobIsData.mde [Datei mit allen eingegebenen & erzeugten Anwendungsdaten (u.a. Veranstaltungs-, Dozenten-, Teilnehmerdaten)]

IconFobIs.ico [**FobIs**-Icon-Datei]

\ Doc [Verzeichnis mit Dokumenten, z.B. Zertifikat.doc]

- \ Dok [Verzeichnis mit Programmdokumentation] FobIsMANUAL.doc [diese Handbuch-Datei] \ Logo [Verzeichnis mit Programm- & Kundenlogos] FobIsICON.ico [**FobIs**-Icon-Datei] TerraComLOGO.jpg [HerstellerLogo, klein im jpg-Format] KundenLOGOgroß.jpg [Kundenlogo, groß im jpg-Format] KundenLOGOklein.jpg [Kundenlogo, klein im ipg-Format]
- 5. Nachdem die Installation erfolgreich abgeschlossen ist, entnehmen Sie bitte den Datenträger und starten Sie Ihren Rechner neu.
- 6. Desktop-Symbol erzeugen
	- a. Bei der **FobIs**-Installation wurde ein Eintrag im Start-Menü von Windows das Untermenü **Programme\TerraCom\FobIs** mit dem Befehl **FobIs** erzeugt, der die Software startet. Um ein Programmsymbol auf dem Desktop zu erzeugen, zeigen Sie bitte mit der Maus auf den Menüeintrag **FobIs**, öffnen dann das →Kontextmenü mit der rechten Maustaste und klicken den Befehl **Verknüpfung erstellen** an.

Es wird ein Menüeintrag mit dem Namen **FobIs(2)** erzeugt.

- b. Klicken Sie nun diesen neu angelegten Eintrag mit der linken Maustaste an, halten Sie die Maustaste gedrückt und ziehen den Eintrag auf den Desktop.
	- Ein Programmsymbol mit dem Namen **FobIs(2)** wird auf dem Desktop angelegt. Dieses kann dann beliebig umbenannt werden, z.B. in Fobis 4.0.

## **1.5 Bildschirmdarstellung**

**FobIs** ist für eine Anzeige mit einer XVGA-Auflösung von 1024 \* 728 Pixeln optimiert. In dieser Auflösung werden alle Maskenelemente korrekt dargestellt und die Informationen übersichtlich auf einer Bildschirmseite angezeigt. Lästiges Scrollen zur Anzeige von Bildschirminhalten wird so vermieden.

- ☞ Bei Monitoren oder Grafikkarten mit einer geringeren Auflösungen kann **FobIs** nicht oder nicht vollständig darstellt werden.
- ☞ Bei Displays mit eingestellter Auflösung > 1024 \* 768 Pixel wird **FobIs** auch im Vollbildmodus stets in einem Fenster angezeigt.

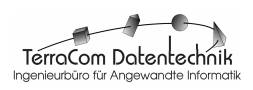

#### **1.6 Datensicherung**

Zum Schutz vor mutwillig herbeigeführtem, versehentlichem oder technisch bedingtem Datenverlust ist regelmäßig eine Datensicherung durchzuführen. Dazu muss lediglich die Datei **FobIsDATA.mde** gesichert werden. Sie enthält alle im Laufe der Arbeit in **FobIs** eingegebenen und erzeugten Daten.

Ggf. können auch die im Verzeichnis **..\FobIs\Doc** abgelegten (Serienbrief-) Dokumente und die Icons **KundenLOGOgroß** und **KundenLOGOklein** im Ordner Logo in die Datensicherung mit einbezogen werden.

- ☞ Sichern Sie die Datei FobIsDATA.mde regelmäßig. Um bei Problemen den Datenverlust möglichst gering zu halten, sollten Sie das Zeitintervall für das Backup an der Häufigkeit schreibender Zugriffe orientieren. Ergänzen und Ändern Sie die Daten also sehr häufig, so kann es durchaus sinnvoll sein, eine Datensicherung täglich durchzuführen.
- ☞ Bezeichnen Sie die Sicherungsdatei eindeutig, z.B. mit dem Datum an der Sie erstellt wurde und einem eindeutigen Namen (2009-03- 24 FobIsDATA.mde) und speichern Sie diese auf einem externen Datenträger (Wechselfestplatte, USB-Stick, CD-ROM oder DVD) ab. Mehrere Kopien erhöhen die Datensicherheit !
- ☞ Sollte eine Wiederherstellung der Daten notwendig werden, kopieren Sie Ihre letzte Sicherungsdatei in das Programm-Verzeichnis **FobIs**. Stellen Sie ggf. durch Umbenennen sicher, dass die Datei den Namen **FobIsDATA.mde** trägt.

Für weitere Fragen zur Datensicherung setzen Sie sich bitte mit Ihrem Systemadministrator in Verbindung oder nehmen Sie Kontakt mit der Fa. TerraCom Datentechnik auf.

## **1.7 Allgemeine Hinweise zum Betrieb**

#### **1.7.1 Tastatur- / Maussteuerung**

**FobIs** kann sowohl mit der Tastatur als auch der Maus bedient werden. Die Software ist für die Arbeit mit der Maus optimiert. Spezielle Tastaturkürzel, mit Ausnahme derer in den Menüs, sind nicht definiert.

#### **1.7.2 Schreib- und Lesemodus sowie Einzelfeldbearbeitung**

Zum Schutz vor unbeabsichtigten Löschen oder Ändern der Daten wird bei Fobis in den →Formularen zwischen einem →**Lesemodus**, in dem die Daten zwar angesehen und durchsucht, nicht aber geändert werden können, und einem →**Schreibmodus** unterschieden, in dem die Daten editier- und fortschreibbar sind. Zwischen beiden Maskenmodi kann über Menübefehle oder entsprechende Buttons in der Symbolleiste gewechselt werden. Bei der Erläuterung der →Masken wird darauf näher eingegangen.

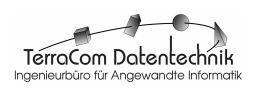

Ob der **Lese-** oder **Schreibmodus** eingeschaltet ist, kann ist an der Farbe der Feldschatten zu erkennen: Im **Schreibmodus** haben die Felder einen **roten**, im **Lesemodus** einen **schwarzen** Schatten. Zudem werden im →**Schreibmodus** überwiegend **Kombinationsfelder** verwendet, um die Dateneingabe für den Benutzer möglichst einfach und bequem zu gestalten. Dadurch können sich beiden Ansichten der gleichen Maske zum Teil deutlich voneinander unterscheiden (vgl. Abb. 21 & 25). Es gibt aber auch →Datenfelder, die in der →**Schreibansicht** ihren schwarzen Feldschatten behalten und damit anzeigen, dass sie nicht editiert werden können. Hier handelt es sich entweder um →Anzeige- oder →Rechenfelder, die automatisch von **FobIs** ausgefüllt werden oder um Datenfelder, deren Inhalt in einem gegebenen Zusammenhang nur anzeigt werden soll. Auch auf diese Besonderheit wird bei der Beschreibung der Masken eingegangen.

Häufig kommt es vor, dass in einem Datensatz nur ein Wert zu ändern ist. Dazu ist es nicht nötig in den →**Schreibmodus** des Formulars zu wechseln. Mit einem Doppelklick kann der **Schreibmodus** nur für das betreffende Datenfeld aktiviert werden. **FobIs** zeigt den Wechsel in die →**Einzelfeldbearbeitung** mit einer Dialogbox an, in der auch Hinweise für diesen Modus ausgeben werden (vgl. Abb. 1). Wurde die →**Einzelfeldbearbeitung** irrtümlich aufgerufen, so kann mit dem Button **Abbrechen** in der Dialogbox **Einzelfeldbearbeitung** wieder in den Lesemodus verzweigt werden. Ansonsten wird die →Einzelfeldbearbeitung nach durchgeführter Änderung durch Anklicken eines beliebigen anderen Datenfeldes im Formular beendet und in den Lesemodus zurück gekehrt.

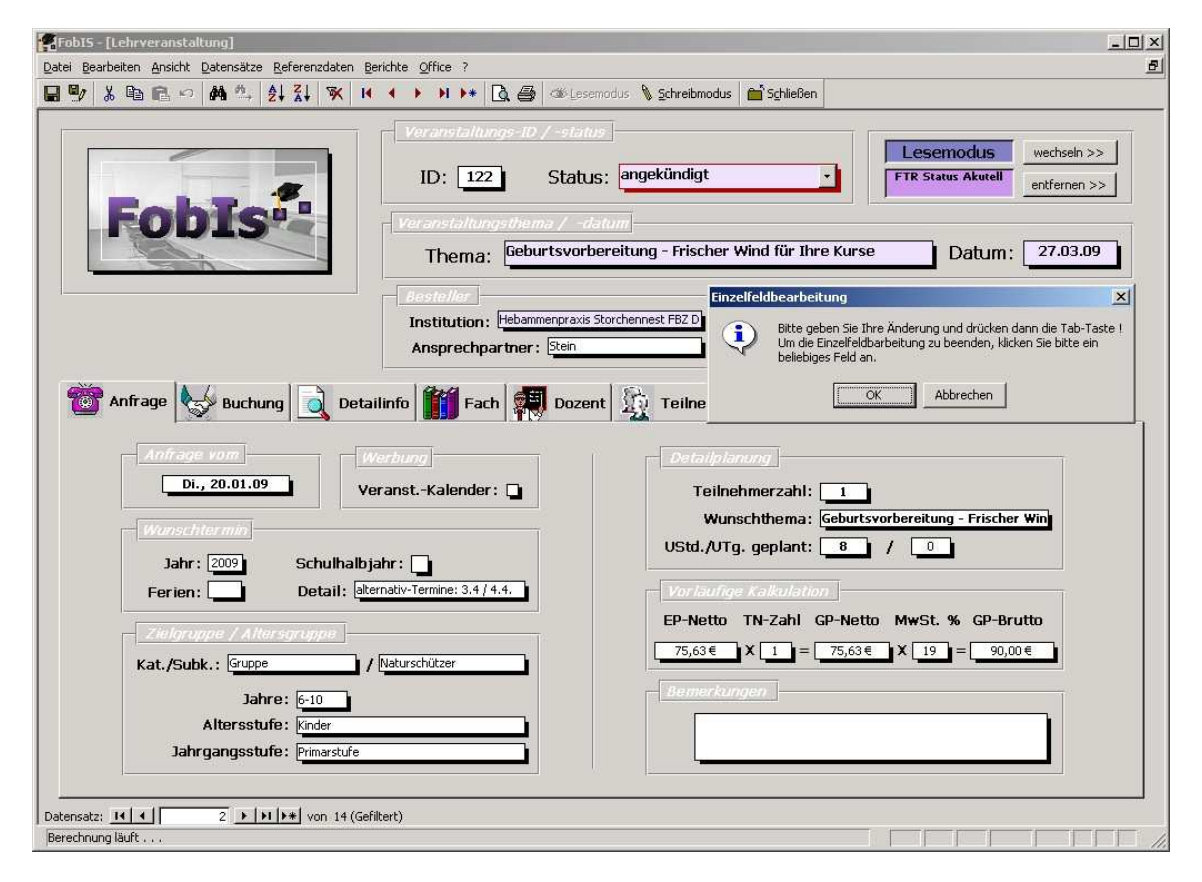

Abb. 1: Maske Lehrveranstaltung im der →Einzelfeldbearbeitung

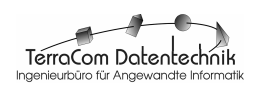

#### **1.7.3 Kundenlogos in Masken & Berichten anzeigen**

**FobIs** bietet die Möglichkeit das Firmenlogo des Lizenznehmers in der Maske **Home** (vgl. Kap. 2.2 und Abb. 3) und in Berichten (Abb. 49, 50) einzubinden. Dazu muss lediglich das als **jpeg**-Datei vorliegende Firmenlogo unter dem Namen **KundenLO-GOklein u n d KundenLOGOgroß** im Verzeichnis **..\Fobis\Logo** gespeichert sein.

Es empfiehlt sich das Firmenlogo in zwei unterschiedlichen Größen zu digitalisieren und das kleinformatige als **KundenLOGOklein.jpg** und das großformatige unter dem Namen **KundenLOGOgroß.jpg** zu speichern, um in der Masken- und der Berichtausgabe stets eine optimale Qualität zu garantieren. Zwar wird in der Maske **Home** und den meisten Berichten (vgl. z.B. Abb. 3, 49) ein kleines Kundenlogo verwendet (KundenLOGOklein.jpg), im Bericht **Veranstaltungskalender** (vgl. Kap. 3.1.2.1.1.6.4 und Abb. 55) wird aber ein größeres Logo notwendig, so daß hier eine Verknüpfung mit der Datei KundenLOGOgroß.jpg vorgenommen wurde.

☞ Die Veranstalteradresse im Fuß des Berichts **Veranstaltungskalender** wird nicht über eine externe Datei gesteuert. Sie wird automatische aus den hinterlegten Daten des Lizenznehmers erzeugt.

#### **1.7.4 Löschen von Daten**

**FobIs** dient nicht nur zum Verwalten und Auswerten von Lehrveranstaltungen, sondern ist gleichzeitig auch ein Archiv für die durchgeführten Projekte. Der Speicherplatzverbrauch pro Lehrveranstaltung ist relativ gering, so dass es eigentlich keinen Grund, gibt Projektdaten zu löschen. Sollen trotzdem Daten gelöscht werden, so sind hier aber die nachstehend aufgeführten Punkte zu beachten.

Die Daten in **FobIs** sind entsprechend ihrem Vorkommen in der Realität abgebildet. Dabei können sie, müssen aber nicht miteinander verknüpft sein. Grundsätzlich gilt, das Daten, die zur Zeit mit keinen anderen Daten in **FobIs** verknüpft sind, ohne Probleme gelöscht werden können. Wurde also z.B. der Technik-Dozent Herr Daniel Düsentrieb in den Dozentenpool von **FobIs** aufgenommen ohne das er bislang eine Lehrveranstaltung abgehalten hat, so kann dieser Datensatz ohne Schwierigkeiten entfernt werden. Hat Herr Düsentrieb aber schon eine oder mehrere Veranstaltungen durchgeführt, so weigert sich **FobIs** den Datensatz von Herrn Düsentrieb zu löschen, da er mit Lehrveranstaltungen verknüpft ist, was zu Inkonsistenzen führen würde. **FobIs** meldet das Problem in der in Abb. 2 abgebildeten Dialogbox. Es müssten also erst alle Lehrveranstaltung gelöscht werden, an denen Herr Düsentrieb beteiligt war. Dies führt in der Regel aber zu weiteren Problemen, da auch die Daten der Lehrveranstaltungen wieder mit anderen verknüpft sind.

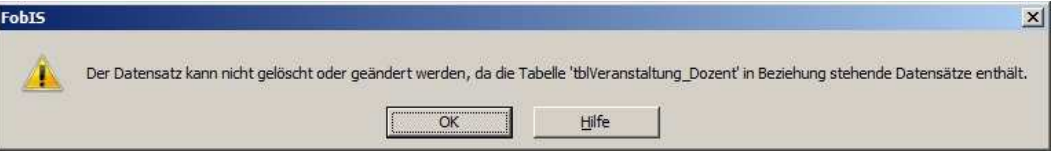

Abb. 2: Meldebox zu Inkonsistenzproblemen bei einem Löschvorgang

Soll ein bei der Dateneingabe irrtümlich angelegter, aber noch nicht vollständig ausgefüllter Datensatz wieder gelöscht werden, so lässt **FobIs** das Löschen ggf. nicht zu, wenn noch nicht alle →**Pflichtfelder** des Datensatzes ausgefüllt sind. Um den Vorgang des Ausfüllens nicht abschließen zu müssen, kann das Anlegen des neuen Datensatzes mit der Taste **ESC** abgebrochen und rückgängig gemacht werden.

#### **1.7.5 Pflichtfelder**

→**Pflichtfelder** sind solche, die im Gegensatz zu "normalen" Datenfelder aufgrund struktureller Festlegungen **in jedem Fall** ausgefüllt werden müssen. In den Masken und Dialogboxen sind sie an ihrem violetten Feldhintergrund zu erkennen (vgl. z.B. Abb. 24, 29). Ausnahme bilden nur die mit violettem Farbhintergrund markierten Felder auf den Registerkarten, wie z.B. das Feld **Nachname** auf der Karte **Dozent** des Formulars **Lehrveranstaltung**. Diese Felder stellen Pflichtfelder bei den jeweiligen Referenzdaten da (vgl. z.B. Abb. 59).

☞ "Normale" Datenfelder, also **Nicht-Pflichtfelder** brauchen zwar nicht ausgefüllt zu werden, bei Auswertungen können leere Felder aber die Ausgabeergebnisse verfälschen !

#### **1.7.6 Datenfeldspezifikationen**

Die in **FobIs** in den Masken verwendeten Datenfeldspezifikationen, i.s. Datentypen und Feldgrößen, sind **praxisorientiert** und das Ergebnis von systemanalytischen Untersuchungen bei unseren Kunden. Sie sind im **Anhang D Datenfeldspezifikationen für Benutzerdaten** detailliert beschrieben.

☞ Die Datenfeldspezifikationen sind **wesentliche Eigenschaften** von **FobIs**. Sollten Sie dazu Fragen haben, setzen Sie sich bitte mit der Fa. Terracom Datentechnik in Verbindung .

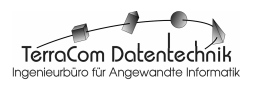

# **2. FobIs starten**

# **2.1 Aufruf von FobIs**

Nach der Installation von **FobIs** ist im Windows-Menü Start das Untermenü **Programme\TerraCom** eingerichtet. Mit dem darin enthaltenen Befehl **FobIs** wird das Programm gestartet.

Alternativ ist auch ein Start des Programms vom →Desktop mittels des **FobIs**-**Programm-Icons** möglich (vgl. Kap. 1.4).

## **2.2 Startmaske Home**

Nach Aufruf des Programms (vgl. Kap. 2.1) öffnet **FobIs** mit der →Startmaske **Home** (vgl. Abb. 3).

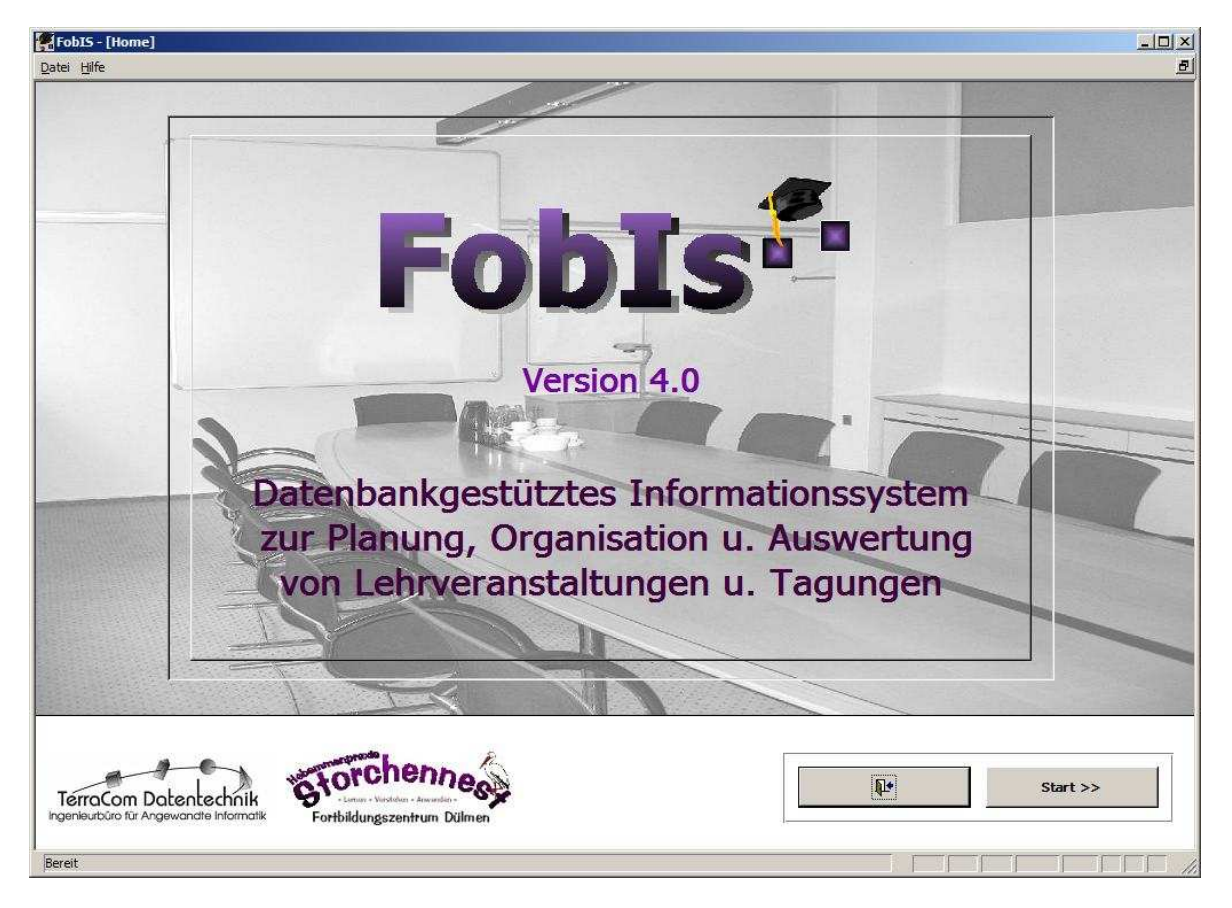

Abb. 3: Startmaske **Home** von **FobIs**

Gleichzeitig wird die Meldebox **LizenzInfo** (vgl. Abb. 4) eingeblendet, die den aktuellen Lizenzierungsstatus anzeigt und vom Anwender mit dem Button **OK** bestätigt wird. Die Anzeige der Dialogbox ist je nach Lizenzierungsstatus (Voll-, Evaluierungslizenz) verschieden (vgl. Abb. 4). Ist der Evaluierungszeitraum überschritten, blendet **FobIs** die Dialogbox **Evaluierungslizenz abgelaufen** ein (vgl. Abb. 5) und beendet das Programm.

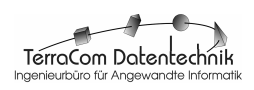

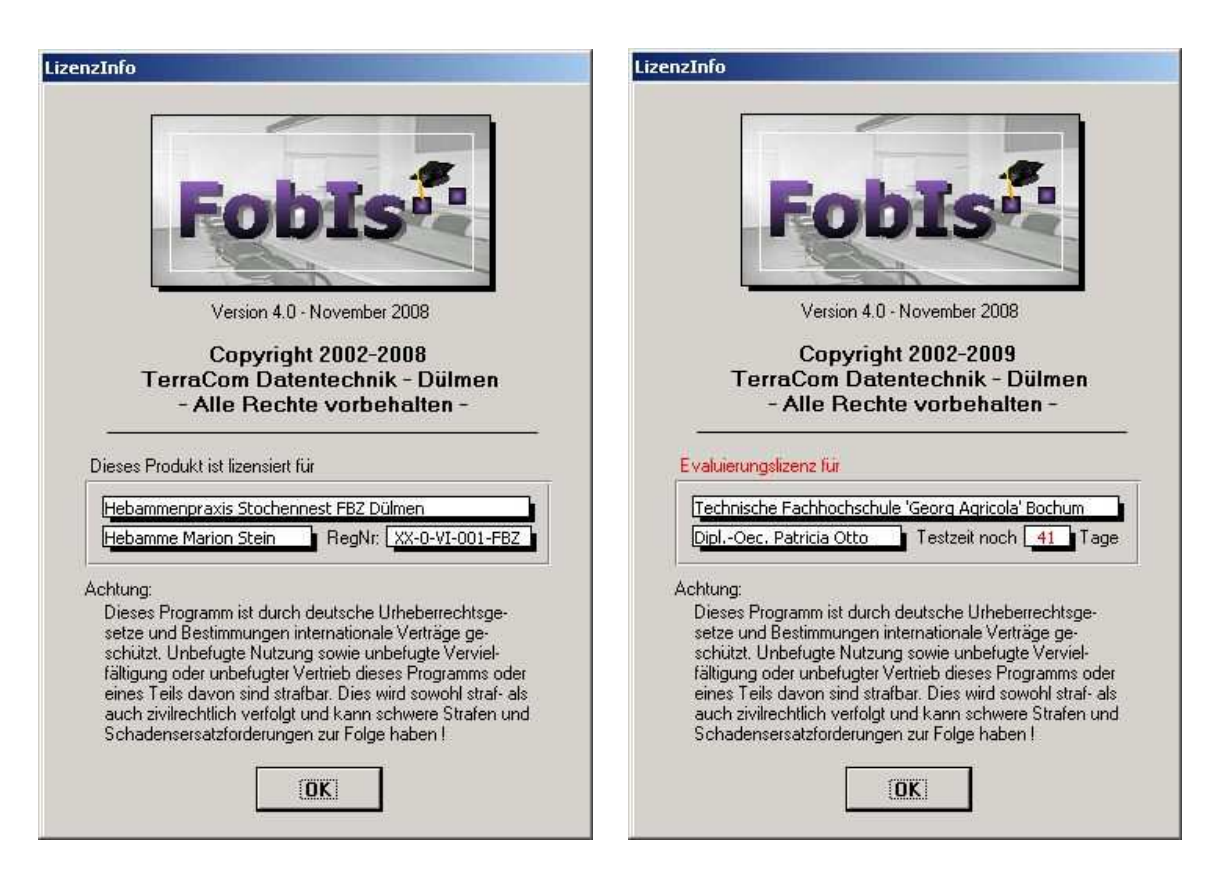

Abb. 4: Meldebox LizenzInfo - Voll- / Evaluvierungslizenz (links / rechts)

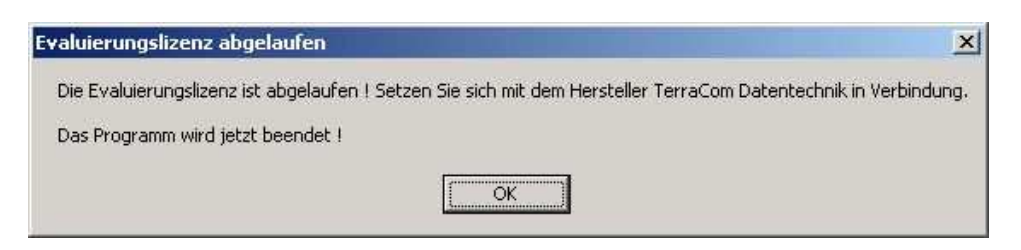

Abb. 5: Meldebox Evaluierungslizenz abgelaufen

#### **2.2.2.1 Maskenaufbau**

Der Aufbau der Maske **Start** ist relativ einfach gehalten und dadurch sehr übersichtlich: Sie besteht lediglich aus der **Menüleiste** und dem **Detailbereich**.

#### **2.2.2.1.1 Menüleiste**

Die Menüleiste der Formulars **Start** enthält nur die beiden →Pull-Down-Menüs **Datei** und **?** (Hilfe) (vgl. Abb. 6), die durch Anklicken mit der linken Maustaste geöffnet werden.

Im Hinblick auf eine möglichst große Übersichtlichkeit werden in der Regel nur die am häufigsten benutzen Befehle angezeigt. Durch Anklicken des **Doppelpfeils** im Menü kann dieses auf seine volle Größe erweitert werden (vgl. Abb. 14)

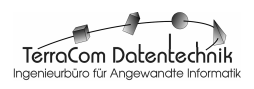

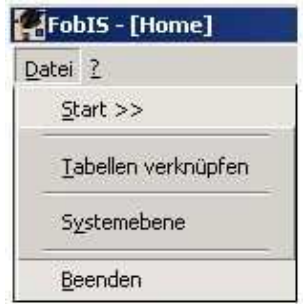

Abb. 6: Menüleiste der Maske Home mit dem geöffneten Menü Datei

#### **2.2.2.1.1.1 Menü Datei**

Das Menü Datei (vgl. Abb. 6) enthält Befehle um die Maske **Lehrveranstaltung** (Befehl **Start**) zu öffnen oder die Anwendung zu beenden (Befehl **Beenden**). Darüber hinaus gibt es noch zwei weitere Befehle zur Administration von **FobIs**.

Mit dem Befehl **Systemebene** kann zur Verwaltungsebene von **FobIs** gewechselt werden um administrative Aufgaben wahrzunehmen. Arbeiten auf der Systemebene des Datenbankmanagementsystems setzen fundierte Kenntnisse voraus und sind **n i c h t** vom **Anwender** von **FobIs** zu erledigen. Der Zugang zur Systemebene ist daher mit einem Passwort geschützt. Dies wird in der Dialogbox **Systemebene** (vgl. Abb. 7) abgefragt.

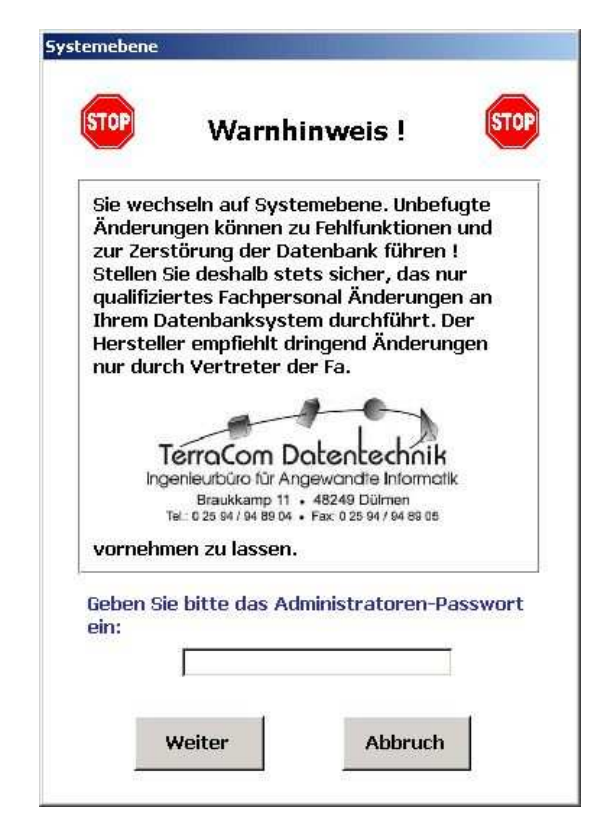

Abb. 7: Dialogbox Systemebene

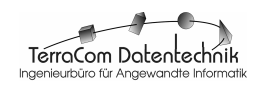

**FobIs** bietet die praktische Möglichkeit, Programm und Daten voneinander zu trennen. So kann z.B. die Datei **FobIsDATA.mde**, in der alle erzeugten Daten in **Tabellen** gespeichert sind, auf einem beliebigen Laufwerk z.B. **D:** abgelegt sein, daß in die tägliche Datensicherung einbezogen ist, während die Programmdatei **FobIs.mde** im Verzeichnis **Programme\TerraCom\Fobis** auf dem Startlaufwerk **C:** installiert ist. Auch wäre es in einer Mehrbenutzerumgebung möglich, **FobIsDATA** auf einem zentralen Rechner oder →NAS zu speichern, auf den alle berechtigten Mitarbeiter Zugriff haben, während **FobIs** selbst auf den Client-Rechnern der Mitarbeiter installiert ist. Nach der Installation oder wenn der Speicherort der Datei **FobIsDATA** verändert wurde, muß deshalb **FobIs** mitgeteilt werden, wo sich (Rechner, Laufwerk und Verzeichnis) die Datendatei **FobIsDATA** mit den Datentabellen befindet. Dies geschieht mit Hilfe des Befehls **Tabellen verknüpfen**.

Wird der Befehl angeklickt, so werden zunächst alle ggf. vorhandenen **Tabellenverknüpfungen** mit FobIsDATA **gelöscht**.

 $\Rightarrow$  **FobIs** quittiert die erfolgreiche Ausführung der Aktion in der nachfolgend abgebildeten Meldebox (vgl. Abb. 8).

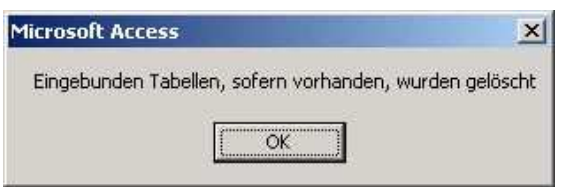

Abb. 8: Meldebox, die das Löschen eingebundener Tabellen bestätigt

Die Dialogbox wird mit dem Button **OK** bestätigt.

 Es öffnet sich dann die Dialogbox **Verknüpfen**, um den Speicherort der Datei **FobIsDATA** auszuwählen (vgl. Abb. 9).

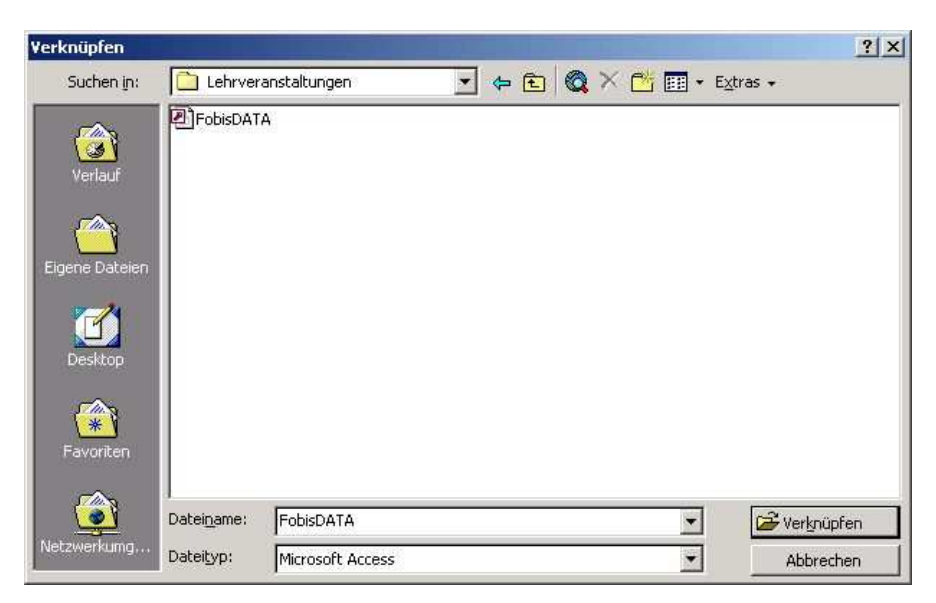

Abb. 9: Dialogbox Verknüpfen zur Auswahl des Speicherortes von FobIsDATA

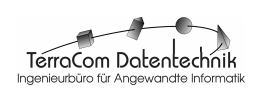

Ist der Speicherort ausgewählt, wird die Aktion und die Dialogbox mittels des Buttons **Verknüpfen** bestätigt.

 $\Rightarrow$  In einem letzten Schritt wird nun die Dialogbox **Tabellen Verknüpfen**, angezeigt (vgl. Abb. 10).

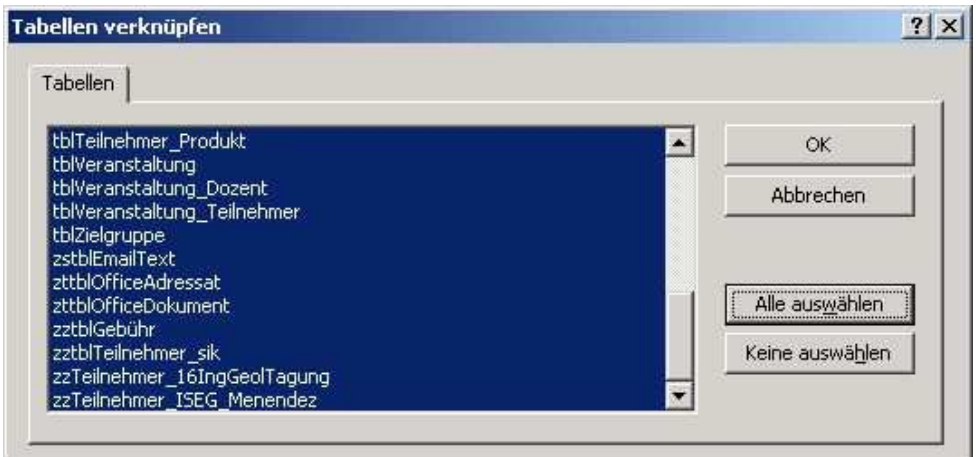

Abb. 10: Dialogbox Tabellen verknüpfen zur Auswahl der zu verknüpfenden Tabellen

In der Dialogbox **Tabellen verknüpfen** werden einfach **sämtliche Tabellen** von **FobIsData** durch Anklicken des Buttons **Alle auswählen** selektiert und dann die Auswahl mit dem Button **OK** abgeschlossen.

 Die Verknüpfung der **Programmdatei FobIs** mit der **Datendatei FobIsDATA** ist damit abgeschlossen. Die Arbeit mit **FobIs** kann jetzt beginnen.

#### **2.2.2.1.1.2 Menü ? (Hilfe)**

Das Menü **?** enthält Befehle, um allgemeine Informationen zu **FobIs** und zur Bedienung des Programms aufzurufen.

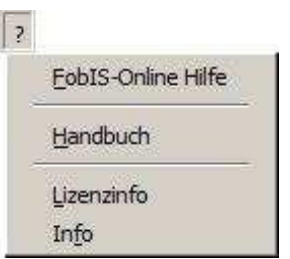

Abb. 11: Menü ? (Hilfe)

Der Befehl **FobIs-Online Hilfe** ruft die Online-Hilfe von **FobIs** auf. Die Online-Hilfe wird zur Zeit überarbeitet und ist in dieser Version von **FobIs** nicht verfügbar. Der Befehl **Handbuch** öffnet das Benutzerhandbuch zur Software (dieses Dokument).

Die Menüeinträge **Lizenzinfo** und **Info** zeigen Meldboxen mit Angaben zu Hersteller und Version der Software sowie zu Lizenznehmer, Lizenzart (Voll-, Evaluierungslizenz) (vgl. Abb. 4) und ggf. dem Evaluierungszeitraum an.

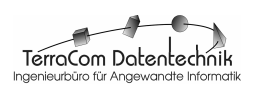

#### **2.2.2.1.2 Detailbereich**

Der Detailbereich (vgl. Abb. 3) ist weitgehend durch Titel, Titelbild sowie den Logos des Herstellers und des Lizenznehmers ausgefüllt. Funktionale Elemente sind nur die beiden Befehlsschaltflächen **Beenden** und **Start >>**. Sie entsprechen den gleichnamigen Befehlen im Menü **Datei**, erlauben aber eine unmittelbarere Bedienung.

 $\overline{\phantom{a}}$ TerroCom Datentechnik

## **3. FobIs anwenden: Daten erfassen, verwalten & auswerten**

Zur Abbildung von Informationen der Praxis unterscheidet **FobIs** zwischen **Referenzdaten** und **Daten** von **Lehrveranstaltungen**. Bedeutung und Verwaltung dieser Daten mit **FobIs** werden im Folgenden erläutert.

#### **3.1 Referenzdaten**

#### **3.1.1 Was sind Referenzdaten ?**

Bei der Planung und Durchführung von Lehrveranstaltungen und Tagungen werden Informationen unterschiedlichster Art verarbeitet, welche die in diesem Kontext vorkommenden Objekte der Realwelt beschreiben. Dabei handelt es sich z.B. um Dozenten, Teilnehmer, Lehrangebote, Ansprechpartner, Stundenpläne, Unterrichtsgebäude und -räume sowie Institute, die Bildungsmaßnahmen beauftragen oder durchführen.

In der Realität existieren diese Objekte **stets unabhängig** von einer konkreten Lehrveranstaltung. So werden in der Regel von Bildungsträgern, lange vor Durchführung einer konkreten →Lehrveranstaltung, die Daten von potentiellen Dozenten oder Teilnehmer zusammengetragen und in Listen oder Tabellen vorgehalten, um dann bei der Planung auf diese zurückgreifen zu können. Gleiches gilt für Daten von Schulungsgebäuden und -räumen sowie möglichen Bestellern oder Veranstaltern von Lehrveranstaltungen (Vorlesungen, Seminare, Kurse, Tagungen etc.).

Bei der Planung und Durchführung einer konkreten Lehrveranstaltung werden all diese Information ganz oder teilweise zusammengeführt. Man spricht deshalb auch von →Referenzdaten, da man bei der Planung oder Bearbeitung einer Tagung, Vorlesung etc. darauf Bezug nimmt, d.h. "referiert".

**FobIs** folgt dem in der Praxis üblichen Konzept und erfasst all diese Daten in eigenen, separaten **Tabellen** und hält diese für eine weitere Verwendung vor. Selbstverständlich könnte man auf das Anlegen der Tabellen verzichten und die hier als Referenzdaten beschriebenen Informationen auch gleich bei der Beschreibung einer konkreten Lehrveranstaltung eingeben, dies hätte jedoch gravierende Nachteile:

- 1. **Hoher Arbeitsaufwand** und **unnötiger Verbrauch an Speicherplatz**: Daten, wie z.B. die Angaben zu einem Dozenten, müssten bei der Planung einer konkreten Lehrveranstaltung jedes Mal neu erfasst werden und verbrauchen dabei unnötigen Speicher.
- 2. **Fehleranfälligkeit**: Durch das mehrfache Erfassen gleicher Daten können schnell Fehler entstehen. So könnte z.B. der Name des Dozenten einmal als Meyer, Maier oder Mayer erfasst werden, wobei aber nur Meier richtig wäre.
- 3. **Dateninkonsistenz**: Ändert sich im Lauf der Zeit z.B. die Anschrift eines Dozenten, so müssen bei allen Lehrveranstaltungen, wo der betreffende Dozent eingesetzt wird, die Daten geändert werden.
- ☞ Um die o.g. Nachteile zu vermeiden und eine schnelle Dateneingabe sicherzustellen, fordert **FobIs** vom Anwender, dass er alle Daten, auf die bei der Beschreibung einer konkreten Lehrveranstaltung referiert

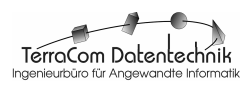

wird, **vorher** als Referenzdaten erfaßt. Die Bereitstellung von Referenzdaten ist somit von essentieller Bedeutung für die Arbeit von **FobIs**.

#### **3.1.2 Masken für die Referenzdatenverwaltung**

Referenzdaten werden in **FobIs** über eigens dafür angelegte, benutzerfreundliche →Formulare bzw. →Masken erfasst und verwaltet. Diese Masken sind über das Formular **Lehrveranstaltung** im Menü **Referenzdaten** aufrufbar (vgl. Abb. 12).

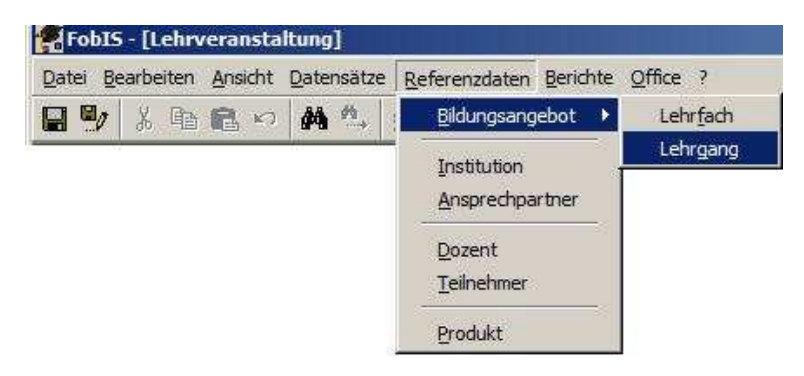

Abb. 12: Befehle des Menüs Referenzdaten im Formular Lehrveranstaltung zum Aufruf der Masken

## **3.1.2.1 Allgemeiner Maskenaufbau**

Der Aufbau der sieben Referenzdaten-Masken (**Lehrfach**, **Lehrgang**, **Institution**, **Ansprechpartner**, **Dozent**, **Teilnehmer** & **Produkt**) ist prinzipiell gleich (vgl. Abb. 29-31, 33, 36, 39). Von der Beschriftung der Titelzeile und den Anzeigen in der Statuszeile abgesehen, betreffen die Unterschiede allein den Detailbereich, was in den Daten begründet ist, die zum jeweiligen Thema zu verwalten sind.

Im Folgenden werden Menü-, Symbol-, Navigations- und Statusleiste sowie die in allen Masken gleichen Elemente des Detailbereichs erläutert. Die Unterschiede in den Detailbereichen werden gesondert in den Kapiteln 3.1.2.2. – 3.1.2.8 behandelt.

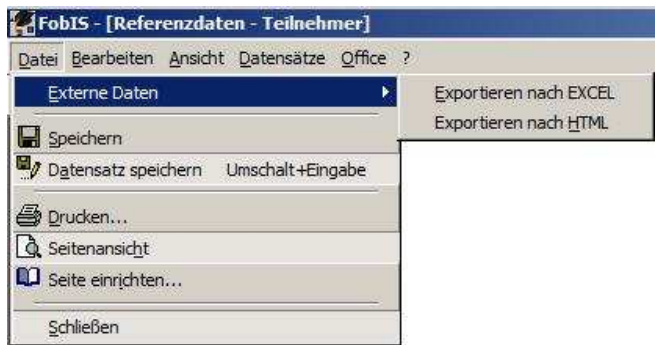

Abb. 13: Menüleiste der Referenzdaten-Masken mit geöffnetem Menü Datei

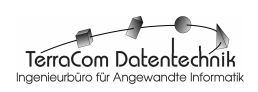

#### **3.1.2.1.1 Menüleiste**

Die Menüleiste der Referenzdaten-Masken enthält die sechs →Pull-Down-Menüs (vgl. Abb. 13) **Datei**, **Bearbeiten**, **Ansicht**, **Datensätze**, **Office** und **?**, die durch Anklicken mit der linken Maustaste geöffnet werden. In den Menüs finden sich alle Befehle zur Arbeit mit den Masken.

Im Hinblick auf eine möglichst große Übersichtlichkeit werden in den Menüs nur die am häufigsten benutzen Befehle angezeigt (vgl. Abb. 14, links). Durch Anklicken **Doppelpfeils** kann ein Menü bei Bedarf auf seine volle Größe erweitert werden (vgl. Abb. 14, rechts).

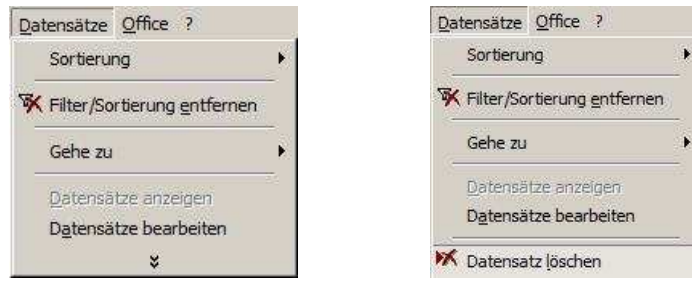

Abb. 14: Menü Datensätze halb (links) / ganz geöffnet (rechts)

#### **3.1.2.1.1.1 Menü Datei**

Das Menü Datei (vgl. Abb. 13) enthält im wesentlichen Standard-Befehle, wie **Speichern**, zum Speichern der bisher durchgeführten Arbeiten, **Datensatz speichern**, um die Arbeit am aktuellen Datensatz zu sichern, **Drucken**, um die Datensätze des Themas zu drucken, **Seitenansicht**, um die Druckausgabe des Formulars auf dem Bildschirm anzuzeigen und **Seite einrichten**, um die Seitenoptionen für die Druckausgabe zu spezifizieren. Mit dem Befehl **Schließen** wird die Arbeit mit der Referenzdaten-Maske beendet und zum Formular **Lehrveranstaltung** zurück verzweigt.

Darüber hinaus gibt es noch das Untermenü **Externe Daten** für den Export der aktuell angezeigten Daten, also z.B. der Teilnehmerdaten. Für den Datenexport stehen die Befehle **Exportieren nach EXCEL** und **Exportieren nach HTML** zur Verfügung. Erster schreibt die Daten in eine von Excel lesbare Arbeitsmappe, letzterer exportiert die Daten in das HTML-Format, dass mit Programmen wie z.B. dem Internet-Explorer, gelesen werden kann.

## **3.1.2.1.1.2 Menü Bearbeiten**

Das Menü Bearbeiten (vgl. Abb. 15) enthält Standard-Befehle, wie sie auch aus anderen Windows-Anwendungen bekannt sind: Der Befehl **Rückgängig** erlaubt dem Anwender, sofern möglich, den letzten Befehl oder die letzte Eingabe aufzuheben. Die Befehle **Ausschneiden**, **Kopieren** und **Einfügen** bzw. **Inhalte einfügen** dienen der Datenbearbeitung von Feldern. Wird z.B. der Nachname eines Teilnehmers markiert und dann der Befehl **Kopieren** angeklickt, so wird der Nachname in die →Windows-Zwischenablage kopiert und kann an einer anderen Stelle, z.B. im Feld

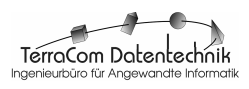

Bemerkungen, mit Hilfe des Befehls **Einfügen** oder **Inhalte einfügen** eingetragen werden.Die mit den o.g. Befehlen kopierten oder ausgeschnittenen und in die →Windows-Zwischenablage transferierten Feldinhalte können auch in anderen Programmen, wie z.B. Microsoft Excel oder Microsoft Word eingefügt werden.

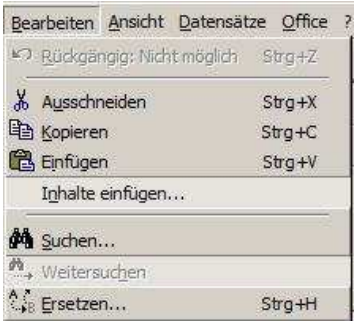

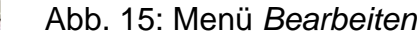

Mit dem Befehl **Suchen** ist es möglich, alle Datensätze zu finden, die einen Feldwert haben, der dem Suchkriterium im Feld **Suche** der Dialogbox **Suchen und Ersetzen** entspricht. Dazu ist vor Aufruf des Befehls das entsprechende Feld durch Anklicken mit der linken Maustaste zu markieren. Alternativ kann auch in der Dialogbox der Feldname im Eingabefeld **Suchen in** angegeben werden. Weitere Angaben in der Dialogbox **Suchen und Ersetzen**, wie z.B. **Vergleichen** (bestimmt ob der ganze, ein Teil oder der Anfang des Feldinhaltes verglichen werden soll), **Formatierung beachten** (achtetet auf die Textformatierung), **Groß-/Kleinschreibung beachten** sowie **Suchen** (alle Datensätze oder vom aktuellen Datensatz auf- bzw. abwärts) schränken die Suche weiter.

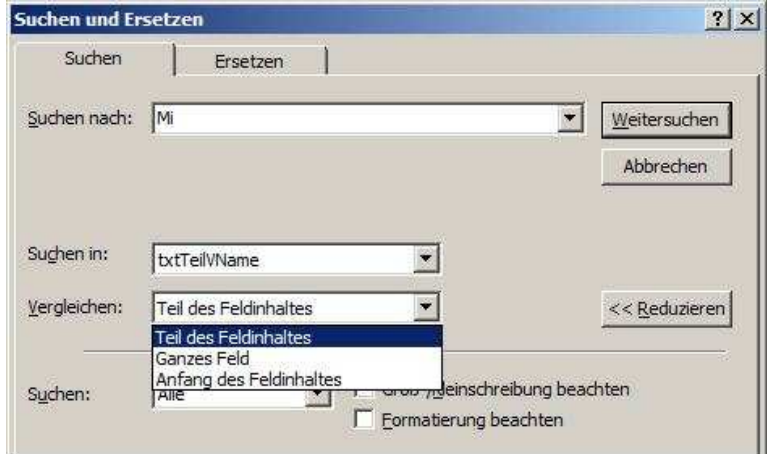

Abb. 16: Dialogbox Suchen und Ersetzen

In dem in Abb. 16 dargestellten Beispiel werden die Datensätze all jener Teilnehmer gesucht, die in ihrem Vornamen die Buchstabenkombination ,Mi' (Teil des Feldinhaltes), wie z.B. Michael, besitzen. Die Suche wird für alle Datensätze durchgeführt, Einschränkungen bezüglich der Formatierung oder der Groß- / Kleinschreibung sind hier nicht angegeben.

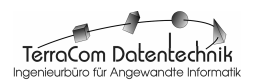

Wird im Rahmen eines Suchvorganges ein Datensatz gefunden, so kann mit dem Befehl **Weitersuchen** zum nächsten Satz der Ergebnismenge geblättert werden. Der Befehl **Ersetzen** dient dem Austausch von Textteilen.

Der ersetzende Text wird dabei in der Registerkarte **Ersetzen** der Dialogbox **Suchen und Ersetzen** (vgl. Abb. 16) eingegeben.

 $\Rightarrow$  Bei einigen Formularen gibt es zu einem Datensatz, z.B. einem Teilnehmer, mehrere Detaildatensätze, z.B. Interessengebiete. Diese werden auf den **Registerkarten** angezeigt. Wird nun eine Suche in den Detaildatensätzen auf einer Registerkarte vorgenommen, so wird nur der Datenbestand zu dem aktuellen Hauptdatensatz durchsucht. Beispiel: Im Formular **Teilnehmer** werden die Daten von Daisy Duck angezeigt. Sie hat 10 Interessengebiete. Es sollen nun alle *Interes*sengebiete gefunden werden, die mit 'B' beginnen. Beim Suchvorgang werden nun aber nicht alle in **FobIs** gespeicherten Interessengebiet-Datensätze, sondern lediglich die 10, die Daisy Duck zugeordnet sind, durchsucht.

## **3.1.2.1.1.3 Menü Ansicht**

Masken werden in **FobIs** in **zwei Ansichten** betrieben (vgl. auch Kap. 1.7.2): Zum einen in der →**Leseansicht**, auch als →**Lesemodus** bezeichnet, in der die Daten angesehen und gesucht, nicht aber bearbeitet werden können, und zum anderen in der →**Schreibansicht** oder dem →**Schreibmodus**, in der die Daten verändert und fortgeschrieben werden. Um die Dateneingabe für den Benutzer möglichst einfach und komfortabel zu gestalten, werden im →**Schreibmodus** der Masken **überwiegend** →**Kombinationsfelder** eingesetzt, so dass beide Ansichten sich zum Teil deutlich voneinander unterscheiden (vgl. Abb. 30, 31). Zwischen den beiden Ansichten wird über die Befehle **Lesemodus** und **Schreibmodus** des Menüs **Ansicht** (vgl. Abb. 17) gewechselt.

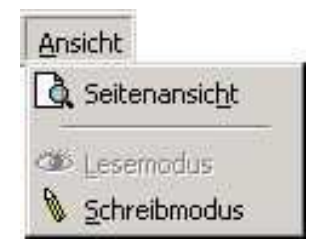

Abb. 17: Menü Ansicht

Manchmal ist es erwünscht, eine Kopie der Bildschirmansicht vom angezeigten Formular auf einem Drucker auszugeben. Mit dem Befehl **Seitenansicht**, der dem gleichnamigen Befehl im Menü **Datei** entspricht, kann vorher geprüft werden, ob die aktuelle Seiteneinstellungen korrekt sind. Ggf. können diese mit dem Befehl **Seite einrichten** des Menüs **Datei** korrigiert werden.

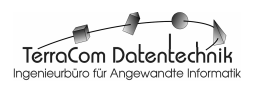

## **3.1.2.1.1.4 Menü Datensätze**

Das Menü **Datensätze** enthält Befehle zur Arbeit mit Datensätzen.

Klickt man den Befehl **Sortierung** an, so öffnet sich ein Untermenü mit den Befehlen **Aufsteigend** und **Absteigend**, mit denen die Referenzdaten nach den Dateninhalten eines zuvor durch Anklicken mit der linken Maustaste gewählten Feldes entsprechend sortiert werden. Wurde also z.B. das Feld **Vorname** in der Teilnehmer-Maske mit der Maus markiert und dann der Befehl **Sortierung Absteigend** gewählt, so werden die Datensätze absteigend nach Vornamen sortiert angezeigt.

Um die Sortierung wieder aufzuheben, muss im Menü **Datensätze** der Befehl **Filter/Sortierung entfernen** angeklickt werden.

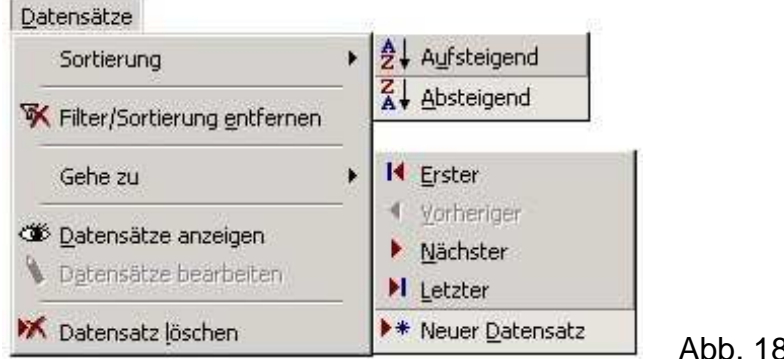

Abb. 18: Menü Datensätze

Das Untermenü **Gehe zu** dient der **Navigation** im Datenbestand. Wird es durch Anklicken geöffnet, so werden die Befehle **Erster**, **Vorheriger**, **Nächster**, **Letzter** und **Neuer Datensatz** angezeigt, mit denen zu den entsprechenden Datensätzen verzweigt werden kann. Ist der Sprung zu dem gewünschten Datensatz nicht möglich, so ist der Befehl ausgegraut. Bei der Abb. 18 zugrunde liegenden Situation wird der erste Datensatz angezeigt. Es kann daher keinen vorigen Datensatz geben, so dass der Befehl **Vorheriger** nicht zur Verfügung steht.

Die Befehle **Datensätze anzeigen** und **Datensätze bearbeiten** entsprechen den Befehlen **Lesemodus** und **Schreibmodus** im Menü **Ansicht**. Sie wechseln von der Lese- in die Schreibansicht des Formulars und umgekehrt.

Mit dem Befehl **Datensatz löschen** kann der **aktuell** angezeigte **Datensatz** bzw. der **Detaildatensatz** auf der Registerkarte gelöscht werden. Dieser Befehl sollte sehr vorsichtig eingesetzt werden, da der Löschvorgang endgültig ist. Zum Löschen von Datensätzen vgl. auch die Hinweise in Kap. **1.7.4**.

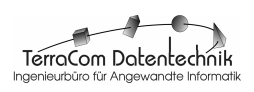

## **3.1.2.1.1.5 Menü Office**

Das Menü **Office** (vgl. Abb. 19) enthält Befehle zum Erstellen von Serienbriefen und eMails mit den Office-Programmen Microsoft Word und Microsoft Outlook.

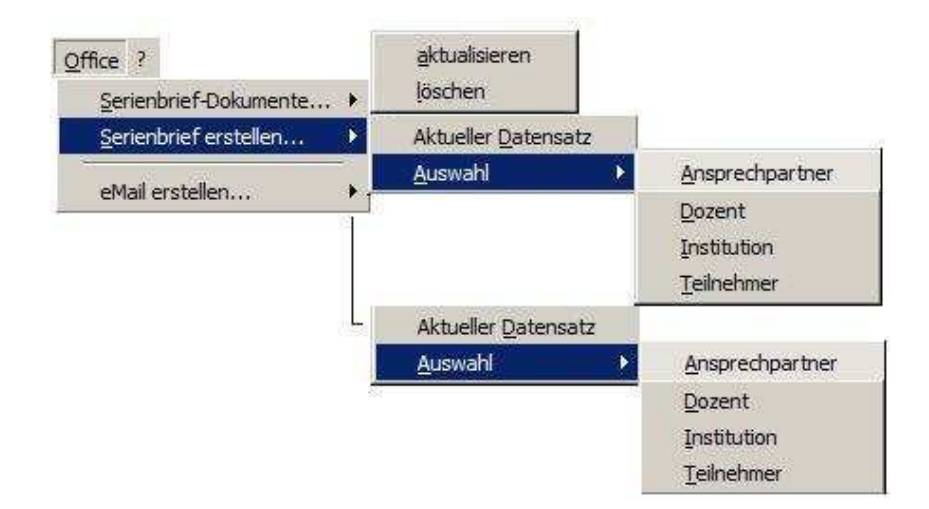

Abb. 19: Menü Office (Collage)

## **3.1.2.1.1.5.1 Serienbriefe erstellen mit Befehlen des Menü Office 3.1.2.1.1.5.1.1 Serienbrief-Dokumente generieren**

**FobIs** ist für die Erstellung von Serienbriefen vorbereitet, die mit Microsoft Word unter Nutzung von dessen Serienbrief-Funktionaliät erstellt wurden. Um Word-Dokumente mit Serienbrief-Funktionalität zu erstellen, orientieren Sie sich bitte an den Hinweisen des Herstellers Microsoft.

Die in **FobIs** für die Verwendung in Serienbriefen vorgehaltenen Daten sind in der in der Tabelle **zttblOfficeAdressat** der Datei **FobIsDATA** im Verzeichnis **..\FobIs** abgelegt. Diese ist beim Verknüpfen mit dem Word-Serienbrief-Dokument zu öffnen. Die Felder, die über Steuerelemente in ein Word-Serienbrief-Dokument eingebunden werden können, sind in Abb. 20 aufgelistet.

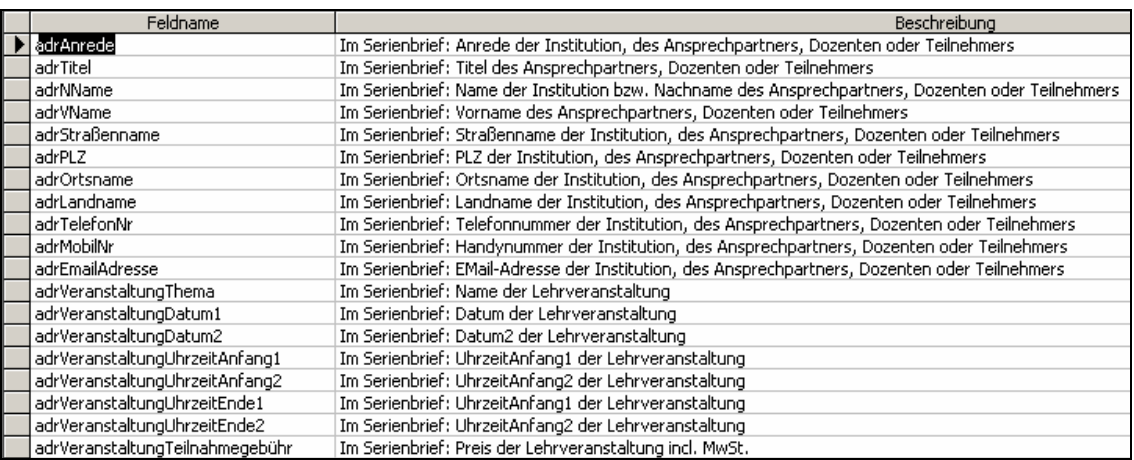

Abb. 20: Serienbrief-Felder der **FobIs**-Tabelle zttblOfficeAdressat

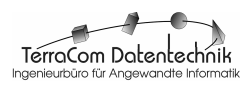

#### **3.1.2.1.1.5.1.2 Serienbrief-Dokumente für FobIs vorbereiten**

Alle Word-Serienbrief-Dokumente, die zusammen mit **FobIs** verwendet werden sollen, **müssen** im Verzeichnis **..\FobIs\Doc** gespeichert sein. Zudem sind diese Dokumente explizit **FobIs** bekannt zu machen. Dazu dient der Befehl **aktualisieren**  im Untermenü **Serienbrief-Dokumente...**. Er sorgt dafür, das die im Verzeichnis **..\FobIs\Doc** abgelegten Dokumente in eine **FobIs**-interne Serienbrief-Tabelle eingetragen werden. Danach stehen sie dann für die Serienbrief-Erstellung zur Verfügung.

☞ Nur Dokumente, die in im Verzeichnis **..FobIs\Doc** abgelegt in der internen **Serienbrief-Tabelle** eingetragen sind, können für Serienbriefaktionen genutzt werden ! Nach Änderung des Dokumentenbestandes im Verzeichnis **..\FobIs\Doc** muss deshalb stets die Tabelle mit dem Befehl **Serienbrief-Dokumente aktualisieren** auf den neusten Stand gebracht werden.

Serienbrief-Dokumente, die nicht mehr im Zusammenhang mit **FobIs** genutzt werden sollen, sind zuerst in im Verzeichnis **..\FobIs\Doc** zu löschen. Sodann ist die **FobIs**interne Serienbrief-Tabelle zu leeren. Das geschieht mit dem Befehl **Serienbrief-Dokumente löschen**. Mit dem Befehl **Serienbrief-Dokumente aktualisieren** werden dann die aktuellen, im Verzeichnis **..\FobIs\Doc** abgelegten Serienbrief-Dokumente wieder in die Serienbrief-Tabelle von **FobIs** eingelesen.

☞ Durch Anklicken des Befehl **Serienbrief-Dokumente löschen** im Menü Office werden lediglich die **Einträge** in der **FobIs**-internen Serienbrief-Tabelle **gelöscht**. Die Serienbrief-Dokumente selbst bleiben dabei im Verzeichnis **..\FobIs\Doc** erhalten. Deshalb müssen nicht mehr gebrauchte Dokumente dort zunächst mit Programmen, wie z.B. dem Windows-Explorer, gelöscht werden.

#### **3.1.2.1.1.5.1.3 Serienbriefe für den aktuellen Adressaten erstellen**

Das eigentliche Generieren von Serienbriefen geschieht über Befehle, die im Menü Office über das Untermenü **Serienbrief erstellen...** zu erreichen sind.

Mit dem Befehl **Aktueller Datensatz** können für den aktuell auf dem Bildschirm angezeigten Datensatz beliebige Serienbrief-Dokumente erzeugt werden. Beim Anklicken des Befehls erscheint die in Abb. 21 dargestellte Dialogbox **[Serienbrief-] Dokumente für den Ausdruck festlegen**. Hier werden in einer Liste alle in der internen Serienbrief-Tabelle von **FobIs** verzeichneten und im Verzeichnis ..\FobIs\ Doc vorhandenen (Serienbrief-) Dokumente angezeigt.

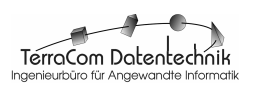

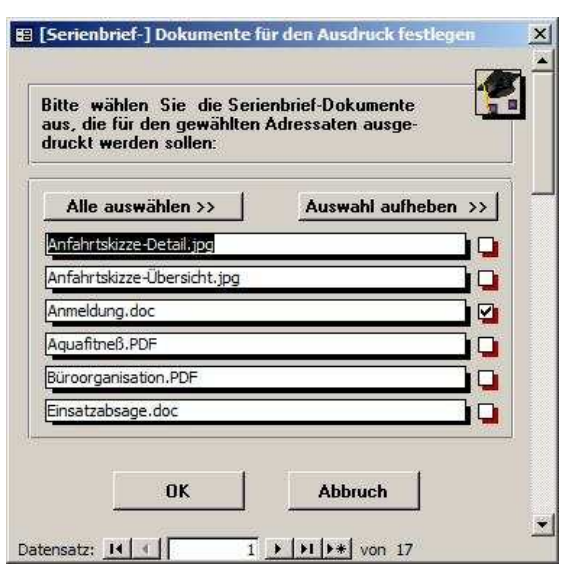

Abb. 21: Dialogbox [Serienbrief-] Dokumente für den Ausdruck festlegen. Es werden alle im Verzeichnis ..\FobIs\Doc gespeicherten Dokumente angezeigt, ggf. auch solche ohne Serienbrief-Funktionalität

Es können nun die Serienbrief-Dokumente ausgewählt werden. Die Auswahl geschieht durch Anklicken der **Kontrollfelder** hinter dem gewünschten Dokument. Sollen alle Dokumente selektiert werden, so kann dazu die Befehlsschaltfläche **Alle auswählen >>** genutzt werden.

Um eine Auswahl aufzuheben, muß ein zuvor selektiertes Kontrollfeld erneut angeklickt werden. Um die Auswahl für **alle** Dokumente aufzuheben, kann der Button **Auswahl aufheben >>** genutzt werden.

☞ Oft ist es notwendig, bestimmte Serienbriefe oder Serienbriefkombinationen mehrfach für verschiedene Adressaten zu erzeugen. Eine einmal in der Dialogbox **[Serienbrief-] Dokumente für den Ausdruck festlegen** getroffene Auswahl bleibt deshalb auch nach dem Schließen der Dialogbox gespeichert. Mit dem Button **Auswahl aufheben >>** kann die Selektion jederzeit wieder aufgehoben werden.

Ist die Auswahl abgeschlossen, so wird in der Dialogbox durch Anklicken des Buttons **OK** die Serienbrieferstellung gestartet. **FobIs** öffnet dazu Microsoft Word mit dem entsprechendem Serienbrief-Dokument und übergibt den **aktuellen Datensatz**, z.B. mit den Daten eines Teilnehmers oder Dozenten.

☞ Wird das Serienbrief-Dokument zwar mit Microsoft Word geöffnet, im Dokument selbst aber keine Serienbrief-Daten von **FobIs** angezeigt, so findet Word in der Regel die **Datenquelle** nicht. Der **Pfad** zur **Datenquelle** muss dann für das Dokument erneut angegeben werden, vgl. Kap. 2.1.2.1.1.5.1.1, **Serienbrief-Dokumente generieren**.

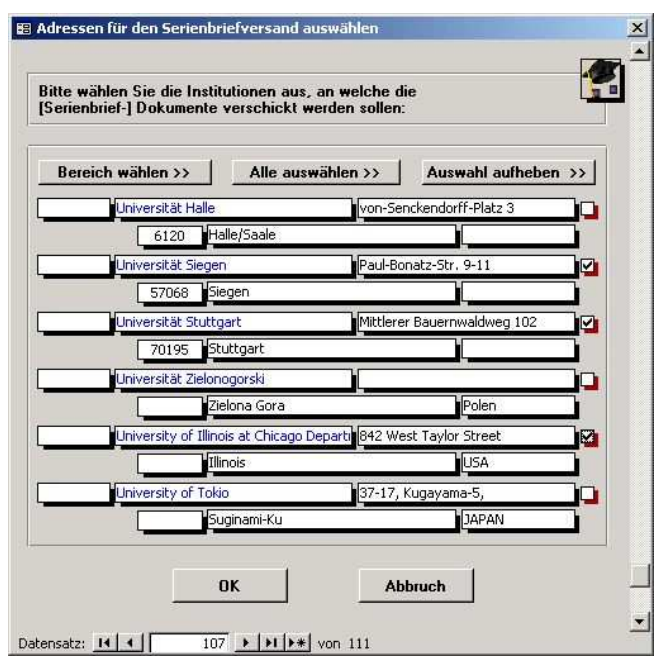

Abb. 22: Dialogbox Adressen für den Serienbriefversand auswählen

#### **3.1.2.1.1.5.1.4 Serienbriefe für Adressatengruppen erstellen**

Mit **FobIs** können Serienbriefe auch für ganz Adressatengruppen erstellt werden. Das ist besonders praktisch wenn Rundschreiben, z.B. für die Ankündigung eines Seminars oder einer Tagung, verschickt werden sollen. **FobIs** unterscheidet vier Adressatengruppen, die als Referenzdaten vorgehalten werden: **Ansprechpartner**, **Dozent**, **Institution** und **Teilnehmer** (vgl. Kap. 3.1.2.2 – 3.1.2.8). Diese können über das Untermenü **Auswahl** mit den entsprechend benannten Befehlen angewählt werden (vgl. Abb. 19).

Wurde z.B. der Befehl für die Adressatengruppe **Institution** angeklickt, so öffnet sich die in Abb. 22 dargestellte Dialogbox zur Auswahl der Institutionen, für die Serienbriefe erzeugt werden sollen.

Die Auswahl der Adressaten erfolgt wie bei den Serienbrief-Dokumente durch Anklicken des Kontrollfeldes hinter dem Adressaten oder durch Anklicken des Buttons **Alle Auswählen >>**.

Aufgehoben wird die Selektion durch erneutes Anklicken eines markierten Kontrollkästchens oder durch Betätigen des Buttons **Auswahl aufheben >>** (vgl. Abb. 22).

Neu ist hier der Button **Bereich wählen >>**, mit dem eine definierte Anzahl von Adressaten auf einmal selektiert werden kann. Dazu wird nach Anklicken des Buttons die Anzeige umgeschaltet (vgl. Abb. 23). Es werden zwei Kombinationsfelder eingeblendet, in denen der Auswahlbereich entweder direkt durch Angabe einer Zahl oder durch Selektion eines vordefinierten Wertes aus einer Liste festgelegt werden kann. Ist ein Bereich definiert, wie z.B. 1-49 für die ersten 49 Institutions-Datensätze (vgl. Abb. 23), wird durch Anklicken des Buttons **Auswahl erstellen >>** das selektierte Intervall markiert.

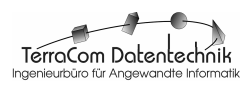

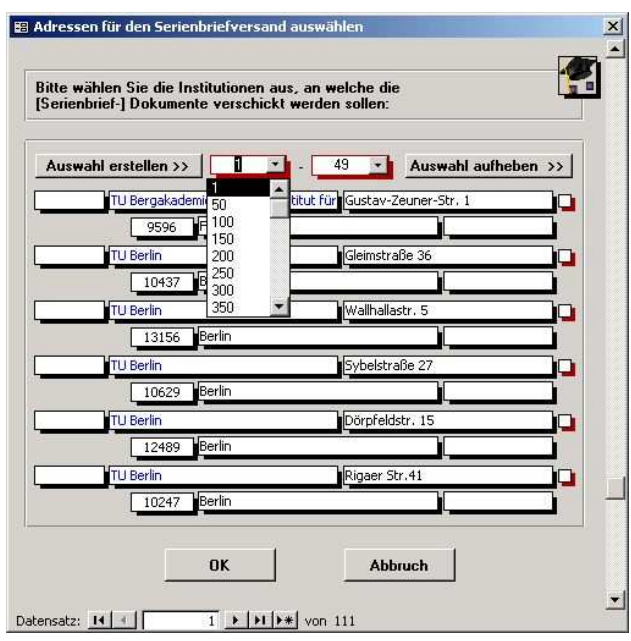

- Abb. 23: Dialogbox Adressen für den Serienbriefversand auswählen, hier mit →Kombinationsfeldern und Button um einen Auswahlbereich zu erstellen
- **FobIs** springt zum ersten Datensatz des ausgewählten Bereichs und markiert die Datensätze von da ab. Danach wechselt die Anzeige wieder in die ursprüngliche Ansicht zurück (vgl. Abb. 22).

Mit dem Button **OK** wird die Adressaten-Auswahl abgeschlossen. Sodann öffnet die Dialogbox **[Serienbrief-] Dokumente für den Ausdruck festlegen** (vgl. Abb. 21). Das weitere Vorgehen ist dann wie beim aktuellen Adressaten (vgl. Kap. 3.1.2.1.1.5.1.3).

#### **3.1.2.1.1.5.2 EMails mit FobIs erzeugen und versenden**

Mit dem Befehl **eMail erzeugen...** kann unmittelbar aus der Anwendung heraus elektronische Post generiert werden. Diese wird dann an Microsoft Outlook übergeben und in den Postausgangsordner gestellt. Von hier kann sie dann, ggf. um Anhänge ergänzt, versendet werden. Notwendig für den erfolgreichen Versand von eMails ist eine **gültige eMail-Adresse**, die in **FobIs** gespeichert sein muss. Soll also z.B. der Dozent *Daniel Düsentrieb* eine eMail erhalten, so muss für den Dozenten mit dem Nachnamen Düsentrieb eine gültige eMail-Adresse, z.B. Daniel.Düsentrieb @Enten-hausen.net, in **FobIs** existieren.

**FobIs** bietet die Möglichkeit, eMail-Vorlagen für eine wiederholte Nutzung zu speichern und zu editieren. Wie bei den Serienbriefen, so können auch EMails, sowohl für den aktuell angezeigten Adressaten als auch für ganze Adressatengruppen erstellt werden.

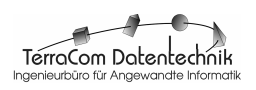

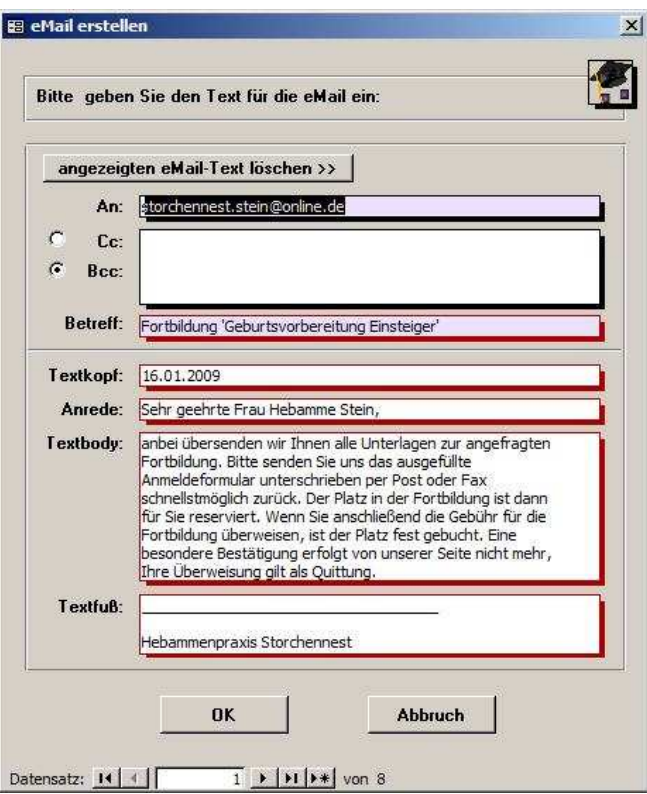

Abb. 24: Dialogbox eMail erstellen

## **3.1.2.1.1.5.2.1 Emails für den aktuellen Adressaten erstellen**

Mit dem Befehl **Aktueller Datensatz** in Untermenü **eMail erstellen** wird eine eMail für den aktuell angezeigten Datensatz erzeugt. In der Dialogbox **eMail erstellen** (vgl. Abb. 24) wird die eMail-Nachricht vollständig spezifiziert, bevor sie durch Anklicken der Befehlsschaltfläche **OK** an Microsoft Outlook übergeben wird.

Beim Öffnen der Dialogbox ist das Feld **An** bereits mit der aktuellen eMail-Adresse, z.B. des gerade in der Maske **Dozent** angezeigten Lehrers, ausgefüllt. Auch das Feld **Anrede** enthält bereits Text, der aus den Inhalten der Felder **Anrede** und **Nachname** des aktuellen Datensatzes gebildet wird. Wie bei den Formularen, so gilt auch hier, dass Felder mit **rotem** Feldschatten im →**Schreibmodus** sind und editiert und ergänzt werden können, während die Felder mit **schwarzem** Feldschatten, wie z.B. das Feld **Cc** bzw. **Bcc**, im →**Lesemodus** sind und nicht zu bearbeiten sind. Sie werden hier von **FobIs** automatisch ausgefüllt.

Im **Nachrichtenkopf** befinden sich die Felder **An** mit der eMail-Adresse**,** z.B. Daniel.Düsentrieb@Entenhausen.net sowie →**Cc** bzw. →**BCC** für weitere Adressaten (hier nicht von Bedeutung) und das Feld **Betreff**, für die Betreffzeile der eMail. →**Pflichtfelder**, mit violetten Hintergrund, sind **An** und **Betreff**. Während die eMail-Adresse automatisch von **FobIs** gesetzt wird, **muss** das Feld **Betreff** stets **vom Anwender ausfüllt** werden. Ansonsten tritt ein Fehler auf.

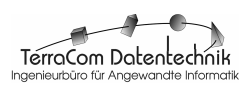

Im **Textteil** der eMail, wird die Nachricht selbst formuliert (vgl. Abb. 24). Alle Felder sind hier im →Schreibmodus, so dass Inhalte unmittelbar hinzugefügt und editiert werden können. Neben dem bereits angesprochenen Feld **Anrede**, das automatisch von **FobIs** ausgefüllt wird (s.o.), sind hier noch die Felder **Textkopf**, in das, wie z.B. wie in Abb. 24 dargestellt, das aktuelle Datum (→**Kontextmenü**, Befehl **Aktuelles Datum einfügen**, vgl. Abb. 25) gesetzt werden kann, der **Textbody**, der die eigentliche Nachricht enthält, und schließlich noch das Feld **Textfuß** vorhanden, in daß z.B. die vollständige Adresse der versendenden Stelle eingetragen sein kann.

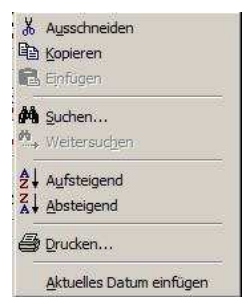

Abb. 25: Kontextmenü für alle Masken

Häufig werden gleiche oder ähnliche eMails mehrfach versendet. **FobIs** speichert deshalb alle eMail-Entwürfe und hält sie über die Dialogbox **eMail erstellen...** für eine erneute Verwendung vorrätig. Im Beispiel in Abb. 24 sind z.B. **8** eMail-Entwurfsvorlagen vorhanden (vgl. Anzeige in der Navigationsleiste). Mit den →Navigationsbuttons in der Fußzeile der Dialogbox kann durch die eMail-Vorlagen geblättert oder zu einer neuen Vorlage gegangen werden. Die Funktionen **Kopieren** und **Einfügen** stehen über das mit der rechten Maustaste aufrufbare **Kontextmenü** (vgl. Abb. 25) zur Verfügung, so das aus vorhandenen eMail-Entwürfen, Textteile für einen neuen Entwurf übernommen werden können, z.B. die im **Textfuß** gespeicherte Firmenadresse des Absenders.

Soll der Text eines eMail-Entwurfs gelöscht werden, reicht dazu ein Klick auf den Button **eMail-Text löschen**. Die automatisch eingefügte eMail-Adresse(n) im Feld **An** und **Cc** bzw. **Bcc** sowie der Inhalt des Feldes **Anrede** sind dabei vom Löschvorgang nicht betroffen.

#### **3.1.2.1.1.5.2.2 EMails für Adressatengruppen erstellen**

Wie bei Serienbriefen, so können mit **FobIs** auch eMails für ganz Adressatengruppen erzeugt werden. Das ist besonders nützlich für Rundmails, beispielsweise um einen Workshop anzukündigen oder den Veranstaltungskalender zu versenden. **FobIs** unterscheidet vier Adressatengruppen, die als Referenzdaten vorgehalten werden: **Ansprechpartner**, **Dozent**, **Institution** und **Teilnehmer**. Diese können im Menü Office über die Befehlsfolge **eMail erstellen...** / **Auswahl** und dann **Ansprechpartner**, **Dozent**, **Institution** oder **Teilnehmer**, selektiert werden (vgl. Abb. 19).

Die Vorgehensweise bei der Erstellung von eMails an Adressatengruppen unterscheidet sich nicht von der für Serienbriefe (s.o.). Die Dialogbox **Adressen für den eMail-Versand festlegen** weicht aber, je nach Adressatengruppe, etwas von der Anzeige der Dialogbox **Adressen für den Serienbrief-Versand festlegen** (vgl. Abb.

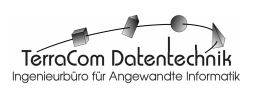

26). Zudem werden in der Dialogbox **nur solche** Adressaten angezeigt, für die in **FobIs** eine **eMail-Adresse** gespeichert ist.

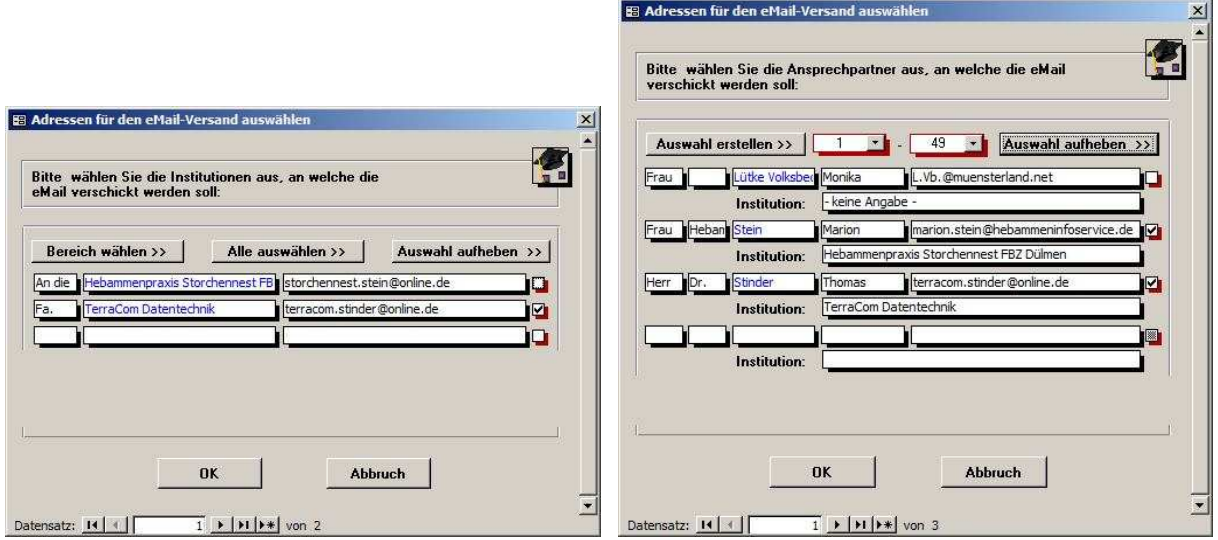

Abb. 26: Dialogbox Adressen für den eMail-Versand auswählen Adressatengruppen Institution (links) und Ansprechpartner (rechts, im Modus zur Auswahl eines Adressbereichs)

#### **3.1.2.1.1.6 Menü ? (Hilfe)**

Das Menü ? enthält die Befehle um allgemeine Informationen zu **FobIs** und zur Bedienung des Programms aufzurufen.

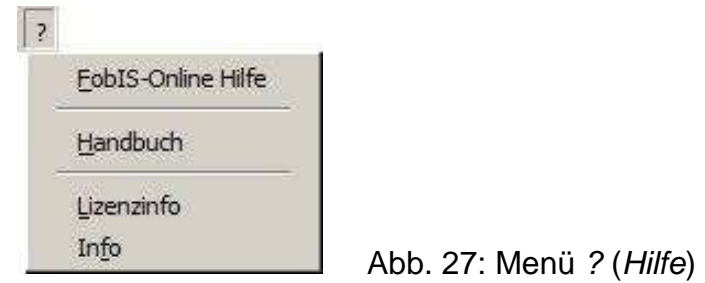

Der Befehl **FobIs-Online Hilfe** ruft die Online-Hilfe von **FobIs** auf. Die Online-Hilfe wird zur Zeit überarbeitet und ist in dieser Version von **FobIs** nicht verfügbar. Der Befehl **Handbuch** öffnet die Benutzerdokumentation zur Software, i.e. dieses Dokument.

Die Menüeinträge **Lizenzinfo** und **Info** zeigen Meldboxen mit Angaben zu Hersteller und Version der Software sowie zu Lizenznehmer, Lizenzart (Voll-, Evaluierungslizenz) und ggf. dem Evaluierungszeitraum (vgl. Abb. 4) an.

## **3.1.2.1.2 Symbolleiste**

In der Symbolleiste der Referenzdaten-Masken sind die wichtigsten Befehle zur Bedienung der Masken aus den Menüs für den direkten Zugriff durch Buttons zusammengestellt und in Gruppen angeordnet (vgl. Abb. 28).

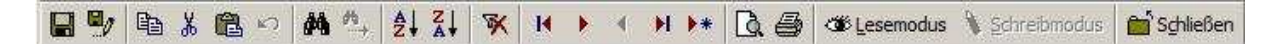

#### Abb. 28: Symbolleiste der Referenzdaten-Masken

Im einzelnen handelt es sich um die Befehlsschaltflächen (von links nach rechts) **Alles Speichern** und **Speichern** (vgl. Menü Datei), **Kopieren**, **Ausschneiden**, **Einfügen** und **Rückgängig** (vgl. Menü Bearbeiten), **Sortierung Aufsteigend**, **Sortierung Absteigend**, **Filter/Sortierung entfernen**, **Erster**, **Nächster**, **Vorheriger**, **Letzter** und **Neuer Datensatz** (Menü Datensätze), **Seitenansicht** und **Drucken** (Menü Datei), **Lesemodus** und **Schreibmodus** (Menü Ansicht) sowie Schließen (Menü Datei). Ihre Bedeutungen wird im Zusammenhang mit den Menüs eingehend erläutert (vgl. Kap. 3.1.2.1.1.1 - 3.1.2.1.1.6).

#### **3.1.2.1.3 Navigationsleiste**

Am unteren Rand des Formulars befindet sich die **Navigationsleiste** (vgl. Abb. 29). Sie erlaubt über die dort angeordneten Buttons **Erster**, **Letzter**, **Vorheriger**, **Nächster** und **Neuer Datensatz** zwischen den im Detailbereich angezeigten Datensätzen zu navigieren und erfüllt somit die gleiche Funktion wie die entsprechenden Buttons in der Symbolleiste bzw. die Befehle im Menü Datensätze. Zudem gibt es die Möglichkeit durch die Eingabe eines numerischen Wertes im Feld **Datensatznummer** direkt zum gewünschten Datensatz zu springen.

#### **3.1.2.1.4 Statusleiste**

In der Statusleiste an der Basis des Fenster werden Informationen zum jeweils aktuellen Felder angezeigt. Im Abb. 29 ist das aktuelle Datenelement, in dem der Cursor steht, das Feld **Land**. In der Statusleiste ist dazu die Information 'Landname als Teil der Adresse einer Institution' angezeigt.

## **3.1.2.1.5 Detailbereich (genereller Aufbau)**

Der generelle Aufbau des **Detailbereichs** der Referenzdaten-Masken ist Abb. 29 zu entnehmen. Hier ist exemplarisch das Formular Institution als →Screenshot dargestellt, das alle vorkommenden Elemente enthält.

Im rechten oberen Viertel des Formulars befindet sich, durch einen Rahmen zu einer Gruppe zusammengefasst das Logo von **FobIs**, die Bezeichnung des Formulars, hier: Referenzdaten Institution, und ein Hinweis, wie die Daten im Formular bearbeitet werden können (Wechsel in den →Schreibmodus). Im Schreibmodus weist der hier angezeigte Text auf die Notwendigkeit zum Ausfüllen von →Pflichtfeldern hin (vgl. Abb. 30).

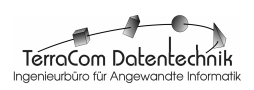

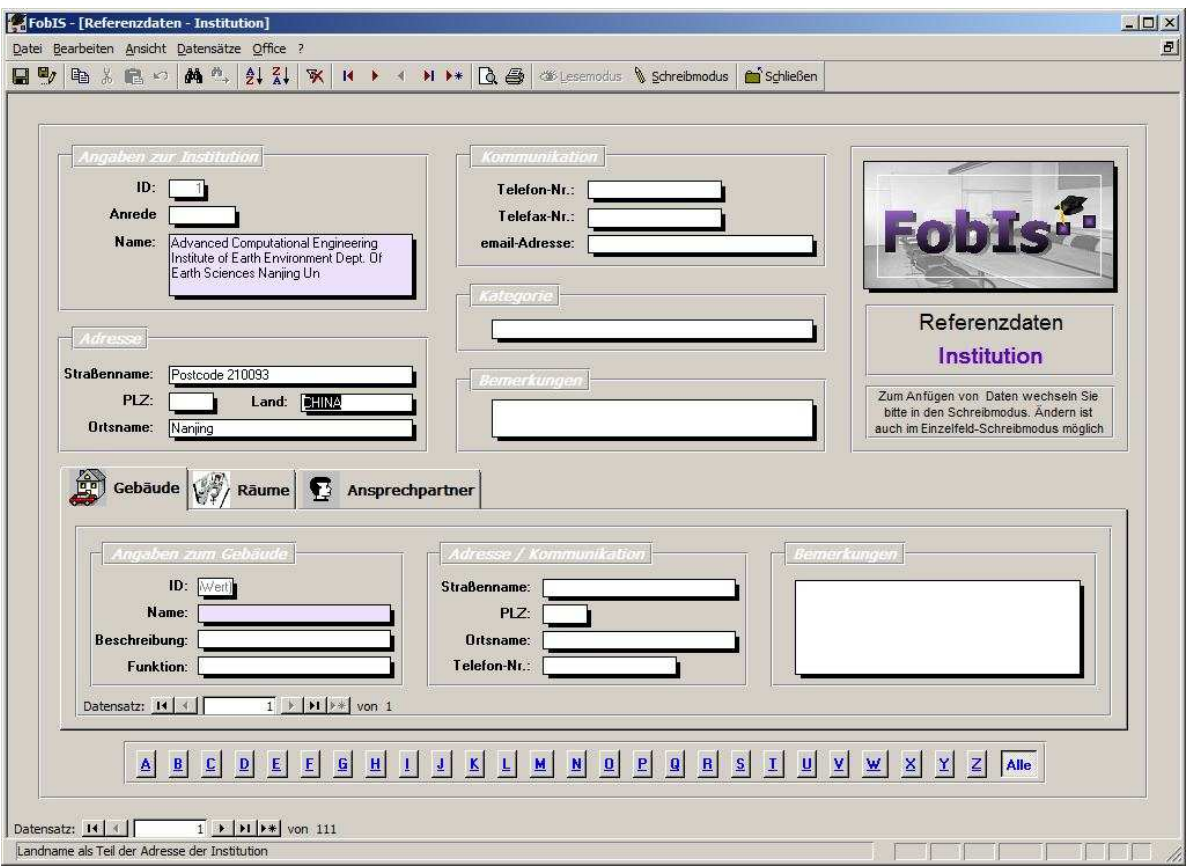

Abb. 29: →Screenshot der Maske **Institution** im Lesemodus

Die Felder zum Erfassen, Anzeigen und Bearbeiten der Sachdaten sind zu logischen, beschrifteten Datenfeldgruppen zusammengefasst, die durch einen Rahmen voneinander getrennt sind. Als Beispiel sei hier die Datenfeldgruppe Adresse in Abb. 29 angeführt. Die Datenfeldgruppen sind in der oberen Formularhälfte links neben der Gruppe mit Logo, Beschriftung und Hinweis positioniert. Je nach Formular können sie in Anzahl und Inhalt erheblich voneinander abweichen.

Im unteren Teil der Maske (vgl. Abb. 29) ist häufig ein **Register** zu Aufnahme weiterer Daten angelegt. Dieses kann aber auch fehlen, wie z.B. in der Maske Ansprechpartner. Ein solches Register besteht aus einer oder mehreren beschrifteten **Registerkarten**, auf denen Datenfelder liegen, die wiederum zu logischen Datenfeldgruppen zusammengefasst sind. Im Bespiel der Maske Institution (vgl. Abb. 29) gibt es die drei Registerkarten **Gebäude**, **Räume** und **Ansprechpartner**. Sie erlauben, weitere Detailinformationen zu einer Institution einzugeben und anzuzeigen. Dabei ist es möglich, beliebig viele Detailinformationen, d.h. Gebäude, Räume oder Ansprechpartner, zu einer Institution zu erfassen. Mit den **Befehlsschaltflächen** am Fuß der Registerkarten kann zwischen den einzelnen Datensätzen navigiert werden.

Am unteren Rand der Formulars ist eine **Optionsgruppe** mit **27 Befehlsschaltflächen**, angebracht, die mit den Buchstaben **A**-**Z** und **Alle** bezeichnet sind. Mit den Buttons kann die angezeigte Datenmenge gefiltert werden. Wird im Beispiel von Abb. 29 der Button **E** angeklickt, so werden **nur** die Datensätze angezeigt, bei denen der **Name** der Institution mit dem Buchstaben **E beginnt**. Durch Anklicken des Buttons **Alle** wird die **Filterung** des Datenbestandes nach dem Anfangsbuchstaben wieder **aufgehoben** und es werden alle Datensätze angezeigt.

Mit den **Schaltflächen** der **Navigationsleiste** kann durch den gefilterten Datenbestand geblättert werden. Unterhalb der Navigationsleiste befindet sich auch hier die **Statusleiste**, in der Informationen zu Feldern eingeblendet sein können.

#### **3.1.2.2 Maske Angebot Lehrgang**

Unter dem Begriff →Lehrgang werden die unterschiedlichen Typen von Lehre, wie z.B. Vorlesungen, Übungen, Seminare, Kurse, Tagungen, Exkursionen, Workshops etc. verstanden. In der Referenzdaten-Maske **Angebot Lehrgang**, wird das Bildungsangebot einer Institution in Form einer "Blaupause" grundlegend beschrieben. Bei der Planung und Durchführung konkreter, durch Zeit und Ort bestimmter **Lehrveranstaltungen** (vgl. Kap. 3.2) wird dann immer wieder auf die hier vorgenommene Typ-Beschreibung referiert. So gibt es zu dem im Abb. 30 dargestellten Lehrangebot **Aquafitneß in der Schwangerschaft** zahlreiche konkrete, durchgeführte oder in Planung befindliche Lehrveranstaltungen.

☞ Die Abgrenzung eines hier unter dem Namen **Lehrgang** zusammengefassten **Lehrangebotes** dürfte in der Regel meist einfach sein. Schwierig könnte es allerdings z.B. bei mehrtägigen Tagungen werden, wo in der Praxis oft kein einheitlicher Teilnehmerkreis existiert, sondern ganze oder beliebige Teile der Tagungsveranstaltung gebucht werden können. In solchen Fällen empfiehlt es sich, die **kleinste**, in sich geschlossene **Einheit** (z.B. einen Tag) sowie die **gesamte Tagung** jeweils als Angebot anzulegen und zu beschreiben. Handelt es sich z.B. um eine 4-tägige Tagung, bei der sowohl die Buchung von Einzeltagen als auch die der gesamten Veranstaltung möglich sein soll, so kann man diese in 4 **Einzel-Tagungsveranstaltungen**, z.B. ISEG 2009-Monday Session, ISEG 2009- Thuesday Session etc. und in eine **Gesamt-Tagung** ISEG 2009 auflösen. Damit können die Tagungsbeiträge richtig zugeordnet und Teilnehmerbescheinigungen und -zertifikate korrekt erstellt werden. Bei Exkursionen, die im Rahmen einer Tagung durchgeführt werden, wäre entsprechend zu verfahren.

In Abb. 30 ist die Maske **Angebot Lehrgang** im →Schreibmodus dargestellt. In der Datenfeldgruppe **Angaben zum Lehrgang** werden neben der automatisch vom System vergebenen Identitätsnummer (**ID**), die einen Lehrgang eindeutig kennzeichnet, **Name** und **Beschreibung** des Lehrgangs erfaßt bzw. angezeigt. **Name** ist →**Pflichtfeld**. Zudem wird hier die Zahl der vorgesehenen Unterrichtsstunden gesamt (**UStd. ges**.) und die davon, ggf. durch eine Organisation (s.u.) anerkannten

Stunden (**Ustd. anerkannt**), sowie die Anzahl der Unterrichtstage (**UTg.**) dargestellt. Unterrichtsstunden und -tage können bei einer konkreten Lehrveranstaltung dieses Typs später aber abweichen (vgl. Kap. 3.2).

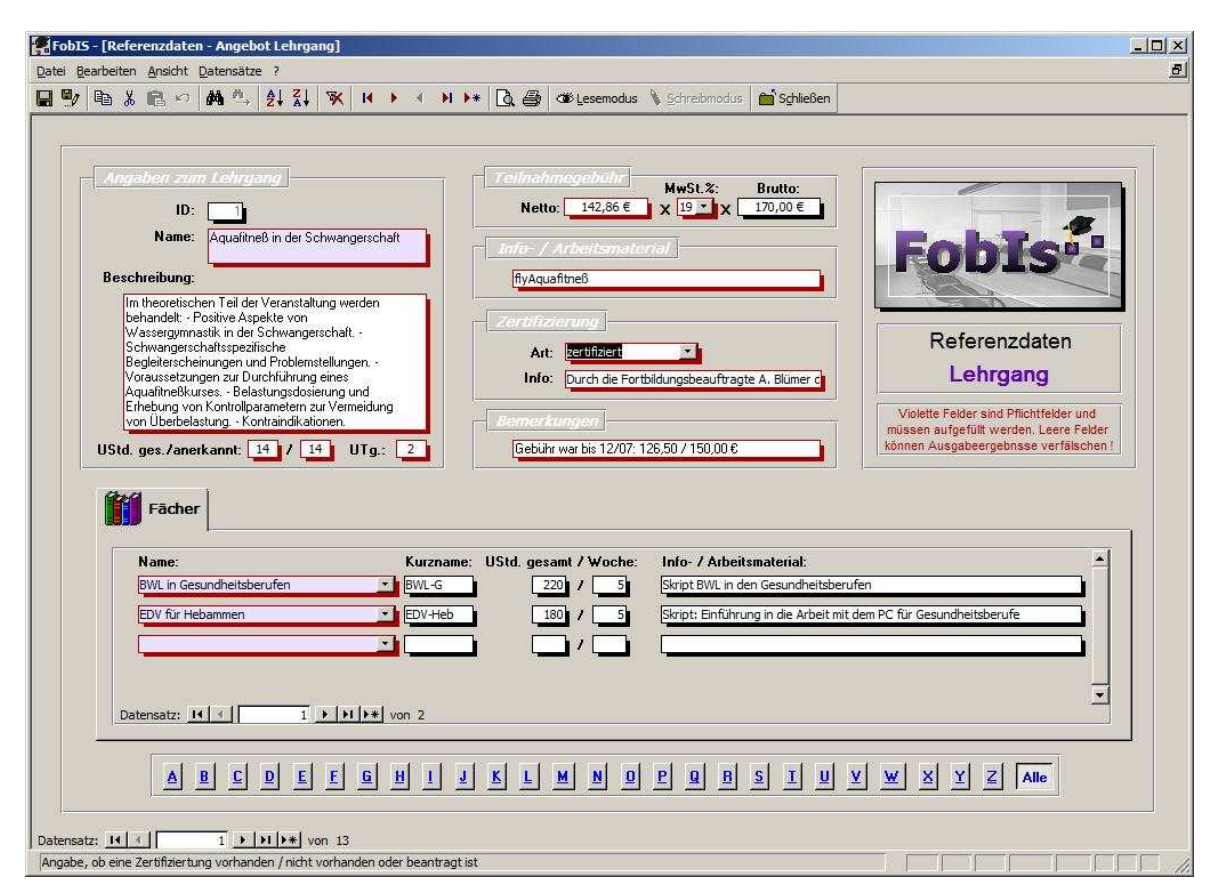

Abb. 30: Screenshot der Maske Angebot Lehrgang im Schreibmodus

Im der Datenfeldgruppe **Teilnahmegebühr** wird die grundlegend kalkulierte **Teilnahmegebühr** für **einen Lehrgangsteilnehmer** und der aktuelle **Mehrwertsteuersatz** eingetragen. **FobIs** errechnet daraus automatisch den **Brutto**-Betrag. Diese Teilnahmegebühr ist eine Richtlinie. Sie kann von der konkreten, in Verhandlungen mit dem Kunden vereinbarten Teilnahmegebühr für eine bestimmte Lehrveranstaltung auch verschieden sein.

In der Datenfeldgruppe **Info-Arbeitsmaterial** können beliebige Einträge vorgenommen werden. Im Beispiel in Abb. 30 wird hier auf einen Flyer zum Kurs verwiesen.

Häufig ist ein wichtiges Merkmal eines Lehrgangs die **Zertifizierung** durch eine Behörde, einen Berufsverband oder eine Ständeorganisation. In der Datenfeldgruppe **Zertifizierung** werden dazu Angaben erfasst. Im (Kombinations-) Feld **Art** wird durch die Auswahl aus einer Liste festgehalten, ob der Lehrgang **zertifiziert**, **nicht zertifiziert** oder eine **Zertifizierung beantragt** ist. Im Feld **Info** können zusätzliche Informationen zur Zertifizierung eingegeben werden, z.B. durch wenn und wann das Zertifikat erteilt wurde.

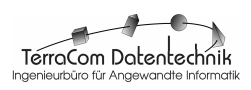
Für freie Eintragungen steht das Datenfeld **Bemerkungen** in der gleichnamigen Gruppe zur Verfügung.

Ein **Lehrgang** kann **ggf. mehrere Lehrfächer** beinhalten. **Fächer** werden in der Maske **Angebot Lehrfach** definiert und können hier auf der gleichnamigen Registerkarte durch Auswahl eines Wertes aus der Liste des →Kombinationsfeldes (Fach-) **Name** einem Lehrgangsangebot zugeordnet werden. Für das ausgewählte Lehrfach werden auf der Registerkarte der **Kurzname** des Faches, die Unterrichtsstundenzahl gesamt und pro Woche (**UStd. gesamt** / **Woche**) sowie das ggf. benötigte **Info- /Arbeitsmaterial** angezeigt.

☞ Änderungen an den hier angezeigten Daten zu den Lehrfächern ist nur im Formular **Angebot Lehrfach** möglich !

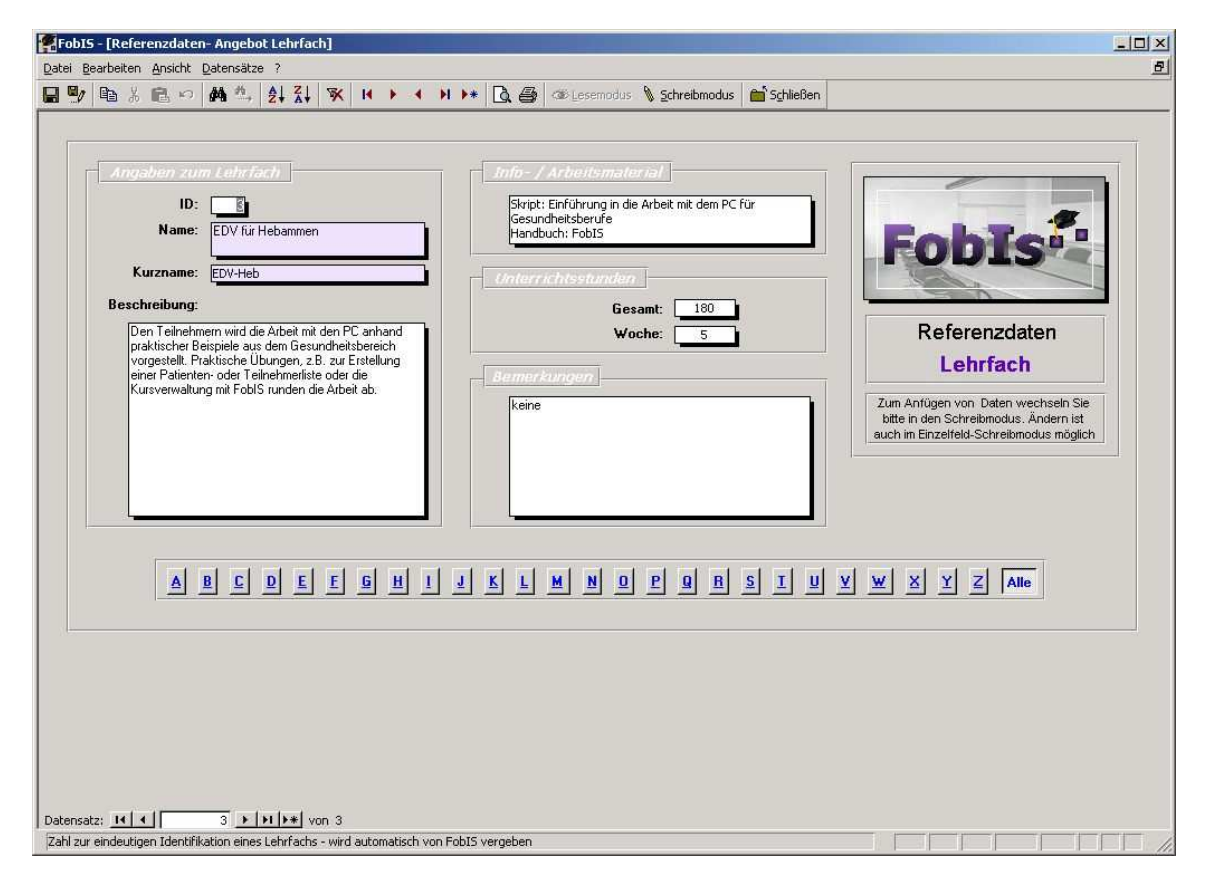

Abb. 31: Screenshot der Maske Angebot Lehrfach im Lesemodus

## **3.1.2.3 Maske Angebot Lehrfach**

Lehrgänge, wie z.B. die Ausbildung zum Technischen Betriebswirt, umfassen in der Regel mehrere Lehrfächer. Die Spezifikation von Lehrfächern, die dann ggf. Lehrgängen zugeordnet werden, erfolgt in der Maske **Angebot Lehrfach**.

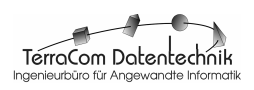

Die hier vorkommenden Datenfelder und -gruppen sind ähnlich der in der Maske Angebot Lehrgang (vgl. Abb. 30, 31). Zusätzlich gibt es hier aber noch in der Datenfeldgruppe **Angaben zum Lehrfach** das Feld **Kurzname**, das z.B. in Stundenplänen verwendet wird, wo für die Druckausgabe nur wenig Platz vorhanden ist. Darüber hinaus existiert im Formular die Datenfeldgruppe **Unterrichtsstunden**, in der Angaben zur Gesamtstundenzahl (Feld **Gesamt**) und Wochenstundenzahl (Feld **Woche**) des Lehrfachs eingetragen werden können. →**Pflichtfeld**er sind **Name** und **Kurzname** des Lehrfaches.

### **3.1.2.4 Maske Institution**

Unter dem Begriff Institutionen werden hier alle **Einrichtungen** verstanden, die **in Bildungsmaßnahmen involviert** sind. Im engeren Sinne sind dies Universitäten, Fachhochschulen, Schulen oder Bildungsinstitute, im weiteren Sinne gehören dazu aber auch Behörden, Unternehmen, öffentliche Einrichtungen und Stiftungen. Institutionen können als **Veranstalter** und / oder Auftraggeber, d.h. **Besteller**, von Bildungsmaßnahmen in Erscheinung treten, oder wenn sie **Teilnehmer** oder **Dozenten** zu solchen Maßnahmen **entsenden**. In **FobIs** können Institutionen unabhängig von einer konkreten Lehrveranstaltung gespeichert und verwaltet werden. Dies geschieht im Formular **Institution**.

Die in den Datenfeldgruppen **Angaben zur Institution**, **Adresse**, **Kommunikation** und **Bemerkungen** mit ihren Datenfeldern **Name**, **Straßenname**, **Telefon-Nr.** etc. (vgl. Abb. 32) sind selbsterklärend. →**Pflichtfeld** ist **Name** der Institution. Mit der Auswahl eines Wertes (Behörde, Unternehmen, Kommune etc.) aus der Liste des Kombinationsfeldes **Kategorie** in der gleichnamigen Datenfeldgruppe, kann eine Institution für spätere Auswertungen funktional eingeordnet werden.

Zu Instituten existierenden in der Regel **Gebäude** und **Räumlichkeiten**, die für die Planung und Durchführung von Lehrveranstaltungen und Tagungen von Bedeutung sind. Sie können auf den Registerkarten **Gebäude** und **Räume** angelegt und verwaltet werden. Dabei wird hier dem Umstand in der Praxis Rechnung getragen, daß eine Institution häufig **mehrere Gebäude** besitzt und ein Gebäude wiederum **mehrere**, für die Durchführung von Bildungsmaßnahmen relevante **Räume** (Schulungsräume, Besprechungsräume, EDV-Schulungsräume, Hörsäle etc.) haben kann. Für die Navigation zwischen den einzelnen Gebäuden und Räumen sind auch hier Navigationsschaltflächen am Fuß der Registerkarten angebracht.

☞ Um **Räume** zu einem **Gebäude** einzugeben oder anzuzeigen, muß auf der Registerkarte **Räume** zunächst das entsprechende Gebäude durch Blättern durch den Gebäudedatenbestand mit den Buttons der **unteren Navigationsleiste** ausgewählt werden. Dieses wird dann im Feld **Gebäude** zusammen mit seiner Adresse angezeigt. Räume können **nur dann eingegeben** werden, wenn ein **Gebäude vorhanden** ist und dieses zuvor auf der Registerkarte **Gebäude** angelegt wurde.

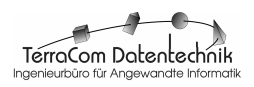

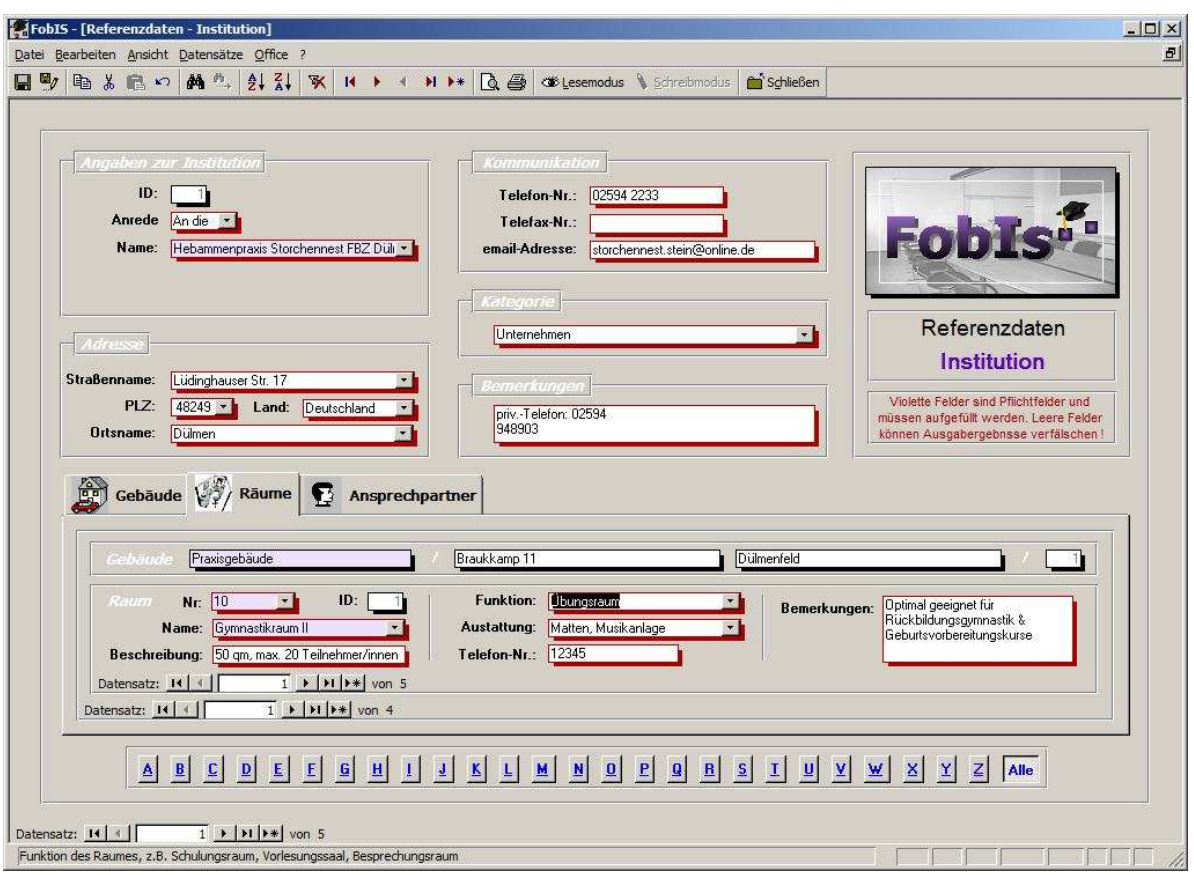

Abb. 32: Screenshot der Maske Institution im Schreibmodus

Mit Instituten wird in der Regel nie direkt kommuniziert sondern meist über **Ansprechpartner**. Auf der Registerkarte **Ansprechpartner** sind die einer Institution zugeordneten Ansprechpartner notiert.

☞ Zum Ändern und Ergänzen der Daten von Ansprechpartner wechseln Sie bitte zum Referenzdaten-Formular **Ansprechpartner**. Die Ansprechpartner-Daten werden in der Maske **Institution** nur **angezeigt** und können hier **nicht bearbeitet** werden. Sie behalten deshalb auch im Schreibmodus ihren schwarzen Feldschatten.

### **3.1.2.5 Maske Ansprechpartner**

Die Kontaktpersonen, mit denen im Zuge von Geschäftskontakten mit einer Institution eine Beziehung besteht, werden in der Maske **Ansprechpartner** (vgl. Abb. 33) verwaltet.

Die Datenfelder in der Maske sind weitgehend selbsterklärend, auf eine Erläuterung wird deshalb verzichtet. In der Datenfeldgruppen bzw. dem Feld **Institution** wird der Ansprechpartner einer Institution zugeordnet. Dies geschieht durch Auswahl des Institutions-Namens aus der Liste des im →Schreibmodus angezeigten Kombinationsfeldes. **Nachname** und **Institution** sind →**Pflichtfeld**er.

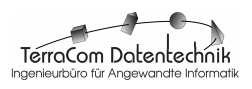

☞ In der Praxis ist so, daß ein Ansprechpartner in der Regel **nicht** gleichzeitig für **mehrere** Institutionen **gleichzeitig** tätig ist. Deshalb wurde hier die Zuordnung eines Ansprechpartners zu mehreren Institutionen nicht vorgesehen. Sollte dies doch einmal ausnahmsweise notwendig sein, so ist der Ansprechpartner erneut zu erfassen und eine entsprechende Institutszuordnung vorzunehmen.

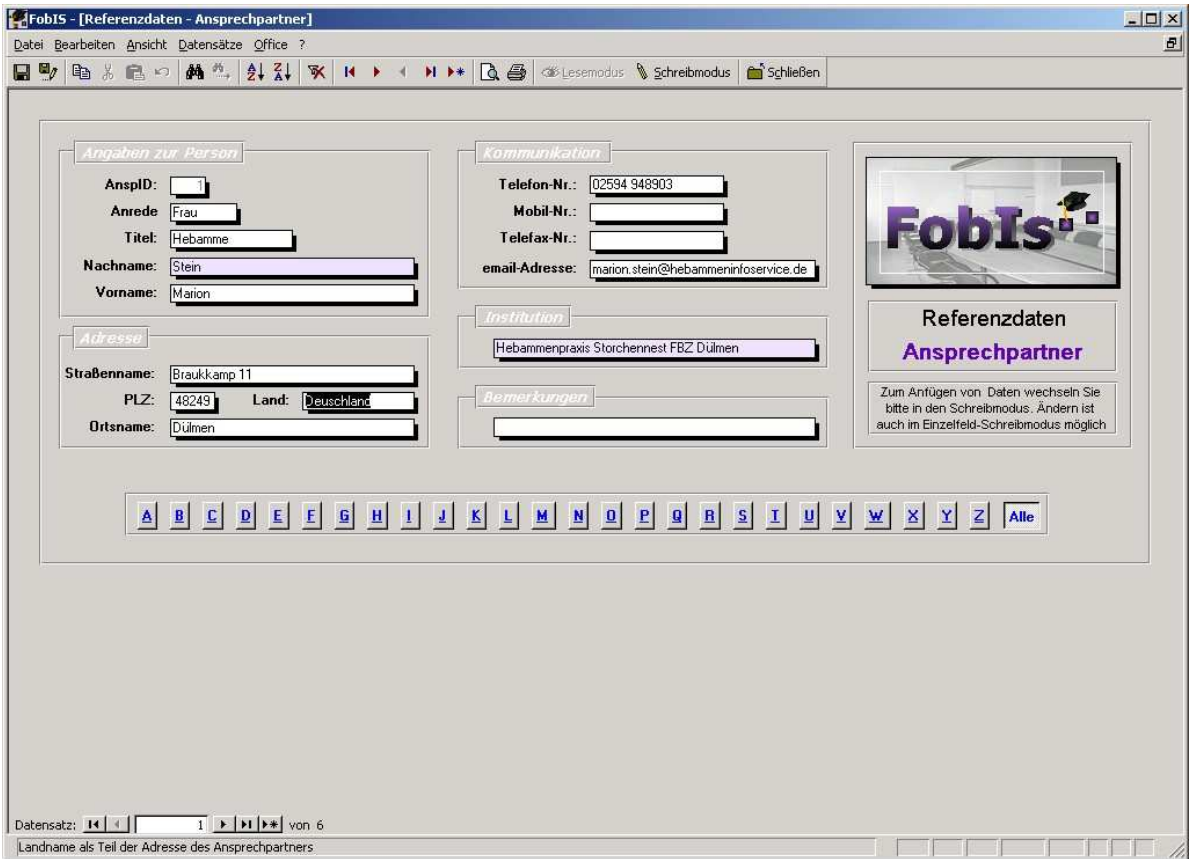

Abb. 33: Screenshot der Maske Ansprechpartner im Lesemodus

## **3.1.2.6 Maske Dozent**

In der Maske **Dozent** werden die im Zusammenhang mit Lehrveranstaltungen eingesetzten Dozenten erfaßt und verwaltet. Dozenten werden hier aber auch eingegeben und gespeichert, wenn sie bislang noch in keiner konkreten Lehrveranstaltung eingesetzt wurden. Unabhängig von konkreten Lehrveranstaltungen kann so ein Dozentenpool aufgebaut werden.

Auch hier sind die Datenfelder und Datenfeldgruppen ohne weitere Erläuterung verständlich. →**Pflichtfelder** sind **Nachname** des Dozenten und die **Institution**, der er angehört.

 $\rightarrow$ TerroCom Datentechnik

☞ Lässt sich ein Dozent keiner Institution zuordnen, so kann das **Pflichtfeld** auch mit einem "Dummy-Wert" gefüllt werden. Dazu ist zuvor eine "Dummy-Institution", z.B. mit dem Namen '**keine Institution**' im Formular **Institution** anzulegen.

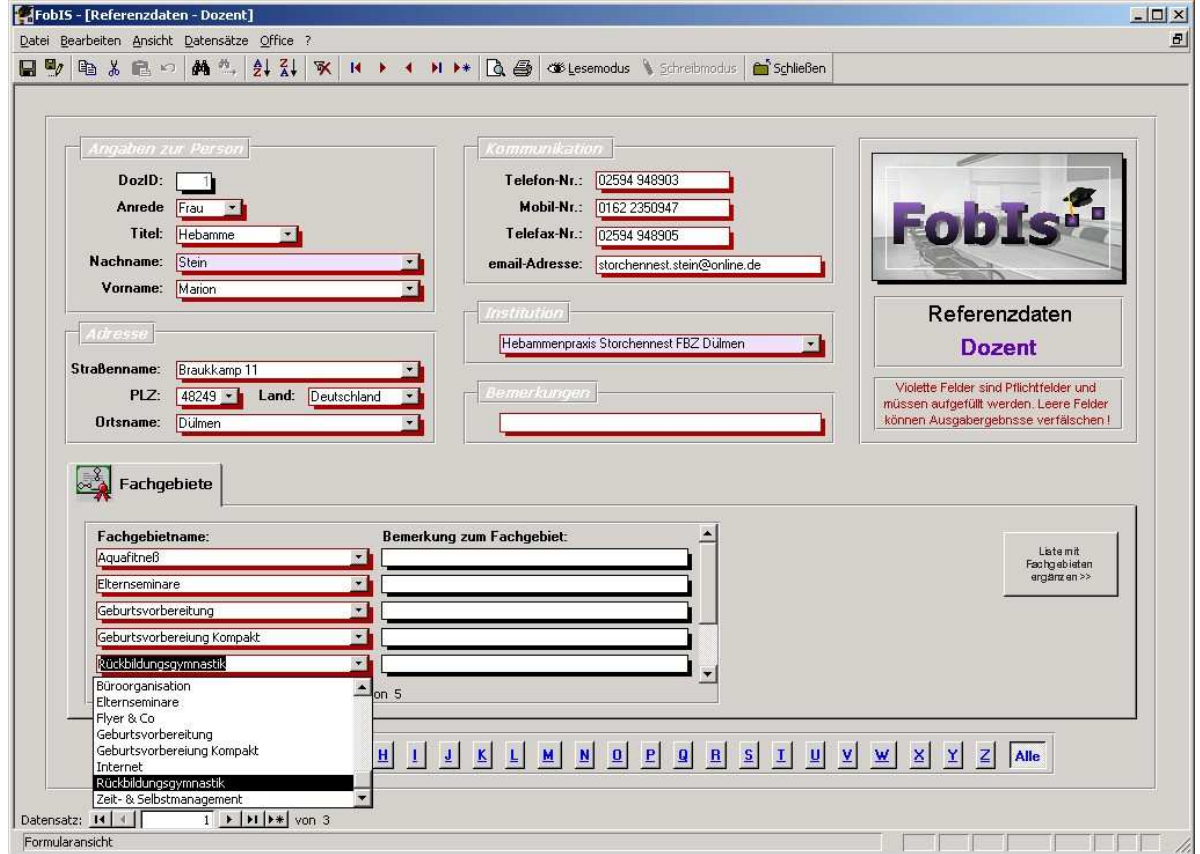

Abb. 34: Screenshot der Maske Dozent im Schreibmodus

Das **Fachgebiet** bzw. die Fachgebiete, die ein Dozent vertritt, sind wichtige Informationen bei der Planung von Lehrveranstaltungen. Sie werden auf der Registerkarte **Fachgebiete** eingetragen und angezeigt. Da die Fachgebiete je nach Bildungsangebot stark variieren können, müssen sie zuerst einmalig angelegt werden. Dazu dient das Formular **Fachgebiet Dozent** (vgl. Abb. 35). Es wird über den Button **Liste mit Fachgebieten ergänzen >>** auf der Registerkarte **Fachgebiete** aufgerufen und automatisch im **Schreibmodus** geöffnet wird. Nachdem ein Fachgebiet angelegt oder geändert wurde, wird die Maske mit dem **Schließen**-Button der Fenstersteuerung wieder beendet. Das Fachgebiet steht dann im Schreibmodus in der Liste des Kombinationsfeldes **Fachgebietname** zur Verfügung und kann einem Dozenten zugeordnet werden.

☞ Da das Formular **Fachgebiet Dozent** ausschließlich zum Erfassen und Ändern von Fachgebieten verwendet wird, ist es **nur** im **Schreibmodus** verfügbar.

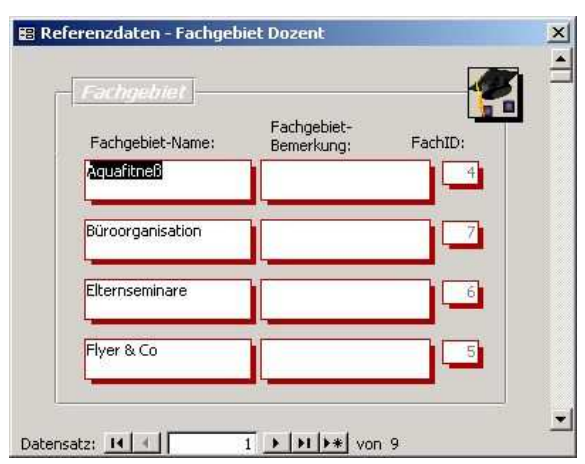

Abb. 35: Maske Fachgebiet Dozent im Schreibmodus

# **3.1.2.7 Maske Teilnehmer**

Daten von Interessenten, d.h. potentiellen Teilnehmern und Personen, die bereits an einer Lehrveranstaltung teilgenommen haben, werden im Formular **Teilnehmer** (vgl. Abb. 36) gepflegt.

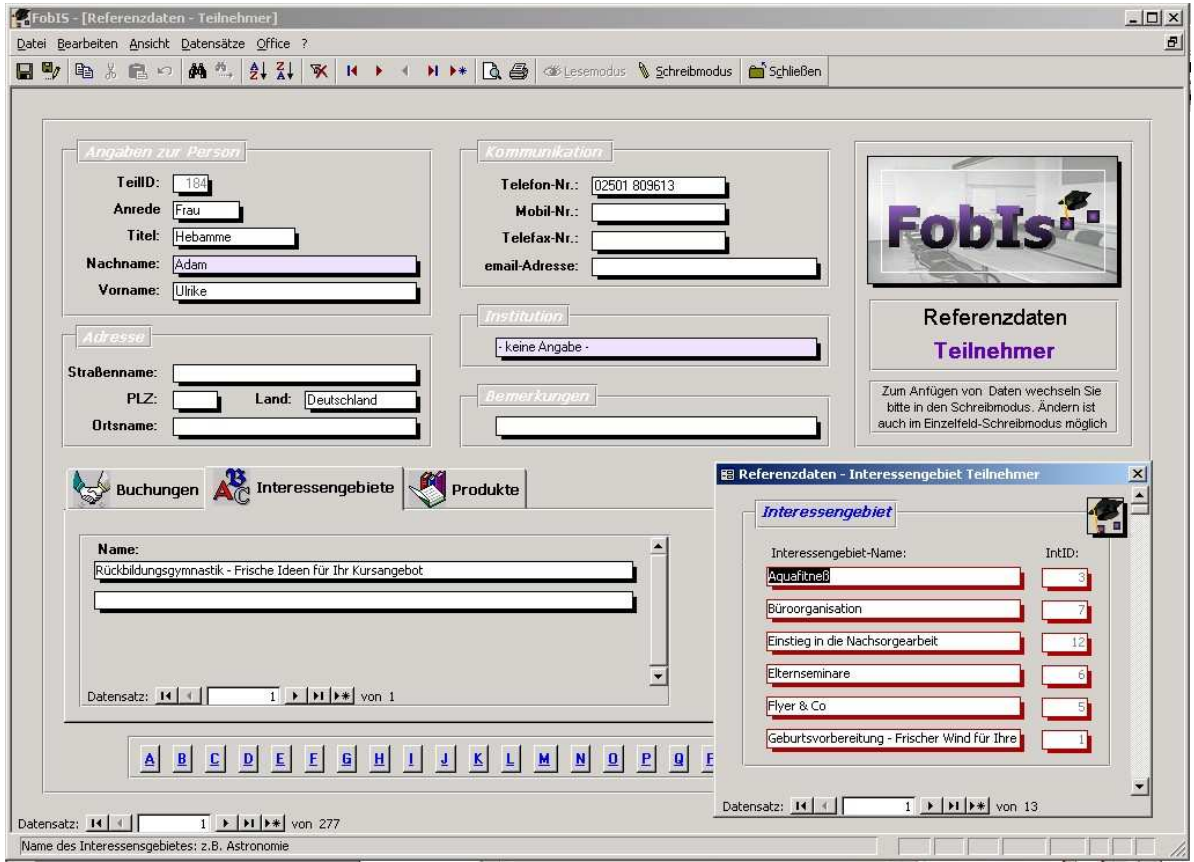

Abb. 36: Maske Teilnehmer im Lesemodus mit geöffnetem Formular Interessengebiet Teilnehmer

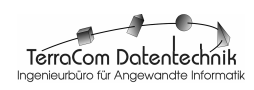

Die Datenfeldgruppen **Angaben zur Person**, **Adresse**, **Kommunikation** sowie **Bemerkungen** speichern die persönlichen Daten zu einem Teilnehmer. →**Pflichtfelder** sind auch hier der **Nachname** des Teilnehmers und die **Institution**, der er angehört.

☞ Lässt sich ein Teilnehmer keiner Institution zuordnen, so kann das **Pflichtfeld** auch mit einem "Dummy-Wert" gefüllt werden. Dazu ist zuvor eine "Dummy-Institution", z.B. mit dem Namen '**keine Institution**' im Formular **Institution** anzulegen.

Das Register im Formular **Teilnehmer** besteht aus **drei Registerkarten**:

Die Karte **Buchungen** (vgl. Abb. 37) zeigt die Lehrveranstaltungen an, die ein Teilnehmer bereits besucht, für die er sich angemeldet oder sein Interesse bekundet hat. Die Zuordnung von Teilnehmern zu Lehrveranstaltungen erfolgt im Formular Lehrveranstaltung (vgl. Kap. 2.1.1), so daß im Schreibmodus hier nur die Felder zur Kontrolle des Anmeldungs- und Buchungsvorgangs vorhanden sind. Im einzelnen handelt es sich um die Kontrollfelder **InfoWeg** (kennzeichnet, das Informationen zu einer Lehrveranstaltung versendet wurden), **Anmeld. Weg** (kennzeichnet, daß die Anmeldeunterlagen dem Interessenten zugegangen sind), **Anmeld. Da** (kennzeichnet, daß die Anmeldung des Teilnehmers eingegangen ist) und **TnGebührDa** (kennzeichnet, das die Teilnahmegebühr bezahlt ist).

| Datum:   | Veranstaltungsthema:                                           | Status:         |             | InfoWeg: Anmeld.Weg: Anmeld.Da: TnGebührDa: |   |   |
|----------|----------------------------------------------------------------|-----------------|-------------|---------------------------------------------|---|---|
| 03.02.07 | Notfälle nach der Geburt - Reanimation bei Mutter und Säugling | abgeschlossen   | ☑           | ☑                                           |   | Ø |
| 28.04.07 | Aquafitneß in der Schwangerschaft                              | I abgeschlossen | ☑           | ☑                                           | ☑ | ☑ |
| 27.06.08 | Geburtsvorbereitung - Frischer Wind für Ihre Kurse             | abgeschlossen   | <b>POST</b> | J.                                          | ت | ø |
|          |                                                                |                 | ▒           | 圖                                           | 圖 | 圖 |

Abb. 37: Register der Maske Teilnehmer im Schreibmodus mit geöffneter Registerkarte Buchungen

Die Karte **Interessengebiete** (vgl. Abb. 36) listet die vom Teilnehmer bei der Kontaktaufnahme genannten oder in Gesprächen erfragten Interessensbereiche auf. Diese Informationen sind für die zielgruppenorientierte Bewerbung von Seminaren, Workshops, Tagungen etc. von Bedeutung. Da die Interessengebiete stark variieren können, müssen sie einmalig angelegt werden. Dazu dient das Formular **Interessengebiet Teilnehmer** (vgl. Abb. 36), daß im Schreibmodus über den Button **Interessengebiete ergänzen >>** auf der Registerkarte **Interessengebiete** aufgerufen wird. Nachdem ein Interessengebiet angelegt oder geändert wurde, wird die Arbeit mit der Maske mittels des **Schließen**-Button in der Fenstersteuerung wieder beendet. Das Interessengebiet steht dann im Schreibmodus in der Liste des Kombinationsfeldes **Name** für die Zuordnung zu einem Teilnehmer zur Verfügung.

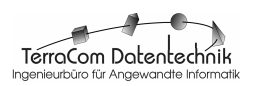

☞ Da das Formular **Interessengebiet Teilnehmer** allein zum Erfassen und Ändern von Interessengebieten verwendet wird, ist es **ausschließlich** im **Schreibmodus** verfügbar.

Auf der Registerkarte **Produkte** (vgl. Abb. 38) werden Waren, wie Skripte oder Ausbildungsunterlagen angezeigt, die ein Teilnehmer in Zusammenhang mit Lehrveranstaltungen erworben hat. Im Schreibmodus können beliebig Waren aus der Produktliste des Kombinationsfeldes **Name** ausgewählt und einem Teilnehmer zugeordnet werden.

Produkte werden in der gleichnamigen Referenzdaten-Formular gepflegt. Der Button **Produkte ergänzen >>** erlaubt unmittelbar zur Maske **Produkte** zu verzweigen, um dort ggf. Ergänzungen und Berichtigungen vorzunehmen. Beim Schließen der so aufgerufenen Maske **Produkte** wird automatisch wieder das Formular **Teilnehmer** angezeigt und man kann die Produktzuordnung abschließen. Die Merkmale **EkP-Netto**, **VkP-Netto**, **VkP-Brutto** und **Ertrag-Netto** werden in der Maske **Produkt** gepflegt, und sind daher auch im Schreibmodus der Maske Teilnehmer nur →read only, was durch die schwarze Feldschattierung angezeigt wird.

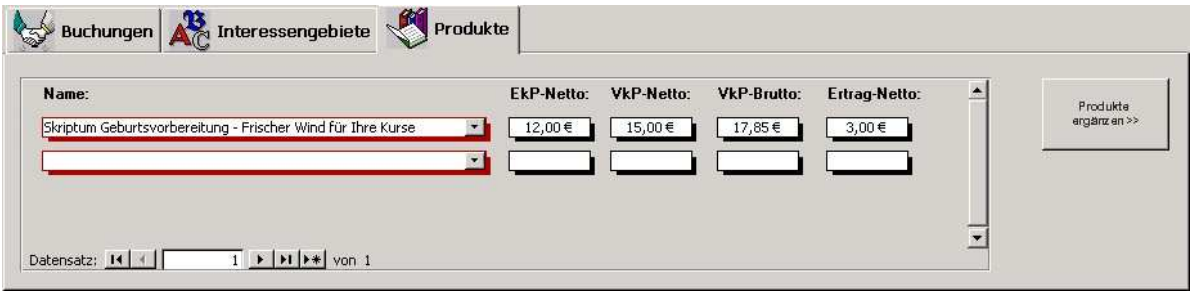

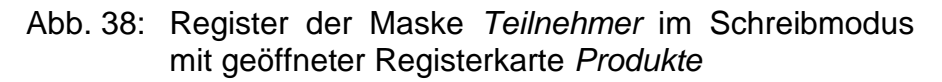

### **3.1.2.8 Maske Produkt**

Zur Verwaltung von Produkten, die im Rahmen von Lehrveranstaltungen vermarktet werden, besitzt **FobIs** das Formular **Produkt**. Hier können Vorlesung- oder Kursskripte, Seminarunterlagen, Tagungsbände u.a. grundlegend spezifiziert und kalkuliert werden.

☞ Da Verkäufe von Produkten nicht unmittelbar Lehrveranstaltungen zuzuordnen sind – ein potentieller Teilnehmer kann z.B. das Skript eines Lehrgangs erwerben ohne an einer konkreten Veranstaltung dieses Lehrgangs teilzunehmen – werden verkaufte Produkte in der Maske **Teilnehmer** vermerkt (vgl. Kap. 2.1.2.7).

In der Datenfeldgruppe **Angaben zum Produkt** werden die Waren grundlegend beschrieben. Für zusätzliche Angaben ist das Feld **Bemerkungen** vorgesehen.

In der Datenfeldgruppe **Kalkulation** berechnet **FobIs** anhand der eingegebenen Parameter Einkaufspreis-Netto (**EkP-Netto**) und Verkaufspreis-Netto (**VkP-Netto**)

zusammen mit den jeweils gültigen Mehrwertsteuersätzen (**Ek**- und **Vk-MwSt**.) automatisch den Einkaufspreis-Brutto (**EkP-Brutto**), den Verkaufspreis-Brutto (**VkP-Brutto**) sowie den **Ertrag-Netto** und den **Ertrag-Brutto**. Die →**Rechenfelder** werden ausschließlich im →Lesemodus (→real-only) angezeigt.

☞ Wechselnde Mehrwertsteuersätze sind in der Praxis nicht ungewöhnlich. So kann z.B. beim Einkauf eines Produktes ein anderer Mehrwertsteuersatz gelten als bei seinem Verkauf. **FobIs** trägt diesem Umstand Rechnung, indem für jeden zu berechnenden Parameter ein separater Mehrwertsteuersatz eingegeben werden kann.

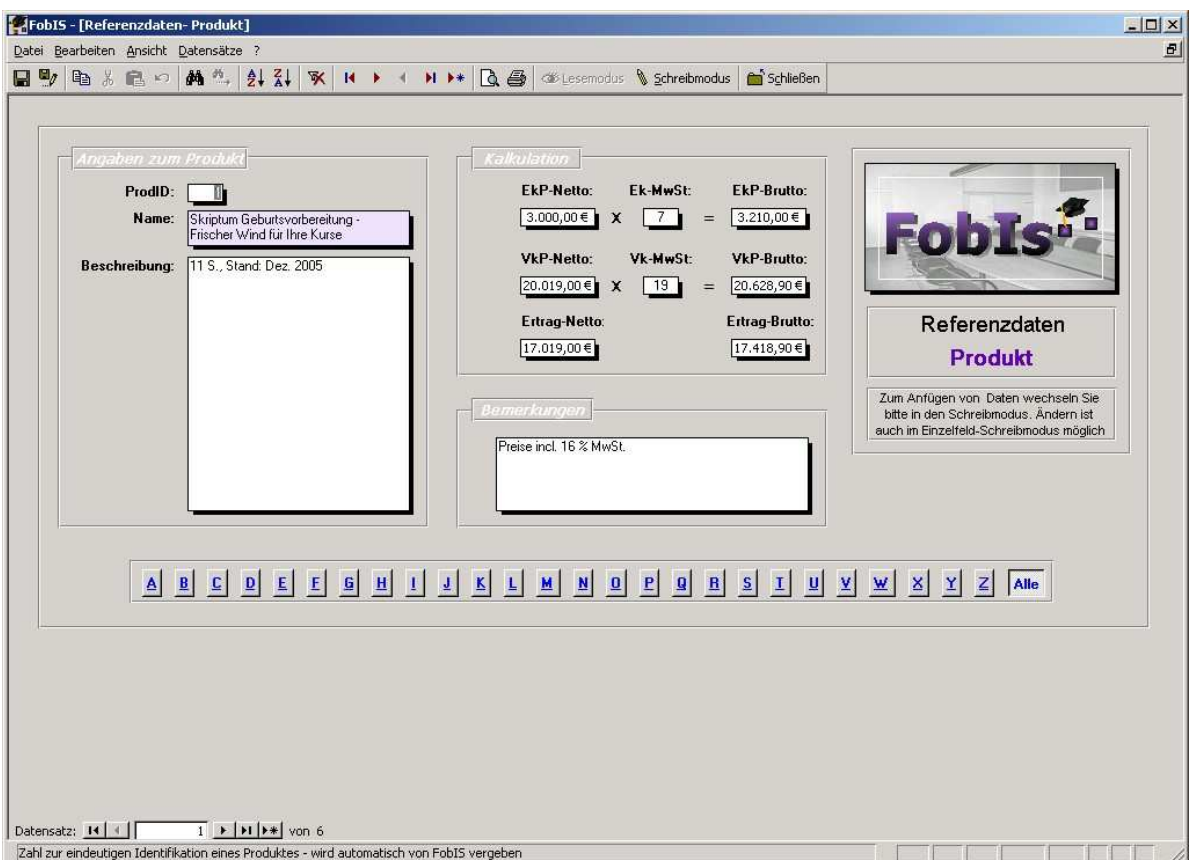

Abb. 39: Maske Produkt im Lesemodus

### **3.1.2 Veranstaltungsdaten**

→Veranstaltungsdaten beschreiben **konkrete**, durch Termin, Ort, Dauer, Teilnehmer und Dozenten beschriebene **Lehrveranstaltungen**, wie Vorlesungen, Seminare, Kurse, Übungen, Workshops und Tagungen. Zu Planungs- und Steuerungszwecken werden hier Daten, wie Orts- und Terminangaben, mit bereits spezifizierten Referenzdaten, wie Teilnehmer- oder Dozentenangaben, kombiniert.

### **3.1.2.1 Maske Lehrveranstaltung**

Im Formular **Lehrveranstaltungen** werden zahlreiche Daten verwaltet. Dementsprechend komplex ist die Maske aufgebaut.

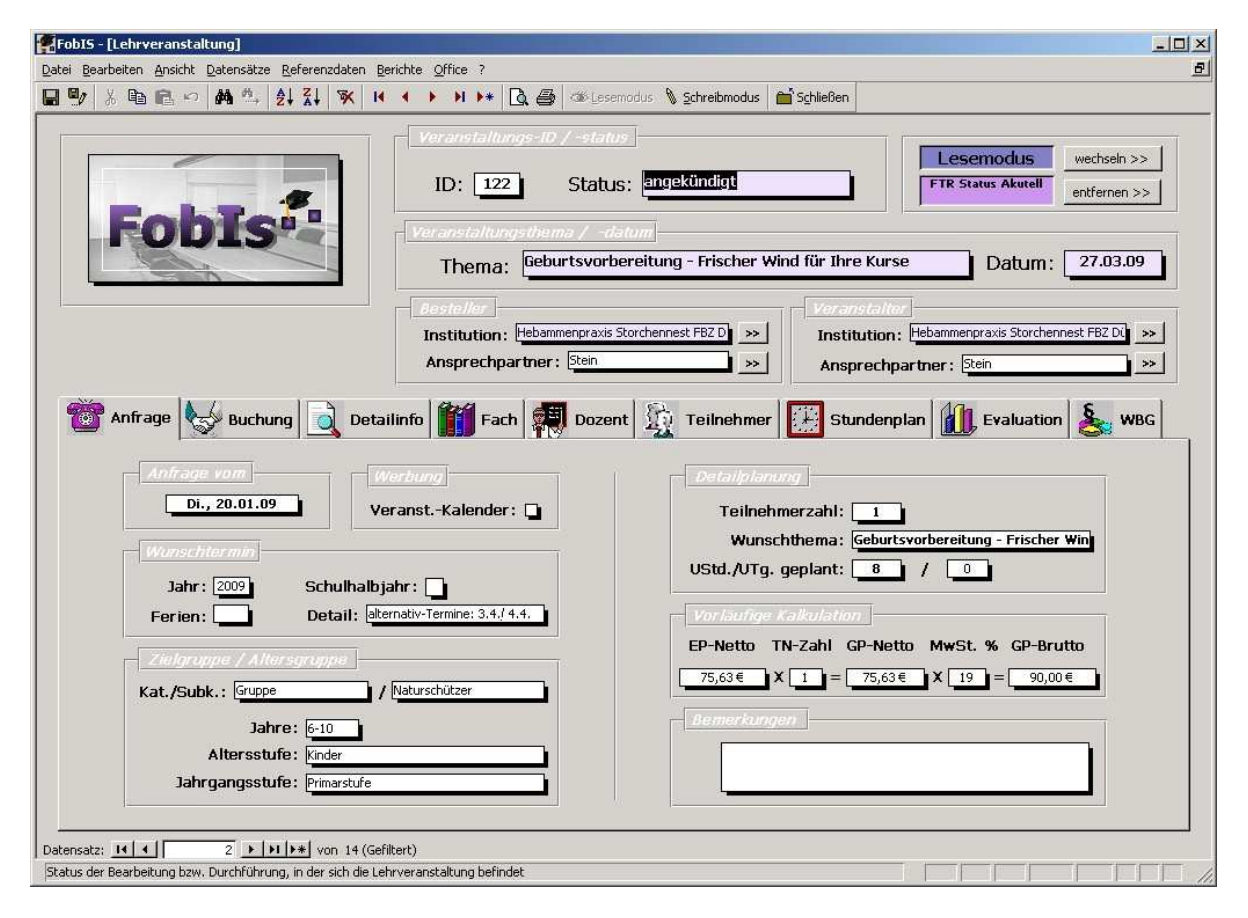

Abb. 40: Maske Lehrveranstaltung im Lesemodus

## **3.1.2.1.1 Menüleiste**

Die Menüleiste der Referenzdaten-Masken enthält die 8 →Pull-Down-Menüs (vgl. Abb. 41) **Datei**, **Bearbeiten**, **Ansicht**, **Datensätze**, **Referenzdaten**, **Berichte**, **Office** und **?**, die durch Anklicken mit der Maus geöffnet werden. Sie enthalten alle Befehle zur Arbeit mit dem Formular.

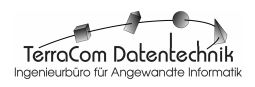

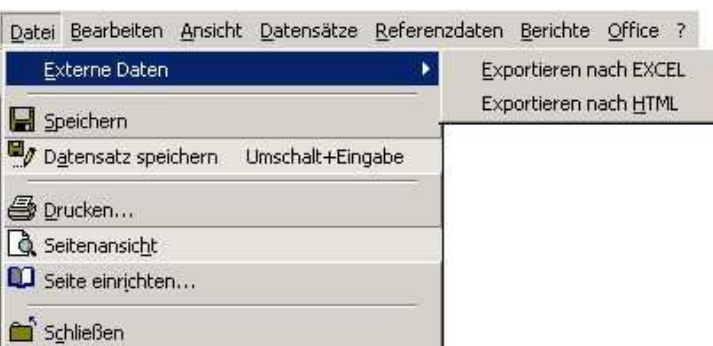

#### Abb. 41: Menüleiste des Formulars Lehrveranstaltung mit geöffnetem Menü Datei

Wie bei den Referenzdaten-Menüs werden im Hinblick auf eine möglichst große Übersichtlichkeit in der Regel nur die am häufigsten benutzen Befehle angezeigt. Durch Anklicken des **Doppelpfeils** können die Menüs dann auf ihre volle Größe erweitert werden (vgl. Abb. 14)

#### **3.1.2.1.1.1 Menü Datei**

Das Menü Datei (vgl. Abb. 41) versammelt im wesentlichen Standard-Befehle, wie **Speichern**, zum Speichern der bisher durchgeführten Arbeiten, **Datensatz speichern**, um die Arbeit am aktuellen Datensatz zu sichern, **Drucken**, um die Datensätze des Themas zu drucken, **Seitenansicht**, um die Druckausgabe des Formulars auf dem Bildschirm anzuzeigen und **Seite einrichten**, um die Seitenoptionen für die Druckausgabe zu spezifizieren. Der Befehl **Schließen** beendet die Arbeit mit der Maske **Lehrveranstaltung** und kehrt zum Formular **Home** zurück.

Darüber hinaus gibt es noch das Untermenü **Externe Daten** mit den Befehlen **Exportieren nach EXCEL**, um die Daten in ein von Excel lesbare Arbeitsmappe zu schreiben, und **Exportieren nach HTML**. Letzterer exportiert die Veranstaltungsdaten in das HTML-Format, dass mit Programmen, wie z.B. dem Microsoft Internet-Explorer, gelesen werden kann.

#### **3.1.2.1.1.2 Menü Bearbeiten**

Das Menü Bearbeiten (vgl. Abb. 42) enthält, wie bei den Referenzdaten-Masken, Standard-Befehle, wie sie auch aus anderen Anwendungen bekannt sind: Der Befehl **Rückgängig**, erlaubt dem Anwender, sofern möglich, den letzten Befehl oder die letzte Eingabe rückgängig zu machen. Die Befehle **Ausschneiden**, **Kopieren** und **Einfügen** bzw. **Inhalte einfügen** dienen der Datenbearbeitung von Feldern. Wird z.B. der Inhalt des Feldes **Anfrage vom** markiert und dann der Befehl **Kopieren** angeklickt, so wird das enthaltene Datum in die →Windows-Zwischenablage kopiert und kann an einer anderen Stelle, z.B. im Feld Bemerkungen, mit Hilfe des Befehls **Einfügen** oder **Inhalte einfügen** eintragen werden. Die mit den o.g. Befehlen kopierten oder ausgeschnittenen und in die →Windows-Zwischenablage transferierten Feldinhalte können auch in anderen Windows-Programmen, wie z.B. Microsoft Excel oder Microsoft Word, eingefügt werden.

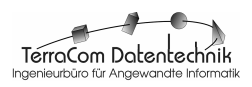

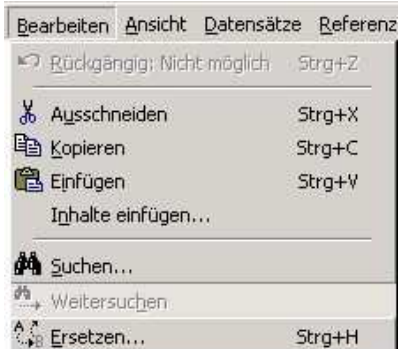

Abb. 42: Menü Bearbeiten

Mit dem Befehl **Suchen** ist es möglich, alle Datensätze zu finden, die einen Feldwert haben, der dem Suchkriterium im Feld **Suche** der Dialogbox **Suchen und Ersetzen** (vgl. Abb. 16) entspricht. Dazu ist vor Aufruf des Befehls das entsprechende Feld durch Anklicken mit der linken Maustaste zu markieren. Alternativ kann das Feld auch im Eingabefeld **Suchen in** angegeben werden. Weitere Angaben in der Dialogbox **Suchen und Ersetzen**, wie z.B. **Vergleichen** (bestimmt ob der ganze, ein Teil oder der Anfang des Feldinhaltes verglichen werden soll), **Formatierung beachten** (achtetet auf die Textformatierung), **Groß-/Kleinschreibung beachten** sowie **Suchen** (alle Datensätze oder vom aktuellen Datensatz auf- bzw. abwärts) schränken die Suche weiter ein.

Ein Beispiel für das Suchen von Datensätzen nach bestimmten Feldwerten wurde bei der Erläuterung der Referenzdaten-Masken gegeben, vgl. Kap. 3.1.2.1.1.2.

Ist im Rahmen eines Suchvorganges ein Datensatz gefunden worden, kann mit dem Befehl **Weitersuchen** zum nächsten Satz der Ergebnismenge geblättert werden.

Mit dem Befehl **Ersetzen** ist der Austausch von Zeichen möglich. Der ersetzende Text wird dabei in der Registerkarte **Ersetzen** der Dialogbox **Suchen und Ersetzen** (vgl. Abb. 16) eingegeben.

 $\Rightarrow$  Zu einer Lehrveranstaltung gibt es mehrere andere Unter- bzw. Detaildatensätze, z.B. Teilnehmer oder Dozenten. Diese werden auf den **Registerkarten** angezeigt. Wird eine Suche in den Detaildatensätzen auf einer Registerkarte vorgenommen, so wird nur der Datenbestand zu dem aktuellen Hauptdatensatz durchsucht. Beispiel: Zu Lehrveranstaltung Aquafitneß vom 20.05.2009 gibt es 10 Teilnehmer. Nun sollen alle Teilnehmer gefunden hat, deren Name mit 'B' beginnt. Beim Suchvorgang werden nun aber nicht alle in **FobIs** gespeicherten Teilnehmer-Datensätze, sondern lediglich die 10, die der Lehrveranstaltung Aquafitneß vom 20.05.2009 zugeordnet sind, durchsucht.

#### **3.1.2.1.1.3 Menü Ansicht**

Auch die Maske **Lehrveranstaltung** wird in **zwei Ansichten** betrieben: Zum einen die →**Leseansicht** (→Lesemodus), in der die Daten angesehen und gesucht, nicht

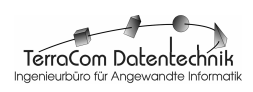

aber bearbeitet werden können, und zum anderen die →**Schreibansicht** (→**Schreibmodus**), in der Daten verändert und hinzugefügt werden. Um die Dateneingabe für den Benutzer auch hier möglichst einfach und komfortabel zu gestalten, werden im →Schreibmodus überwiegend Kombinationsfelder eingesetzt, so dass sich beide Ansichten zum Teil deutlich voneinander unterscheiden (vgl. Abb. 40, 44). Zwischen den beiden Ansichten des wird über die Befehle **Lesemodus** und **Schreibmodus** des Menüs Ansicht gewechselt (vgl. Abb. 43).

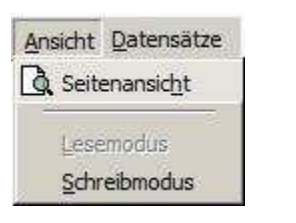

Abb. 43: Menü Ansicht

Manchmal kann es erwünscht sein, die Bildschirmanzeige des Formulars auf einem Drucker auszugeben. Mit dem Befehl **Seitenansicht**, der dem gleichnamigen Befehl im Menü **Datei** entspricht, kann dabei zuvor geprüft werden, ob die aktuelle Seiteneinstellungen korrekt sind. Ggf. können diese mit dem Befehl **Seite einrichten** des Menüs **Datei** korrigiert werden.

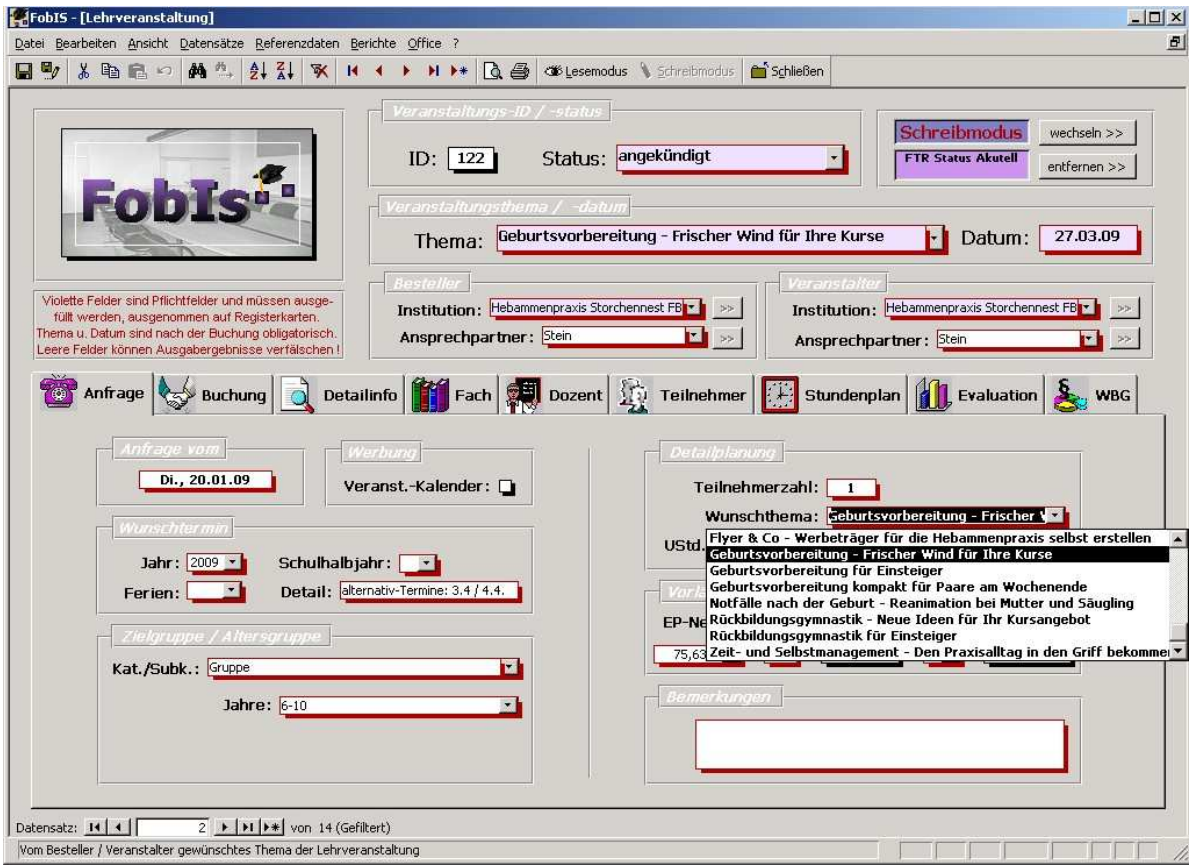

Abb. 44: Maske Lehrveranstaltung im Schreibmodus

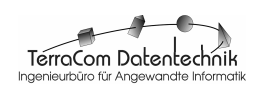

## **3.1.2.1.1.4 Menü Datensätze**

Das Menü Datensätze hat den gleichen Funktionsumfang wie bei den Referenzdaten-Masken.

Klickt man den Eintrag **Sortierung** an, so öffnet sich ein Untermenü mit den Befehlen **Aufsteigend** und **Absteigend** mit denen die Veranstaltungsdaten nach den Inhalten eines zuvor gewählten Feldes entsprechend sortiert werden können. Wurde also z.B. das Feld **Datum** durch Anklicken mit der linken Maustaste markiert und der Befehl **Sortierung Absteigend** gewählt, so werden die Datensätze absteigend nach dem Anfangsdatum der Lehrveranstaltung sortiert angezeigt.

Für das Formular **Lehrveranstaltungen** wurden zahlreiche **Filter** implementiert. Mit diesen kann der Datenbestand nach den verschiedensten Kriterien gefiltert werden. Sie sind über das Untermenü **Filter** erreichbar (vgl. Abb. 45). Im einzelnen handelt es sich um die Filter **Nach Status** (geplant, abgeschlossen etc.), **Nach Veranstaltungs-ID** (eindeutige Ziffer, die ein Lehrveranstaltung kennzeichnet), **Aktuelle Veranstaltungen** (Lehrveranstaltungen, deren Status nicht abgebrochen oder abgeschlossen ist) sowie **Nach Veranstaltungsort** und **Nach Wunschdatum**. Für jeden Filter läßt sich dann in einem weiteren Untermenü die Sortierung **Aufsteigend** oder **Absteigend** wählen. Im Untermenü zum Filter **Nach Status** wird neben der Sortierung **Aufsteigend** und **Absteigend** zusätzlich noch eine Filterung nach dem Status **Aktuell** (geplant, angekündigt) oder **Abgeschlossen** (absolviert, abgeschossen) angeboten. Der Filter **Nach Status Aktuell** wird jedes Mal beim Öffnen des Formulars **Lehrveranstaltung** automatisch von **FobIs** angewendet. Um die Sortierung wieder aufzuheben, muss im Menü Datensätze der Befehl **Filter/Sortierung entfernen** angeklickt werden. Der aktuell angewandte Filter, wird im Detailbereich des Formulars (vgl. Kap. 3.1.2.1.5.1) angezeigt.

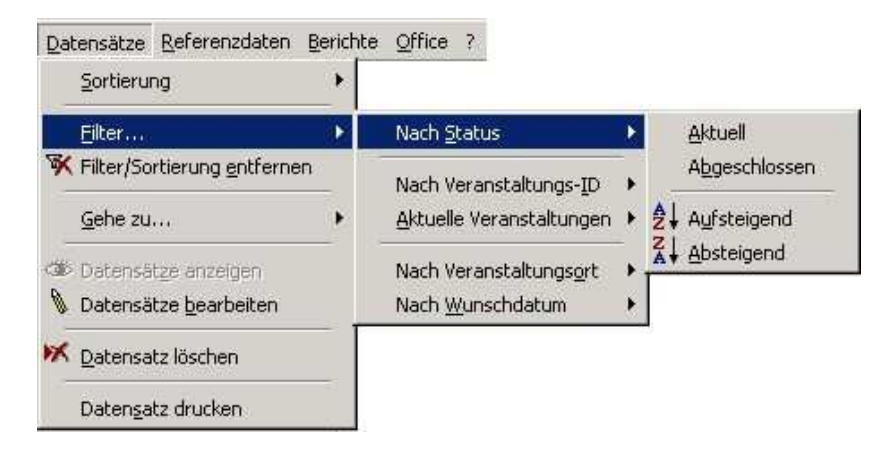

Abb. 45: Menü Datensätze

Das Untermenü **Gehe zu...** dient der **Navigation** im Datenbestand. Es enthält die Befehle **Erster**, **Vorheriger**, **Nächster**, **Letzter** und **Neuer Datensatz**, mit denen zu den entsprechenden Datensätzen verzweigt werden kann. Ist der Sprung zu dem entsprechenden Datensatz nicht möglich, ist der Befehl ausgegraut. Wird beispielsweise in den Maske **Lehrveranstaltung** der erste Datensatz angezeigt, so kann es keinen vorigen Datensatz geben. Der Befehl steht daher nicht zur Verfügung.

Die Befehle **Datensätze anzeigen** und **Datensätze bearbeiten** entsprechen den Befehlen des **Lesemodus** und **Schreibmodus** des Menüs **Ansicht** und dienen dem Wechsel von der Lese- in die Schreibansicht des Formulars.

Mit dem Befehl **Datensatz löschen** kann der **aktuell** angezeigte **Datensatz** bzw. der **Detaildatensatz** auf der Registerkarte gelöscht werden. Dieser Befehl sollte sehr vorsichtig eingesetzt werden, da der Löschvorgang endgültig ist. Zum Löschen von Datensätzen vgl. auch die Hinweise in Kap. **1.7.4**.

Mit dem Befehl **Datensatz drucken**, wird der aktuelle Datensatz als Bericht **Dokumentation Lehrveranstaltung** (vgl. Abb. 46) zunächst zur Prüfung in Seitenansicht geöffnet. Er kann dann ausgedruckt werden.

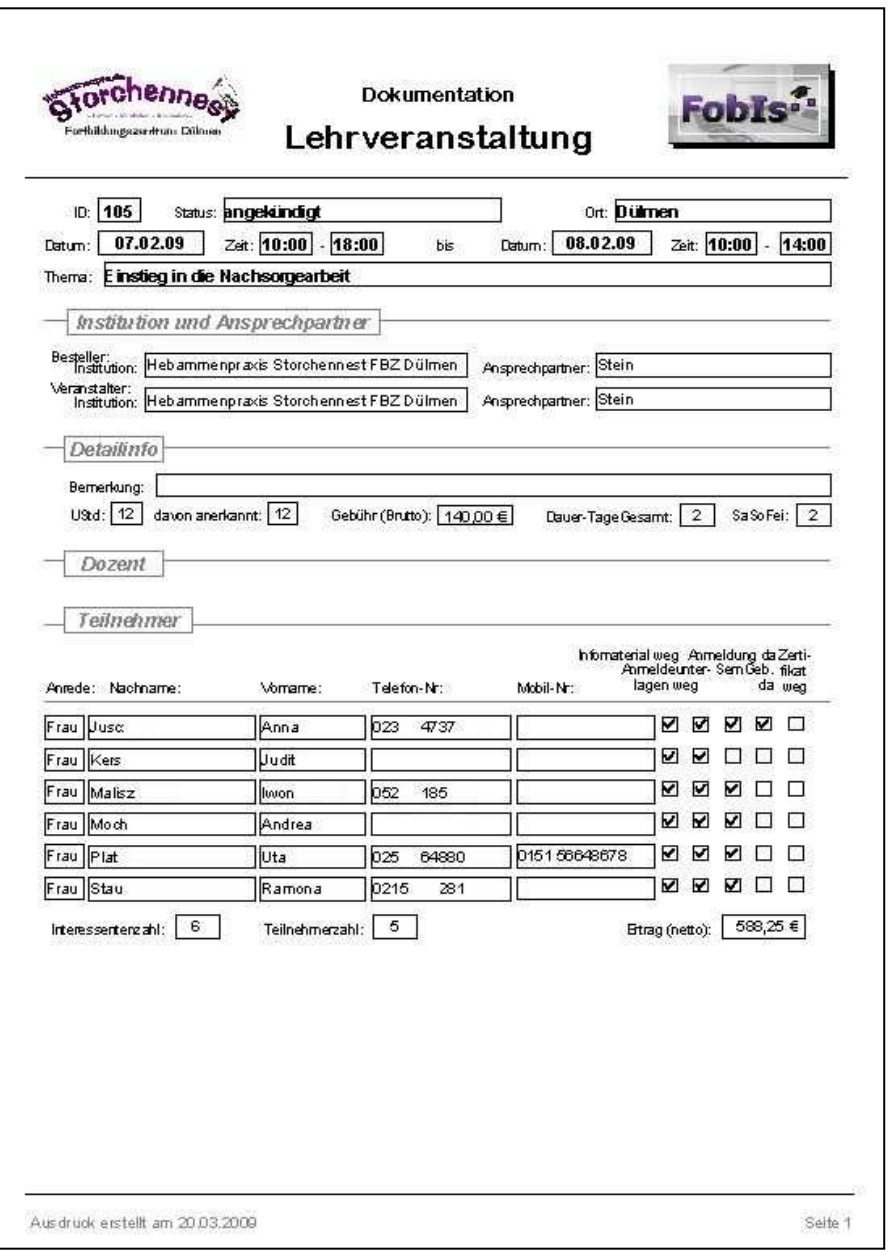

Abb. 46: Report Dokumentation Lehrveranstaltung

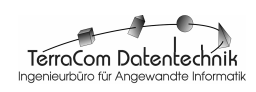

### **3.1.2.1.1.5 Menü Referenzdaten**

Das Menü **Referenzdaten** enthält Befehle um die Referenzdaten-Masken zu öffnen (vgl. Kap. 3.1.2 & Abb. 12).

### **3.1.2.1.1.6 Menü Berichte**

Eine besondere Stärke von **FobIs** ist die Auswertung von Lehrveranstaltungen in Form von Berichten. Zur Zeit bietet **FobIs** zehn verschiedene, praxisorientierte Berichte an (vgl. Abb. 47), die in Zusammenarbeit mit Kunden entwickelt worden sind. Ist die von Ihnen benötigte Auswertung nicht dabei ? Bitte setzen Sie sich mit uns in Verbindung, wir helfen Ihnen gern weiter !

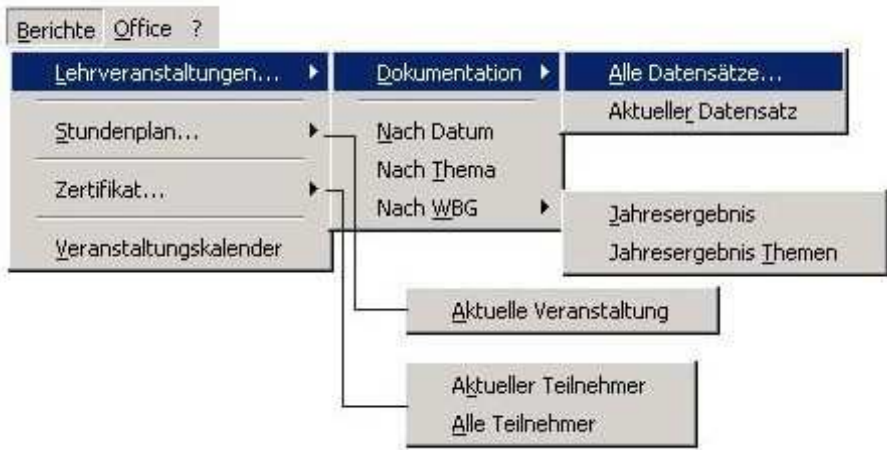

Abb. 47: Menü Berichte (Collage)

### **3.1.2.1.1.6.1 Untermenü Lehrveranstaltungen**

Zur Auswertung von Lehrveranstaltungen sind in der aktuellen Version von **FobIs** zehn Berichte implementiert, die entweder direkt aus dem Untermenü **Lehrveranstaltungen...** (Befehle **Nach Datum**, **Nach Thema**) oder über die darin enthaltenen Untermenüs **Dokumentation** und **WBG** aufzurufen sind.

### **3.1.2.1.1.6.1.1 Untermenü Dokumentation**

Mit den Befehlen des Untermenüs **Dokumentation**, i.s. **Alle Datensätze** und **Aktueller Datensatz**, wird der Bericht **Dokumentation Lehrveranstaltung** erzeugt (vgl. Abb. 46), der alle wesentlichen Angaben zu einer Lehrveranstaltung, so auch die Teilnehmer- und die Dozentendaten, enthält. Wird der Bericht beim Anklicken des Befehls **Aktueller Datensatz** sofort erstellt, so erscheint beim Befehl **Alle Datensätze** zunächst die Dialogbox **Berichtszeitraum** (vgl. Abb. 48), mit der die auszugebenden Datenmenge eingeschränkt werden kann: In den Feldern **von** und **bis** wird das Jahresinterval, im Feld **Status**, der Bearbeitungsstand, den die zu dokumentierenden Lehrveranstaltungen haben dürfen, spezifiziert. Im Beispiel von Abb. 46 würden, sofern die Dialogbox mit dem **OK** bestätigt wird, für alle Lehrveranstaltungen des Jahres **2006** Berichte ausgegeben werden, deren Status im Bereich von **geplant** bis **abgebrochen** liegt.

![](_page_51_Picture_13.jpeg)

![](_page_52_Picture_3.jpeg)

Abb. 48 Dialogbox Berichtszeitraum

#### **3.1.2.1.1.6.1.2 Befehl Nach Datum**

Mit dem Befehl **Nach Datum** wird der Bericht **Monatsauswertung Lehrveranstaltungen nach Datum** erzeugt (vgl. Abb. 49). Auch hier wird über die Dialogbox **Berichtszeitraum** (vgl. Abb. 48) zunächst das Zeitintervall in Jahren (Felder **von** und **bis**) sowie der **Status**, den die zu dokumentierenden Lehrveranstaltungen haben dürfen, abgefragt. Im Beispiel von Abb. 49 werden alle Lehrveranstaltungen des Jahres **2006** mit dem Status **geplant**, **angekündigt**, **absolviert**, **abgeschlossen** und **abgebrochen**, gruppiert und aufsummiert nach Monat, ausgegeben.

![](_page_52_Picture_105.jpeg)

Abb. 49: Report Monatsauswertung Lehrveranstaltung nach Datum

![](_page_52_Picture_9.jpeg)

### **3.1.2.1.1.6.1.3 Befehl Nach Thema**

Der Befehl **Nach Thema** erstellt den Bericht **Auswertung Lehrveranstaltungen nach Thema** (vgl. Abb. 50). Auch hier wird über die Dialogbox **Berichtszeitraum** (vgl. Abb. 48) zunächst das Zeitintervall in Jahren (Felder **von** und **bis**) sowie ein Bereich für den **Status**, den die zu dokumentierenden Lehrveranstaltungen haben dürfen, abgefragt. Im Beispiel von Abb. 50 werden alle Lehrveranstaltungen des Jahres **2006** mit dem Status **abgeschlossen** und **abgebrochen**, gruppiert nach dem **Thema** der Lehrveranstaltung, ausgegeben.

|       | Thema Rückbildungsgymnastik für Einsteiger        |    |        |                                                       |                 |        |                |      | UStd   | Anzahl<br>Teilnehmer |
|-------|---------------------------------------------------|----|--------|-------------------------------------------------------|-----------------|--------|----------------|------|--------|----------------------|
| Datum | Uhrzeit                                           | ID | Status | Thema                                                 | Ansprechpartner | Ort    | Tage           | UStd | anerk. | / Anmeld             |
|       | 22.04.06 - 23.04.06 10:00 - 18:00 / 10:00 - 16:00 | 18 |        | ab geschlossen Rückbild ungsgynnastik für Einsteiger  | Stein           | Dülmen | $\overline{a}$ | 14   | 14     | $\mathbf{I}$         |
|       | 12.08.06 - 13.08.06 10:00 - 18:00 / 10:00 - 16:00 | 32 |        | ab geb rochen Rückb ild ungsgymnastik für Einsteiger  | <b>Stein</b>    | Dülmen | $\mathbf 2$    | 14   | 14     | 1                    |
|       | 18.11.06 - 19.11.06 10:00 - 18:00 / 10:00 - 16:00 | 38 |        | ab geschlossen Rückb ild ungsgynmastik für Einsteiger | Stein           | Dülmen | $\overline{a}$ | 14   | 14     | 1                    |
|       |                                                   |    |        |                                                       |                 |        |                |      |        |                      |
|       |                                                   |    |        |                                                       |                 |        |                |      |        |                      |
|       |                                                   |    |        |                                                       |                 |        |                |      |        |                      |

Abb. 50: Report Auswertung Lehrveranstaltung nach Thema

### **3.1.2.1.1.6.1.4 Untermenü WBG**

Mit den Befehlen des Untermenüs **WBG Jahresergebnis** und **Jahresergebnis Themen** werden die Berichte **Nachweis der geleisteten Unterrichtsstunden nach WBG im Jahr** (vgl. Abb. 52) und **Summen der geleisteten Unterrichtsstunden nach WBG im Jahr** generiert (vgl. Abb. 53). Das **Jahr** für die zu erstellenden Jahresauswertungen wird dabei in der zuvor eingeblendeten Dialogbox **Berichtsjahr** (vgl. Abb. 51) ausgewählt.

\_\_\_\_\_\_\_\_\_\_\_\_\_\_\_\_\_\_\_\_\_\_\_\_\_\_\_\_\_\_\_\_\_\_\_\_\_\_\_\_\_\_\_\_\_\_\_\_\_\_\_\_\_\_\_\_\_\_\_\_\_\_\_\_\_\_\_\_\_\_\_\_\_\_\_

![](_page_53_Picture_120.jpeg)

Abb. 51 Dialogbox Berichtsjahr

![](_page_53_Picture_11.jpeg)

Bei der **Summenauswertung** (vgl. Abb. 53) sind die Daten **nach Themen** gruppiert und aufsteigend sortiert. Die Summen der Teilnehmerzahlen nach WBG und die Summen der Anrechenbaren Unterrichtsstunden nach WBG werden pro **Thema** und für das ganze **Jahr** berechnet.

|          |    |                   |                                                     | Anzahl                                                                    | Unterrichs | Teilnehmerzahl          | Anrechenbare   |
|----------|----|-------------------|-----------------------------------------------------|---------------------------------------------------------------------------|------------|-------------------------|----------------|
| Datum    | ID | Status            | Thema                                               | <b>Dozenten</b>                                                           | -stunden   | nach WBG                | UStd. nach WBG |
| 15.03.08 | 80 | abgeschlossen     | Rückbildungsg ymnastik für Einsteiger               | $\mathbf{1}$                                                              | 14         | 0                       | 14             |
| 05.04.08 | 86 | abgeschlossen     | Aquafitneß in der Schwangerschaft                   | $\mathbf{1}$                                                              | 14         | $\bf{0}$                | 14             |
| 27.06.08 | 93 | abgeschlossen     | Geburtsvorbereitung - Frischer Wind für Ihre Kurse  | $\mathbf{1}$                                                              | 8          | 6                       | 8              |
| 26.07.08 | 95 | abgeschlossen     | Geburtsvorbereitung kompakt für Paare am Wochenende | $\mathbf{1}$                                                              | 14         | $\overline{\mathbf{3}}$ | 14             |
| 16.08.08 | 96 | abgeschlossen     | <b>Einstieg in die Nachsorgearbeit</b>              | $\mathbf{1}$                                                              | 14         | $\overline{\mathbf{z}}$ | 14             |
| 22.11.08 |    | 102 abgeschlossen | Rückbildungsg ymnastik für Einsteiger               | $\mathbf{1}$                                                              | 14         | 3                       | 14             |
|          |    |                   |                                                     | Summe der Unterrichtsstunden (UStd.) nach dem Weiterbildungsgesetz (WBG): |            |                         | 78             |
|          |    |                   |                                                     |                                                                           |            |                         |                |

Abb. 52: Report Nachweis d. geleisteten Unterrichtsstunden nach WBG im Jahr 2008

|          |    | Fortbildungszentrum Dülmer | Summen der geleisteten Unterrichtsstunden nach WBG im Jahr 2008                                                 |                     |                        |                            |                                |
|----------|----|----------------------------|----------------------------------------------------------------------------------------------------|---------------------|------------------------|----------------------------|--------------------------------|
| Datum    | m  | Status                     | Thema                                                                                                    | Anzahl<br>Dozente n | Unterrichs<br>-stunden | Teilnehmerzahl<br>nach WBG | Anrechenbare<br>UStd. nach WBG |
| 05.04.08 | 86 | abgeschlossen              | Aquafitneß in der Schwangerschaft                                                                               | $\mathbf{1}$        | 14                     | 4                          | 14                             |
|          |    |                            | Summe der Teilnehmerzahlen / Unterrichtsstunden (UStd.) nach dem Weiterbildungsgesetz (WBG) für das o.a. Thema: |                     |                        | 4                          | 14                             |
| 16.08.08 | 96 | abgeschlossen              | <b>Einstieg in die Nachsorgearbeit</b>                                                                          | $\mathbf{1}$        | 14                     | $\overline{\mathbf{z}}$    | 14                             |
|          |    |                            | Summe der Teilnehmerzahlen / Unterrichtsstunden (UStd.) nach dem Weiterbildungsgesetz (WBG) für das o.a. Thema: |                     |                        | $\overline{\mathbf{z}}$    | 14                             |
| 27.06.08 | 93 | abgeschlossen              | Geburtsvorbereitung - Frischer Wind für Ihre Kurse                                                              | $\mathbf{1}$        | 8                      | 6                          | 8                              |
|          |    |                            | Summe der Teilnehmerzahlen / Unterrichtsstunden (UStd.) nach dem Weiterbildungsgesetz (WBG) für das o.a. Thema: |                     |                        | 6                          | $\boldsymbol{8}$               |
| 26.07.08 | 95 | abgeschlossen              | Geburtsvorbereitung kompakt für Paare am Wochenende                                                             | $\mathbf{1}$        | 14                     | $\overline{\mathbf{3}}$    | 14                             |
|          |    |                            | Summe der Teilnehmerzahlen / Unterrichtsstunden (UStd.) nach dem Weiterbildungsgesetz (WBG) für das o.a. Thema: |                     |                        | 3                          | 14                             |
| 15.03.08 | 80 | abgeschlossen              | Rückbildungsg ymnastik für Einsteiger                                                                           | $\mathbf{1}$        | 14                     | 8                          | 14                             |
| 22.11.08 |    | 102 abgeschlossen          | Rückbildungsg ymnastik für Einsteiger                                                                           | $\mathbf{1}$        | 14                     | 3                          | 14                             |
|          |    |                            | Summe der Teilnehmerzahlen / Unterrichtsstunden (UStd.) nach dem Weiterbildungsgesetz (WBG) für das o.a. Thema: |                     |                        | 11                         | 28                             |
|          |    |                            | Gesamtsumme der Teilnehmerzahlen / Unterrichtsstunden (UStd.) nach dem Weiterbildungsgesetz (WBG):              |                     |                        | 31                         | 78                             |

Abb. 53: Report Summen d. geleisteten Unterrichtsstunden nach WBG im Jahr 2008

![](_page_54_Picture_8.jpeg)

## **3.1.2.1.1.6.2 Untermenü Stundenplan**

Das Untermenü **Stundenplan** enthält z. Zt. nur den Befehl **Aktuelle Veranstaltung**. Damit wird der in Abb. 54 abgebildete Stundenplan ausgegeben.

Im Bericht werden, soweit möglich, alle Informationen zu einem Unterrichtstag zusammengehalten, so daß übersichtliche Ausdrucke entstehen, die sich auch als Aushang eignen. Im fiktiven Beispiel von Abb. 54, ist für die Lehrveranstaltung Geburtsvorbereitung für Einsteiger der Stundenplan für die beiden Unterrichtstage 02.03.09 und 03.03.09 als Stundenplan dargestellt.

|         | Veranstaltungs-ID: 104         | Zeitraum der Veranstaltung: 02.03.09 - 11.03.09 |              | Veranstaltungs-Ort: Dühnen |                 |                |                         |
|---------|--------------------------------|-------------------------------------------------|--------------|----------------------------|-----------------|----------------|-------------------------|
|         | Montag, 02.03.2009             |                                                 |              |                            |                 |                |                         |
| Uhrzeit | Dozent                         | Fach                                            |              | Raum                       |                 |                | Raum-Nr. UStd Bemerkung |
| 08:00   | 10:00 Lütke Volk               | BWL in Gesund he its berufen                    | <b>BWL-G</b> | Besprechungsraum           | 233             | $\mathbf 2$    |                         |
| 10:00   | 12:00 Stinder                  | <b>EDV</b> für Heb ammen                        | EDV-Heb      | Büro                       | 10 <sup>°</sup> | $\overline{a}$ | Klausurvorbereitung     |
| 13:00   | 15:00 Lütle Volk               | <b>BWL</b> in Gesund heitsberufen               | <b>BWL-G</b> | Besprechungsraum           | 233             | $\overline{a}$ |                         |
|         | 15:00 - 17:00 Lütle Volk       | <b>BWL</b> in Gesund he its berufen             | <b>BWL-G</b> | Besprechungsraum           | 233             | $\overline{a}$ |                         |
|         | Dienstag, 03.03.2009<br>Dozent | Fach                                            |              | Raum                       |                 |                | Raum-Nr. UStd Bemerkung |
| Uhrzeit |                                |                                                 |              |                            | 205             | 2              |                         |
| 08:00   | 10:00 Stein                    | Gymnastik für Wöchnerinnen                      | GymW         | Gymnastikraum II           |                 |                |                         |
| 10:00   | 12:00 Lütle Volk               | <b>BWL</b> in Gesund heitsberufen               | <b>BWL-G</b> | Besprechungsraum           | 233             | 2              | Abschlußtest            |
| 15:00   | 20:00 Stein                    | Gymnastik für Wöchnerinnen                      | GymW         | Gymnastikraum II           | 205             | 5              |                         |

Abb. 54: Report Stundenplan für die Lehrveranstaltung Geburtsvorbereitung für Einsteiger

## **3.1.2.1.1.6.3 Untermenü Zertifikat**

Die Erstellung von Zertifikaten und Teilnahmebescheinigungen gehört zu den letzten Aufgaben bei der Durchführung von Lehrveranstaltungen. Da jede Bildungseinrichtung in der Regel über eigene Zertifikate und Teilnahmebescheinigungen verfügt, sind diese zwangsläufig sehr individuell (vgl. Abb. 55) und müssen als Bericht von Fall zu Fall programmiert und in **FobIs** implementiert werden. Sofern sie wünschen, erstellen wir Ihnen gern gegen einen geringen Aufpreis individuelle und repräsentative Vorlagen, mit den Sie dann auf Knopfdruck Ihre Urkunden erzeugen können. Bitte setzen Sie sich diesbezüglich mit uns in Verbindung, wir unterbreiten Ihnen gern ein Angebot.

Mit dem Befehl **Aktueller Teilnehmer** wird für einen auf der Registerkarte **Teilnehmer** durch Anklicken des Feldes **Nachname** markierten Teilnehmer (blauer Feldschatten) ein Zertifikat ausgegeben. Wird der Befehl **Alle Teilnehmer** gewählt, so

wird automatisch für alle Teilnehmer der angezeigten Lehrveranstaltung eine Urkunde erstellt. Ist kein Zertifikat implementiert, so meldet **FobIs** dies in der Meldebox **Funktionsinfo**.

![](_page_56_Picture_4.jpeg)

Abb. 55: Report Zertifikat

#### **3.1.2.1.1.6.4 Befehl Veranstaltungskalender**

Ein wirksames Mittel der Werbung für Lehrveranstaltung ist die regelmäßige Herausgabe eines Veranstaltungskalenders, der per eMail oder Post an Interessenten verschickt werden kann. **FobIs** bietet die Möglichkeit, einen solchen Werbeflyer einfach per Mausklick zu erstellen (vgl. Abb. 57).

![](_page_56_Picture_86.jpeg)

Abb. 56: Dialogbox Veranstaltungskalender Zeitraum

![](_page_56_Figure_10.jpeg)

In den Bericht **Veranstaltungskalender**, der über den gleichnamigen Befehl im Menü **Berichte** aufgerufen wird, werden alle Lehrveranstaltungen einbezogen, die den Status **geplant** und **angekündig**t haben und bei denen auf der Registerkarte **Anfrage** das Feld **Veranst.-Kalender** markiert ist.

Bevor der Bericht erzeugt wird, wird vom Anwender in der Dialogbox **Veranstaltungskalender Zeitraum** (vgl. Abb. 56) der **Zeitraum** abgefragt, der als Überschrift in den Bericht eingefügt werden soll. Im Beispiel von Abb. 57 wird ist dies März - Juli 2009. Als Kopflogo des Veranstaltungskalenders wird hier das **KundenLOGOgroß**, das im Verzeichnis **FobIs\Logo** abgelegt ist, verwendet. Die Veranstalteradresse im Berichtsfuß entnimmt **FobIs** den Lizenzierungsinformationen.

![](_page_57_Picture_5.jpeg)

Abb. 57 Bericht Veranstaltungskalender

### **3.1.2.1.1.7 Menü Office**

Im Menü **Office** (vgl. Abb. 58) finden sich Befehle zum Erstellen von Serienbriefen und eMails aus **FobIs** heraus mit den Office-Programmen Microsoft Word und Microsoft Outlook. Menüaufbau und Befehle unterscheiden sich nicht vom Menü Office der Referenzdaten-Masken, so daß die dort beschriebenen Eigenschaften und Funktionalitäten sinngemäß auch hier gelten (vgl. Kap. 3.1.2.1.1.5).

![](_page_57_Picture_9.jpeg)

![](_page_58_Figure_3.jpeg)

Abb. 58: Menü Office (Collage)

Es sei aber angemerkt, daß die Befehle Serienbriefe erstellen... / **Aktueller Datensatz** bzw. eMail erstellen... / **Aktueller Datensatz** einen größeren Funktionsumfang haben, da der Adressat hier unterschiedlich sein kann. In der Maske **Lehrveranstaltung** werden die Daten von sechs Adressaten verwaltet, an die in der Praxis ggf. Serienbriefe oder eMails versendet werden müssen: **Besteller**-**Institution**, **Besteller-Ansprechpartner**, **Veranstalter-Institution**, **Veranstalter-Ansprechpartner**, **Dozent** und **Teilnehmer**.

![](_page_58_Picture_125.jpeg)

Abb. 59: Für die Aktionen Serienbriefe erstellen... / Aktueller Datensatz bzw. eMail erstellen... / Aktueller Datensatz des Menüs Office markierter Dozenten-Datensatz im Formular Lehrveranstaltung

![](_page_58_Picture_8.jpeg)

Die **Auswahl** des gewünschten Adressaten erfolgt durch **einfaches Anklicken** des betreffenden Feldes.

 **FobIs** markiert das entsprechende Feld mit einem **blauen Schatten**. (vgl. Abb. 59). Auf Registerkarten wird zwar technisch bedingt die ganze Spalte blau markiert, ausgewählt ist aber nur das angeklickte Feld, in dem der Cursor steht.

Sodann kann im Menü **Office** der Befehl **Serienbriefe erstellen...** / **Aktueller Datensatz** bzw. **eMail erstellen...** / **Aktueller Datensatz** angeklickt werden.

 $\Rightarrow$  Der Serienbrief bzw. die eMail für den ausgewählten Adressaten wird. wie für die Referenzdaten beschrieben, erstellt.

Um die Auswahl des Adressaten wieder aufzuheben, reicht es aus, ein anderes (nicht Adressatenfeld) anzuklicken. Im Beispiel von Abb. 59 ist dazu auf dem Registerblatt **Dozent** z.B. das Feld **Vorname** oder **Telefon** mit der Maus anzuklicken.

## **3.1.2.1.1.6 Menü ? (Hilfe)**

Das Menü **?** enthält die Befehle um allgemeine Informationen zu **FobIs** und zur Bedienung des Programms aufzurufen. Es entspricht vom Aufbau und Inhalt her dem Hilfemenü der Referenzdaten-Masken (vgl. Abb. 60).

Der Befehl **FobIs-Online Hilfe** ruft die Online-Hilfe von **FobIs** auf. Die Online-Hilfe wird zur Zeit überarbeitet und ist in dieser Version von **FobIs** nicht verfügbar. Der Befehl **Handbuch** öffnet das Benutzerhandbuch zur Software (dieses Dokument).

Die Menüeinträge **Lizenzinfo** und **Info** öffnen Meldeboxen mit Angaben zu Hersteller und Version der Software sowie zu Lizenznehmer, Lizenzart (Voll-, Evaluierungslizenz) und ggf. dem Evaluierungszeitraum.

![](_page_59_Picture_228.jpeg)

## **3.1.2.1.2 Symbolleiste**

In der Symbolleiste der Maske **Lehrveranstaltung** sind die wichtigsten Befehle der Menüs zur Bedienung der Maske enthalten. Aufbau und Inhalt entsprechen der Einfachheit halber den Symbolleisten der Referenzdaten-Masken (vgl. Abb. 61).

Folgende Menü-Befehle sind in der Symbolleiste zusammen gestellt: **Alles Speichern** und **Speichern** (vgl. Menü Datei), **Kopieren**, **Ausschneiden**, **Einfügen** und **Rückgängig** (vgl. Menü Bearbeiten), **Sortierung Aufsteigend**, **Sortierung Absteigend**, **Filter/Sortierung entfernen**, **Erster**, **Nächster**, **Vorheriger**, **Letzter** und **Neuer Datensatz** (Menü Datensätze), **Seitenansicht** und **Drucken** (Menü

Datei), **Lesemodus** und **Schreibmodus** (Menü Ansicht) sowie **Schließen** (Menü Datei). Ihre Bedeutung wird im Zusammenhang mit den Menüs eingehend erläutert.

**国町国名商の商作員引な日本11 トイカト ねること esemodus lischreibmodus** Schließen

#### Abb. 61: Symbolleiste der Maske Lehrveranstaltung

### **3.1.2.1.3 Navigationsleiste**

Wie bei den Referenzdaten-Masken, so ist auch hier am unteren Rand des Formulars **Lehrveranstaltung**, die **Navigationsleiste** platziert. Sie erlaubt mit den Buttons **Erster**, **Letzter**, **Vorheriger**, **Nächster** und **Neuer Datensatz** zu den im Detailbereich angezeigten Datensätzen zu navigieren und entspricht damit den Buttons in der Symbolleiste bzw. den Befehle im Menü Datensätze. Direkt kann ein Datensatz durch Eingabe eines numerischen Wertes im Feld **Datensatznummer**  angewählt werden.

### **3.1.2.1.4 Statusleiste**

In der Statusleiste an der Basis des Formulars **Lehrveranstaltung** werden Informationen zum jeweils aktuellen Datenfeld angezeigt. Im Abb. 40 ist das aktuelle Feld **Status**. In der **Statusleiste** wird dazu ein Hinweis ausgegeben.

## **3.1.2.1.5 Detailbereich**

Der Aufbau des Detailbereiches läßt sich grob in **zwe**i untereinander angeordnete **Abschnitte** gliedern: Im obere Abschnitt werden die wichtigsten Daten (**Kopfdaten**) einer Lehrveranstaltung zusammen mit einigen funktionale Elemente angezeigt, im unteren Teil der Maske befindet sich das **Register** auf denen die Detailinformationen zur einer Veranstaltung verwaltet werden.

### **3.1.2.1.5.1 Detailbereich – Kopfdaten**

Im **oberen Teil** des Formulars befindet sich im **linken Drittel** das **Logo** von **FobIs**. Im Schreibmodus (vgl. Abb. 44) erscheint dort zusätzlich ein **Hinweis** zum Ausfüllen von **Pflichtfeldern**.

Rechts oben in der Maske **Lehrveranstaltung** sind **zwei** weitere →Anzeigefelder positioniert. Das eine mit **dunkelblauem** Feldhintergrund zur Meldung des Modus, indem sich das Formular zur Zeit befindet (**Lese**- oder **Schreibmodus**), und das andere, mit **violettem** Hintergrund zur Anzeige des aktuell eingesetzten Filters. Neben den Anzeigefeldern befindet sich zum einen der Button **wechseln >>**, um mit einem Klick vom **Lese**- in den **Schreibmodus** und umgekehrt zu wechseln, und der Button **entfernen >>**, um den aktuell angezeigten Filter zu entfernen und alle Datensätze anzuzeigen. Beide Buttons entsprechen den Befehlen **Lese- / Schreibmodus** bzw. **Filter/Sortierung entfernen** in den Menüs bzw. der Symbolleiste. Im Arbeitsbereich der Maske erlauben Sie aber eine schnellere Bedienung.

![](_page_60_Picture_15.jpeg)

Im mittleren Teil des oberen Abschnittes sind die →Datenfeldgruppen **Veranstaltungs-ID / -status**, **Veranstaltungsthema / -datum** sowie **Besteller** und **Veranstalter** untergebracht.

In der Datenfeldgruppe **Veranstaltungs-ID / -status** wird die vom System vergebene **Veranstaltungs-ID** angezeigt, die eine Lehrveranstaltung eindeutig identifiziert. Daneben enthält die Gruppe das Pflichtfeld **Status**, welches die Werte **geplant**, **angekündigt**, **absolviert**, **abgeschlossen** und **abgebrochen** annehmen kann. Diese Angaben spiegeln den Projektfortschritt wieder, der sich im Laufe der Bearbeitung ändert. Eine Lehrveranstaltung muß dabei nicht alle Phasen durchlaufen: So kann z.B. eine Veranstaltung nach der Ankündigung (Status: **angekündigt**, z.B. im Veranstaltungskalender oder sonstigen Medien des Bildungsträgers) unmittelbar in den Status **abgebrochen** wechseln, weil sich nicht genügend Teilnehmer finden. Mit Hilfe der Werte des Feldes **Status** können die Daten gefiltert und ausgewertet werden. So werden beispielsweise beim Öffnen des Formulars **Lehrveranstaltung** stets nur die aktuellen Veranstaltungen, d.h. die, die den Status **geplant** oder **angekündigt** haben, angezeigt.

Die Datenfeldgruppe **Veranstaltungsthema / -datum** enthält das Thema der Lehrveranstaltung. Es wird im Schreibmodus mittels eines Kombinationsfeldes aus dem Referenzdatenbestand **AngebotLehrgang** ausgewählt. Im Datenfeld **Datum** wird das konkrete Datum angezeigt bzw. eingeben, an dem die Lehrveranstaltung stattfindet. Bei mehrtägigen Veranstaltungen wird hier nur der **Anfangsdatum** angezeigt. Das **Enddatum** wird auf der Registerkarte **Detailinfo** spezifiziert (**Datum von / bis**). Beide Datenfelder gehören zu den **Pflichtfeldern**.

In der Praxis ist es häufig so, dass der Besteller bzw. Auftraggeber einer Lehrveranstaltung nicht unbedingt mit dem Veranstalter übereinstimmt. Man denke hier nur an eine Mitarbeiterschulung, wo ein Unternehmen eine Fortbildungsmaßnahme bei einem externen Bildungsinstitut beauftragt. Auch diese Praxissituation kann in **FobIs** abgebildet werden. Dazu werden in den beiden Datengruppen **Besteller** und **Veranstalter** über Kombinationsfelder die entsprechenden Institutionen und Ansprechpartner erfaßt, die im Referenzdatenbestand von **Institution** und **Ansprechpartner** beschrieben sind. Sind Besteller und Veranstalter identisch, so sind die Einträge in beiden Datensatzgruppen gleich. Die Datenfelder Besteller- und Veranstalter-**Institution** sind jeweils **Pflichtfelder**.

Im Hinblick auf Bedienerfreundlichkeit und Übersichtlichkeit werden alle Daten eines Formulars auf **einer** Bildschirmseite abgebildet. Lässiges Scrollen wird dadurch vermieden. Andererseits können dadurch aber oft nur die wichtigsten Informationen angezeigt werden. Bei **Institution** und **Ansprechpartner** sind das nur der **Name** der Institution bzw. der **Nachname** des **Ansprechpartners**. Um aber trotzdem einen schnellen und bequemen Zugriff auf die in der Maske nicht dargestellten Informationen zu bekommen, wurden →**Pop-Up-Formulare** (vgl. Abb. 62) implementiert, die über **Buttons** hinter den o.g. Feldern geöffnet werden. Die Anzeige der →Pop-Up-Formulare kann jederzeit durch Anklicken des **Schließen**-Buttons der Fenstersteuerung beendet werden.

![](_page_62_Picture_162.jpeg)

Abb. 62: PopUp-Formulare Institution Besteller & Ansprechpartner Veranstalter

# **3.1.2.1.5.2 Detailbereich – Register**

Das Register im unteren Teil des Formulars enthält neun Registerkarten, auf denen die Detailinformationen zu einer Lehrveranstaltung verzeichnet sind. Inhalt und Anordnung der Karten bilden den in der Praxis vorkommenden Workflow (Arbeitsablauf) nach.

Mit der Anfrage nach einer Lehrveranstaltung beginnt die **Planungsphase**, die mit der Buchung abgeschlossen wird (Karten **Anfrage**, **Buchung**). Darauf folgt die **Konzeption** der Veranstaltung, in der Details festgelegt sowie Dozenten und Teilnehmer der Lehrveranstaltung zugeordnet werden (Karten **Detailinfo**, **Fach**, **Dozent**, **Teilnehmer**, **Stundenplan**). Abschließend findet dann die **Auswertung** der Veranstaltung (Karten **Evaluation**, **WBG**) statt. Die Abarbeitung der Registerkarten ist nicht starr vorgegeben. Zu jedem Zeitpunkt können Daten auf den Karten geändert oder ergänzt werden.

## **3.1.2.1.5.2.1 Registerkarte Anfrage**

Die Karte **Anfrage** (vgl. Abb. 40) enthält Angaben zur Initialphase einer Lehrveranstaltung: Ausgehend von einer betriebsinternen oder einer externen Kundenanfrage, die mit einem Datum im Datenfeld (-gruppe) **Anfrage vom** fixiert wird, werden erste Informationen zu einer projektierten Lehrveranstaltung zusammengetragen. Dazu gehören der **Wunschtermin**, der in mehren Datenfeldern (**Jahr**, **Detail** (-datum), **Schulhalbjahr** und **Ferien** (letztere wichtig für schulische Bildungsträger) erste Angaben zu einem Termin festhält, sowie die **Ziel**- und **Altersgruppe**, für welche die Lehrveranstaltung geplant ist. Im Schreibmodus können hier Werte aus vorgefertigten Listen der Kombinationsfelder ausgewählt werden. Weiter werden an dieser Stelle erste Angaben (Datenfeldgruppe **Detailplanung**) zur geschätzten **Teilnehmerzahl**, dem genannten **Wunschthema**, das zunächst auch als (Veranstaltungs-) **Thema** bei den Kopfdaten übernommen wird, sowie zur Anzahl der vorgesehenen Unterrichtsstunden und -Tage (**Ustd. / UTg, geplant**) erfaßt.

![](_page_62_Picture_10.jpeg)

Um dem anfragenden Kunden bereits eine erste Preisangabe machen zu können, kann in der Datenfeldgruppe **Vorläufige Kalkulation** im Schreibmodus durch Auswahl eines mit einem Einzel-Netto-Preis (Feld **EP-Netto**) ausgezeichneten Lehrgangs und der Angabe des geltenden Mehrwertsteuersatzes (**MwSt. %**) schnell eine erste Kalkulation durchgeführt werden.

Für zusätzliche Angaben ist das Datenfeld **Bemerkungen** vorhanden. In der Datenfeldgruppe **Werbung** kann durch Anklicken des Kontrollfeldes **Veranst.- Kalender** festgelegt werden, ob die Bildungsmaßnahme in den Flyer **Veranstaltungskalender** zu Werbezwecken aufgenommen werden soll. Ggf. würde sich dadurch auch der **Status** (Kopfdaten) von **geplant** in **angekündigt** ändern.

## **3.1.2.1.5.2.2 Registerkarte Buchung**

Besteht nach der Anfrage weiteres Interesse an der Lehrveranstaltung, so kommt es zu einem Buchungsvorgang, der auf der Registerkarte **Buchung** (vgl. Abb. 63) durch Angaben in verschiedenen Datenfeldgruppen dokumentiert werden kann. Dieser beginnt in der Regel mit dem **Versand von Veranstaltungsunterlagen**, in dem der Lehrgang und die Konditionen zur Durchführung beschrieben sind. Nach einer Rückmeldung durch den Kunden mit Angabe der Teilnehmerzahl (**TN-Zahl**), kann die **Buchungsverbindliche Kalkulation** durchgeführt werden. Diese dient als Grundlage für den **Versand** der **Anmeldeunterlagen**, der wiederum mit einem entsprechenden Datum festgehalten wird.

Der **Eingang** der **Anmeldung** (**am**) wird zusammen mit dem Datum der Eingangsbestätigung (Feld **Versand der Eingangsbestätigung am**) in der Datenfeldgruppe **Buchungseingang** vermerkt. In den folgenden beiden Datenfeldgruppen wird festgehalten wann (Felder **Versand ... am**) eine **Vorläufige Buchungsbestätigung** bzw. **Endgültige Buchungsbestätigung** versandt wurde und welcher **Art** (Zusage, Absage oder Aufschub, wenn der Wunschtermin nicht gewährt werden kann) diese ist. Schließlich können auf der Karte noch **Bemerkungen** zum Buchungsvorgang notiert werden.

![](_page_63_Picture_178.jpeg)

Abb. 63: Registerkarte Buchung auf der Maske Lehrveranstaltung im Lesemodus

![](_page_63_Picture_10.jpeg)

## **3.1.2.1.5.2.3 Registerkarte Detailplanung**

Nach Abschluß des Buchungsvorgangs folgt die Konzeption der Lehrveranstaltung. Dazu werden auf der Registerkarte **Detailinfo** nun das endgültige, bei der Buchung vereinbarte und ggf. vom Wunschthema abweichende **Thema** der Lehrveranstaltung, das dann auch den evtl. den bisherigen Eintrag in den **Kopfdaten** ersetzt, der **Veranstaltungsort** und der **Termin** festgelegt. Im Beispiel in Abb. 40 handelt es sich um eine **eintägige** Fortbildung, bei **mehrtägigen** Bildungsmaßnahmen (vgl. Abb. 64) sind auch das **Datum** (**bis**), sowie die **Uhrzeit Anfang** und **Uhrzeit Ende** des letzte Veranstaltungstages anzugeben.

Die Zahl der **Unterrichtsstunden** (**ges.**) und die anerkannten Unterrichtsstunden (**anerkannt**) sowie die Anzahl der Unterrichtstage (**Unterrichtstage ges. / anerkannt**) wurden zwar bereits bei der Spezifikation des Lehrgangs vermerkt und beschrieben, und werden auch bei der Auswahl des **Thema**s im gleichnamigen Kombinationsfeld mit angezeigt. Da es sich aber nur um Richtwerte handelt, können die Angaben in der Praxis aber anders sein, z.B. wenn vom Kunden eine 2-stündige Themenvertiefung gewünscht oder der Stoff in zwei anstatt einem Tag vermittelt werden soll. Sie werden daher nicht automatisch von den Referenzdaten übernommen, sondern individuell gesetzt. Zur vereinfachten Eingabe werden im **Schreibmodus** beim Anklicken der Felder mit der Maus für den **letzten Tag** der Lehrveranstaltung **automatisch Standardwerte eingetragen**, die aber jederzeit wieder überschrieben werden können: Im Feld **Datum bis** wird das Datum des folgenden Tages eingetragen (mehrtägige Veranstaltungen sind oft zweitägig), in den Feldern **Uhrzeit Anfang** und **Ende 10:00** bzw. **14:00** (an Abreisetagen enden Veranstaltungen häufig am frühen Nachmittag). Vorgaben für die Felder **Unterrichtsstunden ges.** und **anerkannt** sind jeweils **14**.

Ergänzende Information erfaßt die Datenfeldgruppe **Detailangaben**. Durch Auswahl von Einträgen aus der Kombinationsfelder kann vermerkt werden, welches **Fahrzeug** für die Veranstaltung eingesetzt wird (die Liste läßt sich durch eigene Einträge beliebig ergänzen), ob eine **Standortskizze** vorliegt (Werte **ja** / **nein**) und ob die Veranstaltung **Erstmalig durchgeführt** wurde oder nicht (Werte **ja** / **nein**). Freie Eintragungen sind im Feld **Bemerkungen** möglich.

![](_page_64_Picture_192.jpeg)

Abb. 64: Registerkarte Detailplanung a.d. Maske Lehrveranstaltung im Lesemodus

![](_page_64_Picture_9.jpeg)

## **3.1.2.1.5.2.4 Registerkarte Fach**

Die Registerkarte **Fach** hat lediglich informativen Charakter. Hier werden die bei den Referenzdaten beschriebenen (**Angebot Lehrfach**) und die im Formular **Angebot Lehrgang** einer Bildungsmaßnahme zugeordneten Fächer, angezeigt. Änderungen, sind hier nicht möglich. So behalten die Felder auch im Schreibmodus ihren schwarzen Schatten.

![](_page_65_Picture_118.jpeg)

Abb. 65: Registerkarte Fach a.d. Maske Lehrveranstaltung im Lese- / Schreibmodus

# **3.1.2.1.5.2.5 Registerkarte Dozent**

Auf der Registerkarte **Dozent** werden Lehrende einer konkreten **Lehrveranstaltung** zugeordnet. Im Schreibmodus wird nur das Kombinationsfeld **Nachname** angezeigt, aus dessen Liste (vgl. Abb. 66) dann der im Formular **Dozent** spezifizierte Lehrende ausgewählt wird. Da bei der Planung und Durchführung einer Lehrveranstaltung es häufig wichtig ist, schnell mit dem Dozenten in Kontakt zu treten, werden hier im Anzeigemodus von den möglichen Merkmalen eines Dozenten nur die Kommunikationsangaben, d.h. **Telefon-**, **Handy-** und **Fax**-Nummer sowie die **eMail-Adresse**, angezeigt.

![](_page_65_Picture_119.jpeg)

Abb. 66: Registerkarte Dozent auf der Maske Lehrveranstaltung im Lese- (oben) und im Schreibmodus (unten) (Collage)

![](_page_65_Picture_11.jpeg)

Um schnell auf weitere Informationen zu einem Lehrenden zurück greifen zu können, kann mittels des Button **Dozenten anzeigen und bearbeiten >>** von der Registerkarte unmittelbar zur Referenzdaten-Maske **Dozent** verzweigt werden.

### **3.1.2.1.5.2.6 Registerkarte Teilnehmer**

Die ähnlich der Registerkarte **Dozent** aufgebaute Karte enthält die **Teilnehmer** der aktuell angezeigten Lehrveranstaltung. Im Schreibmodus wird neben den weiter unten beschriebenen Kontrollfeldern nur das Kombinationsfeld **Nachname** angezeigt, aus dessen Liste (vgl. Abb. 67) dann ein bei den Referenzdaten vermerkter Teilnehmer ausgewählt und der Lehrveranstaltung zugeordnet werden kann. Da bei der Planung und Durchführung einer Lehrveranstaltung es häufig wichtig ist, schnell mit dem Teilnehmern in Kontakt zu treten, werden hier im Anzeigemodus von den möglichen Merkmalen nur die Kommunikationsangaben, d.h. **Telefon-**, **Handy-** und **Fax**-Nummer sowie die **eMail-Adresse**, angezeigt.

Darüber hinaus gibt es hier noch fünf Kontrollfelder, auf denen die Interaktion mit dem Teilnehmer im Rahmen der Lehrveranstaltung nachgehalten werden kann: Das erste Kontrollfeld **Infomaterial weg** wird durch Anklicken markiert, wenn Infomaterialien (Lehrgangsbeschreibung, Konditionen etc.) an den Teilnehmer versandt wurden, das zweite, **Anmeldeunterlagen weg**, wenn diese verschickt wurden, das dritte **Anmeldung da**, wenn der Teilnehmer sich schriftlich angemeldet hat, das vierte, **Gebühr da**, wenn die Teilnahmegebühr beglichen wurde, und schließlich das fünfte, **Zertifikat weg**, wenn eine Urkunde erstellt und an den Teilnehmer ausgehändigt wurde.

Um rasch auf weitere Informationen zu einem Teilnehmer zugreifen zu können, ist die Befehlsschaltfläche **Teilnehmer anzeigen und bearbeiten >>** auf der Registerkarte angebracht. Mit ihr kann unmittelbar zur Referenzdaten-Maske **Teilnehmer** verzweigt werden.

![](_page_66_Picture_151.jpeg)

Abb. 67: Registerkarte Teilnehmer auf der Maske Lehrveranstaltung im Lese- (oben) und im Schreibmodus (unten) (Collage)

![](_page_66_Picture_10.jpeg)

Darüber hinaus befinden sich über der Zeile mit den Merkmalsbezeichnungen Anrede, Titel, Nachname etc. zwei Anzeigefelder, welche die **aktuelle Interessentenzahl** und die **aktuelle Teilnehmerzahl** ausgeben. Unter der aktuellen Interessentenzahl werden hier alle Teilnehmer verstanden, die sich noch nicht verbindlich angemeldet haben, d.h. wo das Kontrollfeld **Anmeldung da** noch nicht markiert ist. Im Beispiel von Abb. 67 sind auf der Registerkarte zwei Einträge vorhanden, die **aktuelle Interessenzahl** ist demnach **2**, die **aktuelle Teilnehmerzahl** aber nur **1**, da nur die Teilnehmerin Maria Paul sich verbindlich angemeldet hat. Wurde die Teilnahmegebühr beglichen, gilt dies ebenfalls als verbindliche Anmeldung. Der Button **TN-Zahl auswerten >>** transferiert die **aktuelle Teilnehmerzahl** zur Zwischen- oder Endauswertung auf die Registerkarte **Evaluation**.

### **3.1.2.1.5.2.7 Registerkarte Stundenplan**

Ein Stundenplan zur aktuell angezeigten Lehrveranstaltung kann auf der gleichlautenden Registerkarte angelegt werden. Den prinzipiellen Aufbau zeigt Abb. 68. Die Felder **Datum** und **Uhrzeit von / bis** geben an, wann im Rahmen der aktuell angezeigten Lehrveranstaltung ein bestimmtes **Fach**, vertreten durch einen **Dozent**en in einem bestimmten **Raum**, gelehrt wird. Die Werte der Felder **Fach**, **Dozent** und **Raum** referieren auf Einträge der Referenzdaten und können hier bequem durch Anklicken von Listeneinträgen der Kombinationsfelder ausgewählt werden. Ergänzt wird ein **Stundenplaneintrag** durch die Angabe der Unterrichtsstunden (**UStd.**) und ggf. einer **Bemerkung**.

![](_page_67_Picture_175.jpeg)

Abb. 68: Registerkarte Stundenplan auf der Maske Lehrveranstaltung im Schreibmodus

- ☞ In der Regel werden an einem Tag häufig mehrere Fächer unterrichtet. Man kann die Befehle **Kopieren** und **Einfügen** des Kontextmenüs nutzen, um den Datumswert nicht wiederholt über die Tastatur eingeben zu müssen.
- ☞ Unterrichtsstunden können nicht automatisch aus der Differenz der Werte in den Feldern **Uhrzeit von / bis** berechnet werden, da in der

![](_page_67_Picture_10.jpeg)

Praxis Pausenzeiten, Freistunden etc. vorkommen. Werte im Feld **UStd.** brauchen aber nur einmal über die Tastatur eingeben werden, danach stehen Sie als Listeneintrag im Kombinationsfeld zur Verfügung. Gleiches gilt auch für die Werte in den Feldern **Uhrzeit von / bis**.

### **3.1.2.1.5.2.8 Registerkarte Evaluation**

Wurde eine Veranstaltung durchgeführt, so erreicht sie den Bearbeitungsstatus **absolviert**. **Abgeschlossen** ist sie dann, wenn sie ausgewertet wurde. Allgemeine Angaben dazu werden auf der Registerkarte **Evaluation** (vgl. Abb. 69), spezielle Angaben mit Bezug auf das Weiterbildungsgesetz (WBG) auf der Karte **WBG** (s.u., vgl. Abb. 70) erfaßt.

In der Datenfeldgruppe **Teilnehmerzahl / WBG** werden die endgültigen Teilnehmerzahlen, generell und nach WBG, durch Eingeben von Werten über die Tastatur eingegeben. Stimmt die Teilnehmerzahl mit der auf dem Registerblatt **Teilnehmer** überein, so kann sie auch von dort automatisch mit durch Anklicken des Buttons **TN-Zahl auswerten >>** in das Feld **Teilnehmerzahl** übertragen werden. Bereits in das Feld eingetragene Werte sind im Schreibmodus korrigierbar. Im Feld Teilnehmerzahl **WBG** wird bei der Dateneingabe automatisch eine Plausibilitätsprüfung durchgeführt und eine Meldung ausgegeben, wenn eingetragene Zahl größer als die Gesamtteilnehmerzahl ist.

In der Datenfeldgruppe **Ertrag** wird anhand der bei der **Buchung** festgelegten Teilnahmegebühr (**EP-Netto**) zusammen mit der **endgültigen Teilnehmerzahl** (Wert aus Feld Teilnehmerzahl) beim Anklicken des Feldes **Netto**-Ertrag der entsprechende Wert automatisch ausgegeben. Zusammen mit der aktuellen Mehrwertsteuersatz (**MwSt. %**) wird daraus der **Brutto**-Ertrag der abgeschlossenen Bildungsmaßnahme berechnet.

| Anfrage Sy Buchung   Q Detailinfo   1 Fach   Fach   Dozent   Teilnehmer   H Stundenplan     Evaluation   Sy WBG |                                                                                   |
|----------------------------------------------------------------------------------------------------|-----------------------------------------------------------------------------------|
| Teilnehmerzahl / WBG                                                                                            | Bewertungen (im Notensystem 1-6)<br>Verlauf: 2<br>Standort: 3                     |
| Ertrag<br>MwSt. %<br><b>Netto</b><br><b>Brutto</b><br>705,90 €<br>840,02€<br>19<br>$\mathsf{x}$<br>$=$          | Vorkenntnisse Teilnehmer: 2<br>Mitarbeit Betreuer:  1 <br>Mitarbeit Teilnehmer: 1 |
| Presseinfo<br>Presse: DZ, Stadtanzeiger<br>Pressebericht: ja                                                    | <b>Bemerkungen</b><br>Angenehme Atmosphäre, Sehr engagierte<br>Betreuer           |
|                                                                                                    |                                                                                   |

Abb. 69: Registerkarte Evaluation auf der Maske Lehrveranstaltung im Lesemodus

![](_page_68_Picture_10.jpeg)

War bei der Lehrveranstaltung **Presse** anwesend bzw. gab es einen **Pressebericht**, so kann das in den entsprechenden Felder in der Datenfeldgruppe **Presseinfo** durch einen frei formulierbaren Text vermerkt werden.

Zur Qualitätskontrolle werden die einzelnen Aspekte der Veranstaltung zum **Verlauf**, zum **Standort**, zu den **Vorkenntnisse**n der **Teilnehmer** sowie zur **Mitarbeit** der **Betreuer** und **Teilnehmer** nach dem Schulnotensystem mit den Werten 1-6 beurteilt. Im Schreibmodus werden dazu die Werte aus vorgegebenen Listen ausgewählt.

Für zusätzliche Anmerkungen ist das Datenfeld **Bemerkungen** vorgesehen. Es können hier freie Texteintragungen notiert werden.

## **3.1.2.1.5.2.9 Registerkarte WBG**

Eine spezielle Auswertung für Veranstaltungen nach dem Weiterbildungsgesetz NRW findet auf der Registerkarte **WBG** statt. Sind die Bedingungen für eine Förderung der Veranstaltung nach dem Weiterbildungsgesetz (vgl. Anzeigefeld **Hinweise für die Förderung nach dem Weiterbildungsgesetz NRW**) gegeben, so wird in der Datenfeldgruppe **Auswertung** die Summe der geförderten Unterrichtsstunden (**Summe UStd. WBG**) automatisch anhand der bei der Lehrveranstaltung eingesetzten **Anzahl** von **Dozenten** und der Anzahl der Unterrichtsstunden (**Anzahl UStd.**) berechnet. Der Anwender muß dazu aber explizit durch Auswahl des Wertes **ja** bzw. **nein** im Schreibmodus angeben, ob es sich um eine **Veranstaltung nach WBG** handelt oder nicht. Standardwert ist **nein**.

![](_page_69_Picture_142.jpeg)

#### Abb. 70: Registerkarte WGB auf der Maske Lehrveranstaltung im **Schreibmodus**

![](_page_69_Picture_10.jpeg)

# **Anhang A**

### **Glossar**

- **Anzeigefeld** (synonym: Bezeichnungsfeld): Feld, in dem keine Informationen sondern lediglich Beschriftungen oder Hinweise angezeigt werden.
- **Bcc** (Abk. Blind Carbon Copy): ,Durchschlag' an weitere, im Feld Bcc aufgeführte Adressaten, die beim Empfänger der eMail-Nachricht aber nicht angezeigt werden.
- **Cc** (Abk. Carbon Copy): Durchschlag' an weitere, in dem Feld Cc aufgeführte Adressaten. Sie werden im Gegensatz zu den Adressaten des Feldes Bcc, bei den Empfänger der eMail-Nachricht angezeigt.
- **Datenfeld** (synonym: Textfeld): Feld in einer Maske, in der Daten der Realwelt (Problemdaten) angezeigt werden. Als Beispiel mag das Datenfeld Strassen-Name dienen, das konkrete Straßennamen, wie Oststraße, Schulstraße etc. enthält. Datenfelder sind meist zu →Datenfeldgruppen zusammengefaßt.
- **Datenfeldgruppe**: Mit einem Rahmen abgegrenzter, meist benannter Teil der Maske, in dem thematisch ähnliche Datenfelder zusammengefaßt sind. Z.B. Datenfeldgruppe Adresse, die die Datenfelder Strasse, Postleitzahl und Ort enthält.
- **Desktop**: Der Arbeitsbereich von Windows auf dem Bildschirm, auf dem Fenster, Symbole, Menüs und Dialogboxen angezeigt werden.
- **Einzelfeldbearbeitung**: Modus, bei dem ein Datenfeld im →Schreibmodus ist, während alle anderen Datenfelder der Maske im →Lesemodus verbleiben. Die Einzelfeldbearbeitung wird durch Doppelklick des betreffenden Datenfeldes eingeschaltet und durch Anklicken eines beliebigen anderen Datenfeldes wieder ausgeschaltet. Die Einzelfeldbearbeitung ist besonders dann hilfreich, wenn nur ein Wert geändert und nicht der ganze Datensatz bearbeitet werden soll.
- **Formular**: Bildschirmansicht, in der Daten eingegeben und bearbeitet werden können. Wird im Handbuch synonym zum Begriff →Maske gebraucht.
- **Kombinationsfeld**: Bedienelement des Windows-GUI (Abk. Grafic User Interface), daß auch in **FobIs** verwendet wird um Werte aus einer Liste auszuwählen. Dabei wird die Auswahlliste erst nach dem Anklicken des Pfeils am rechten Feldrand durch den User aufgeklappt.
- **Kontextmenü**: Menü bei Windows oder Windows-Applikationen, das in einem gegebenen Zusammenhang einen speziellen Befehlssatz bereit stellt. So enthält das Kontextmenü von **FobIs** für Masken z.B. den Befehl Aktuelles Datum einfügen, mit dem das aktuelle Datum in ein Feld eingefügt werden kann, sofern der Datentyp dies erlaubt.
- **Lehrgang**: Sammelbegriff unter dem hier die unterschiedlichen Typen von Lehre, wie z.B. Vorlesungen, Übungen, Seminare, Kurse, Tagungen, Exkursionen und Workshops, zusammengefasst werden.
- **Lehrveranstaltung**: Bezeichnet einen konkreten, durch Thema, Ort und Zeit (-raum) sowie weitere Parameter festgelegten →Lehrgang. Dieser kann, je nach

![](_page_70_Picture_17.jpeg)

Bearbeitungsstand in einem der nachfolgenden genannten Stati sein: geplant, angekündigt, absolviert, abgeschlossen, abgebrochen.

- **Leseansicht**: →Lesemodus.
- **Lesemodus**: Anzeigemodus in einem →Formular bzw. einer →Maske oder einer Dialogbox, in dem Daten nur gelesen, nicht aber fortgeschrieben oder editiert werden können. Der Wechsel vom →Schreib- in den Lesemodus und umgekehrt erfolgt durch Befehlsschaltflächen bzw. über die Menüs Ansicht oder Datensätze.
- **Maske**: vgl. →Formular.
- **NAS** (Abk. Network Attached Storage): einfach zu verwaltende Dateiserver, der ohne großen Aufwand Speicherkapazität in einem (lokalen) Netzwerk bereitstellt.
- **Navigationsbuttons**: Bedienelemente in Form von Schaltflächen, in der Regel in einer Leiste angeordnet, die es erlauben durch den Datenbestand zu blättern. Man unterscheidet die Buttons Erster, Letzter, Voriger, Nächster und Neuer Datensatz. Navigationsbuttons sind in **FobIs** in allen Masken, in denen Daten angezeigt oder bearbeitet werden können, und vereinzelt auch in Dialogboxen, z.B. Dialogbox eMail erstellen..., vorhanden.
- **Pflichtfelder**: Felder in →Masken und Dialogboxen, die aus strukturellen Gründen in jedem Falle ausgefüllt sein müssen. So macht es z.B. keinen Sinn, einen Dozenten anzulegen, wenn kein Nachname bekannt ist. Pflichtfelder sind in Formularen und Dialogboxen an ihren violetten Feldhintergrund erkennbar.
- **Pop-Up-Formulare**: Formular, das zur Anzeige von Daten oder für Hinweise temporär auf einer Maske "aufpopt", d.h. eingeblendet wird.
- **Pull-Down-Menü**: Windows-Menü, daß erst beim Anklicken durch den Anwender geöffnet wird. Standard beim Betriebssystem Windows und Windows-Anwendungsprogrammen.
- **Rechenfelder**: Datenfelder, die von **FobIs** automatisch berechnet werden und nicht bearbeitet werden können. Die in Rechenfeldern angezeigten Werte werden nicht gespeichert, sondern stets aktuell in Formularen oder Berichten berechnet.
- **Schreibansicht**: →Schreibmodus.
- **Schreibmodus**: Anzeigemodus in einem →Formular bzw. einer →Maske oder einer Dialogbox, in dem Daten hinzugefügt oder geändert werden können. Der Wechsel vom Schreib- in den →Lesemodus und umgekehrt erfolgt durch Befehlsschaltflächen bzw. über die Menüs Ansicht oder Datensätze.
- **Screenshot**: "abfotografierte" Bildschirmanzeige. Hier verwendet, um Ausgaben von **FobIs**, z.B. Masken oder Dialogboxen, als Abbildungen im Text darzustellen.
- **Startmaske Home**: Formular, das Start- und Endpunkt für die Arbeit mit **FobIs** ist. Der Name wurde in Anlehnung an Webangebote gewählt, wo häufig eine mit dem Namen Home belegte Webseite die gleiche Funktion hat.
- **Read only**: bedeutet im Zusammenhang mit Datenfeldern, das ein Feld nur anzeigt wird und seine Eigenschaften so eingestellt sind, daß es nicht bearbeitet werden kann.

![](_page_71_Picture_18.jpeg)
\_\_\_\_\_\_\_\_\_\_\_\_\_\_\_\_\_\_\_\_\_\_\_\_\_\_\_\_\_\_\_\_\_\_\_\_\_\_\_\_\_\_\_\_\_\_\_\_\_\_\_\_\_\_\_\_\_\_\_\_\_\_\_\_\_\_\_\_\_\_\_\_\_\_

- **Veranstaltungsdaten**: bezeichnen konkrete, durch Termin, Ort, Dauer, Teilnehmer, Dozenten etc. beschriebene Lehrveranstaltungen, wie Vorlesungen, Seminare, Kurse, Übungen, Workshops und Tagungen.
- **Windows-Zwischenablage**: Hintergrundspeicher beim Betriebssystem Windows, in den Text-, Bild- und Audiodaten einfach mit den in den meisten Windows-Programmen zur Verfügung stehenden Befehlen Kopieren oder Ausschneiden transferiert werden können und dann für eine weitere Bearbeitung, in der Regel dem Einfügen in eine andere Anwendung, zur Verfügung stehen.

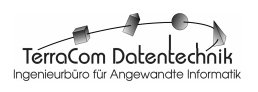

# **Anhang B Support und Garantie**

Hilfe und Support in dem vertraglich vereinbarten Umfang erhalten Sie unter folgender Adresse:

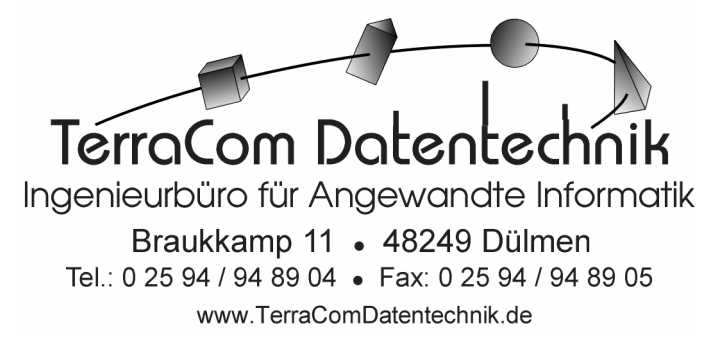

Per eMail können Sie uns unter terracom.stinder@online.de erreichen.

Bevor Sie Kontakt mit uns aufnehmen, beachten Sie bitte folgendes:

- 1. **FobIs** wurde mit größer Sorgfalt nach Methoden und Techniken des Software-Engineering erstellt und ausgiebig getestet. Trotz aller Tests ist jedoch ist das Vorhandensein von Fehler nicht völlig auszuschließen das gilt nicht nur für **FobIs**, sondern für jegliche Art von Software. Sollten Sie daher meinen einen Fehler entdeckt zu haben, der offensichtlich in der Verantwortung der Fa. TerraCom Datentechnik liegt, möchten wir Sie bitten, diesen umgehend zu melden. Die Fa. TerraCom Datentechnik wird dann, sofern möglich, den Fehler im Rahmen der Gewährleistung in einer angemessenen First beheben und Ihnen eine korrigierte Version (Hotfix) zusenden.
- 2. Der Garantiezeitraum für (1) umfasst einen Zeitraum von 4 Wochen nach Abnahme des Produktes durch den Kunden bei einer Installation durch die Fa. TerraCom Datentechnik vor Ort, oder, bei einer Installation durch den Kunden selbst, ab Versanddatum in Dülmen bzw. dem Datum des Downloads von der Website der Fa. TerraCom Datentechnik. Der Garantiezeitraum kann gegen Aufpreis bei Abschluss des Kaufvertrages vertraglich verlängert werden. Dazu bedarf es einer expliziten vertraglichen Vereinbarung.
- 3. Software im Windows-Umfeld ist hochkomplex. Unerwartetes Verhalten eines Programms oder gar Fehler können die unterschiedlichsten Ursachen haben und müssen nicht in dem Produkt **FobIs** selbst begründet sein. Zunächst ist deshalb immer zu prüfen, ob neue Hardund Software installiert wurde, Rechte innerhalb des Systems verändert wurden, Dateipfade sich geändert haben oder das Rechnersystem ggf. durch Malware (Viren) infiziert wurde (vgl. Anhang C).

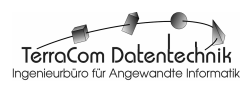

# **Anhang C**

# **Hilfe bei unerwartetem Verhalten und Fehlern**

Unerwartetes Verhalten und Nichtfunktionieren der Software kann die unterschiedlichsten Gründe haben, vgl. Anhang B. Folgendes Schritte werden für Beseitigung von unerwartetem Verhalten der Software oder bei Fehlern vorgeschlagen:

- 1. Beenden Sie die Arbeit mit **FobIs** und fertigen Sie ein Sicherungskopie von Ihren Anwendungsdaten an, indem Sie die Datei FobIsDATA.mde im Programmverzeichnis **FobIs** auf einen externen Datenträger kopieren. Sichern sie ggf. auch die Logos und (Serienbrief-) Dokumente, die sie in Verbindung mit **FobIs** nutzen.
- 2. Fahren Sie den Rechner herunter. Starten Sie Windows und dann **FobIs** neu.

☞ Tritt der Fehler weiterhin auf, weiter mit (3).

3. Prüfen Sie durch Einsatz eines aktuellen Virenscanners, ob das Rechnersystem durch Malware (Virus, Trojaner etc.) infiziert wurde. Wenn ja, entfernen Sie diese vollständig. Fahren Sie den Rechner herunter und starten Sie Windows und dann **FobIs** neu.

☞ Tritt der Fehler weiterhin auf, weiter mit (4).

4. Untersuchen Sie, ob sich seit dem Auftreten des unerwarteten Verhaltens sich Ihre Benutzerrechte geändert haben oder Dateipfade (vgl. Kap. 1.4 Installation) neu gesetzt wurden (z.B. durch Verschieben der Anwendung **FobIs** auf ein neues Laufwerk). Setzen Sie sich diesbezüglich ggf. bitte mit Ihrem Systemadministrator in Verbindung oder nehmen Sie bitte entsprechende Korrekturen selbst vor.

☞ Tritt der Fehler weiterhin auf, weiter mit (5).

5. Wurde neue Hardware in Ihr System integriert ? Wenn ja entfernen Sie diese vollständig zusammen mit der dabei installierten Treiber- und Anwendungssoftware. Fahren Sie den Rechner herunter und starten Sie Windows und dann **FobIs** neu.

☞ Tritt der Fehler weiterhin auf, weiter mit (6).

6. War bisher kein Microsoft Windows-Office und / oder Access auf Ihrem Rechner vorhanden und wurde nun Access installiert ? Deinstallieren Sie die Access 2000-Runtime Version. Alternativ: Deinstallieren Sie die neue Access-Version. Bei Windows **Vista** gehen Sie dann in die Windows-Systemsteuerung und wählen Sie Software\Access 2000- Runtime und klicken sie auf **reparieren**. Unter **Windows 2000** & **XP** klicken sie statt dessen den Button **entfernen** an und installieren Sie danach das Programm Access 2000-Runtime von Installations-CD neu. Fahren Sie den Rechner herunter und starten Sie Windows und dann **FobIs** neu.

☞ Tritt der Fehler weiterhin auf, weiter mit (7).

7. Wurde seitdem der Fehler in **FobIs** aufgetritt andere neue Software auf Ihrem System installiert ? Wenn ja entfernen Sie diese vollständig.

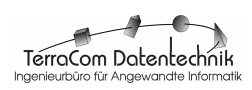

Fahren Sie den Rechner herunter und starten Sie Windows und dann **FobIs** neu.

☞ Tritt der Fehler weiterhin auf, weiter mit (8).

8. Stellen Sei sicher, dass sie eine aktuelle Sicherungskopie von FobIsDATA.mde auf einem externen Datenträger angefertigt haben. Deinstallieren Sie **FobIs** und starten Sei Ihren Rechner neu. Installieren Sie nun **FobIs** von Ihrem Installationsmedium. Starten Sie dann Windows und **FobIs**.

☞ Tritt der Fehler weiterhin auf, weiter mit (9).

9. Beschreiben Sie den Fehler möglichst genau und nehmen Sie Kontakt mit der Fa. TerraCom Datentechnik auf.

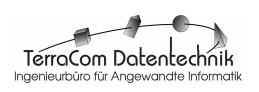

# **Anhang D Datenfeldspezifikationen für Benutzerdaten**

## Tabelle: **tblAngebotLehrfach**

## **Spalten**

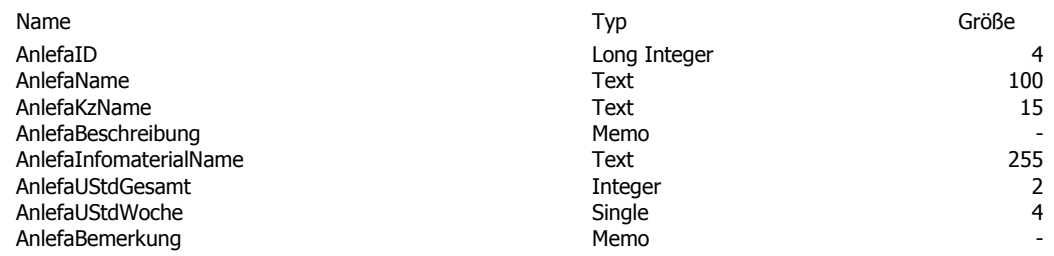

## Tabelle**: tblAngebotLehrgang**

## **Spalten**

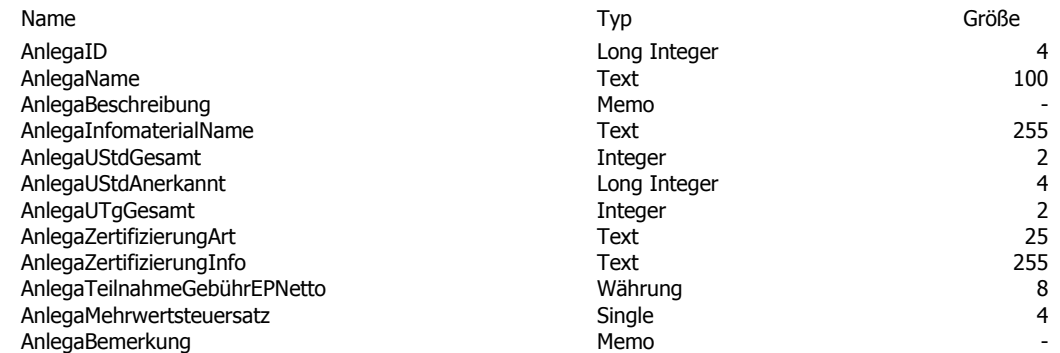

## Tabelle: **tblAnsprechpartner**

#### **Spalten**

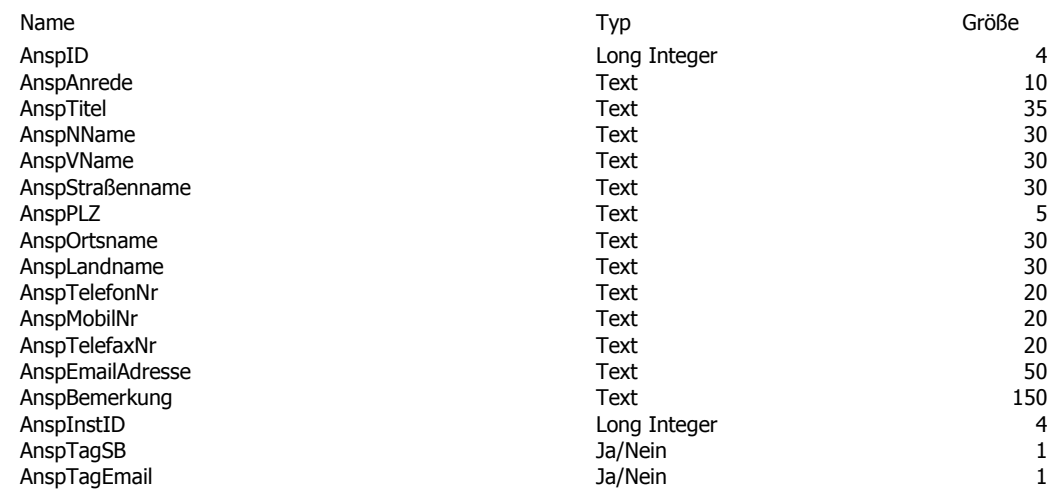

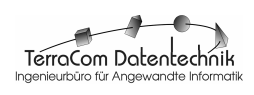

## Tabelle: **tblDozent**

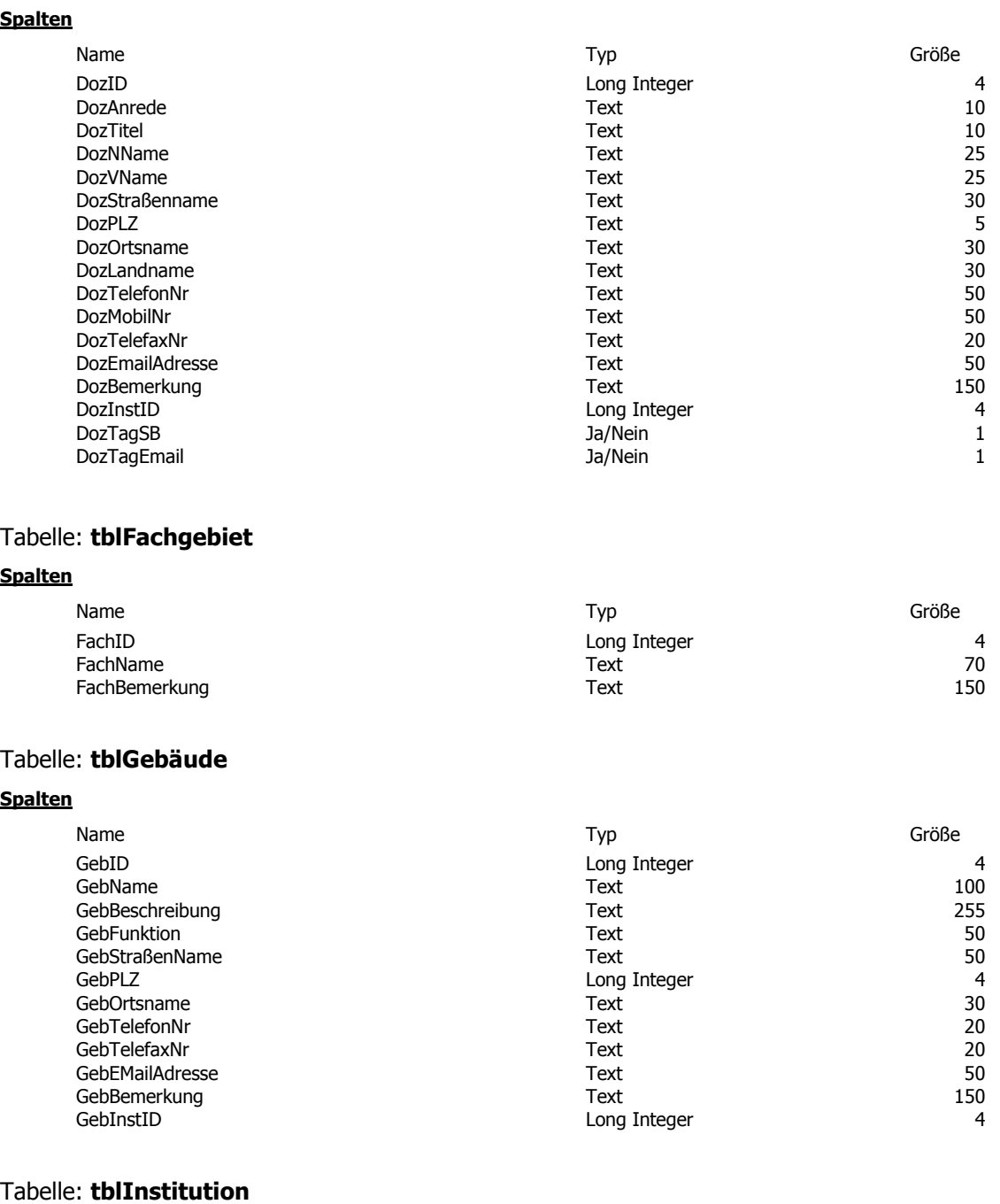

## **Spalten**

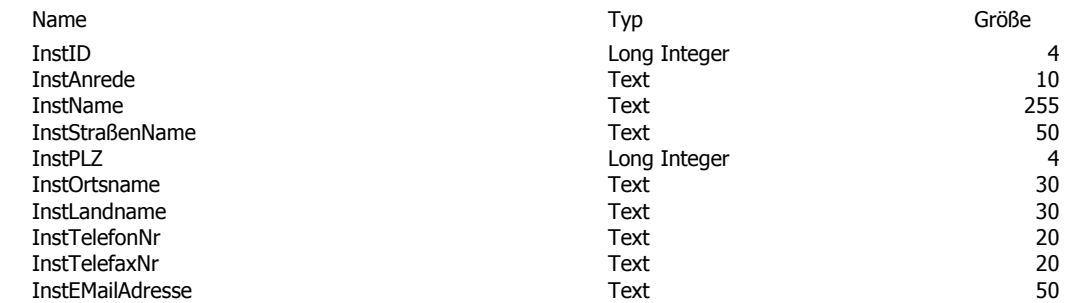

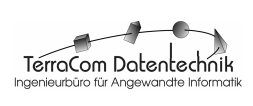

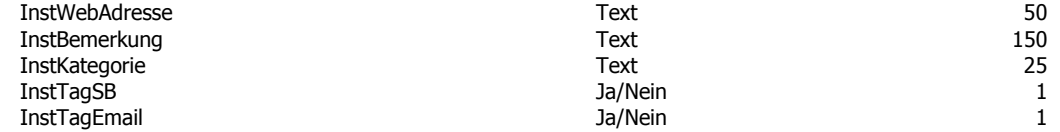

## Tabelle: **tblInteressengebiet**

#### **Spalten**

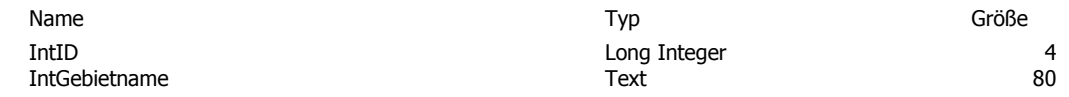

### Tabelle: **tblProdukt**

## **Spalten**

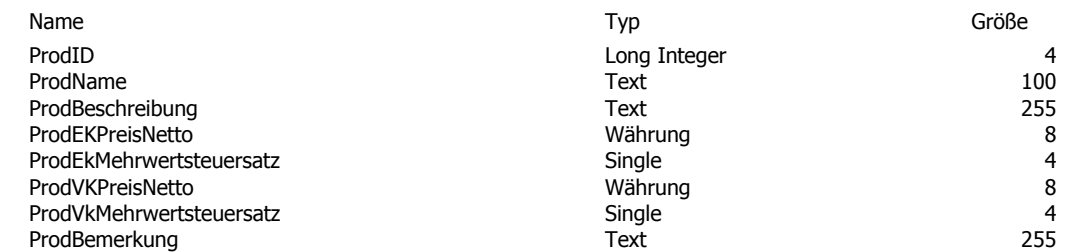

#### Tabelle: **tblRaum**

#### **Spalten**

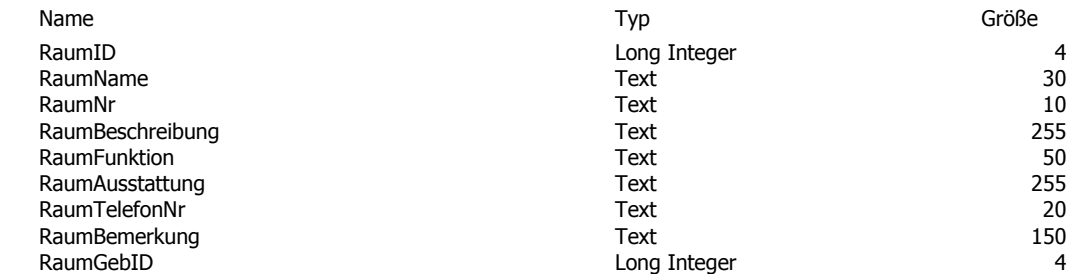

## Tabelle: **tblStundenplan**

#### **Spalten**

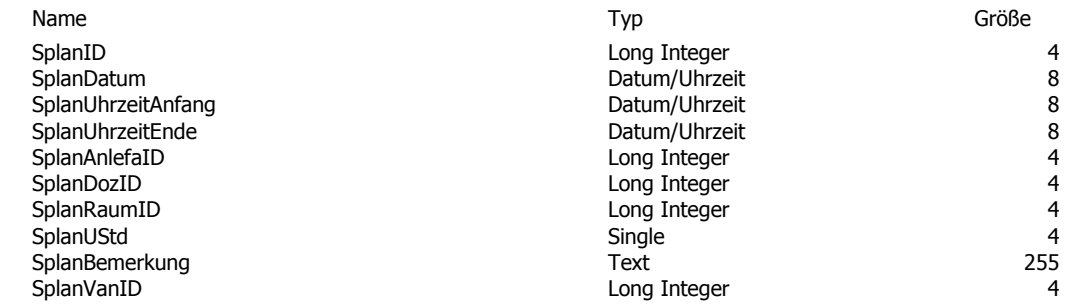

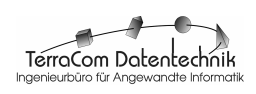

## Tabelle**: tblTeilnehmer**

#### **Spalten**

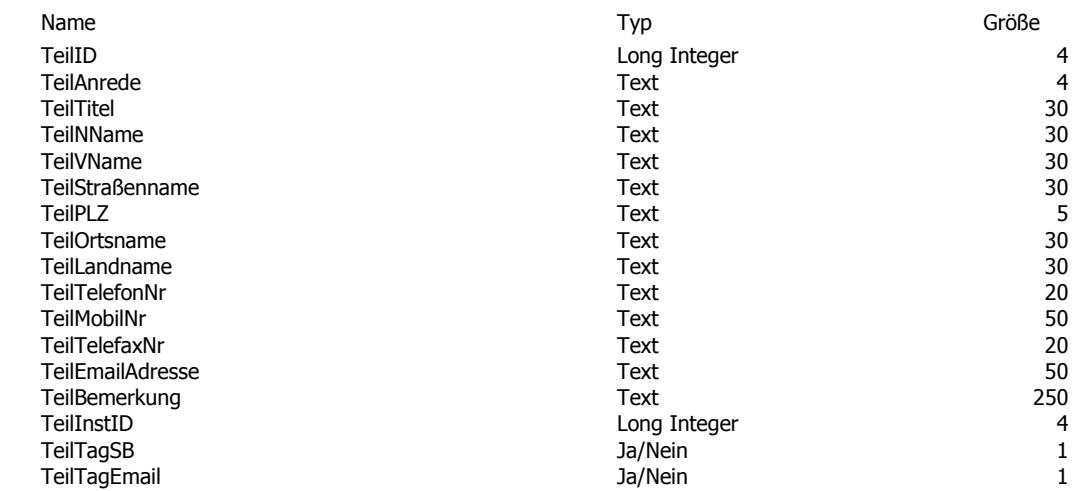

## Tabelle: **tblVeranstaltung**

### **Spalten**

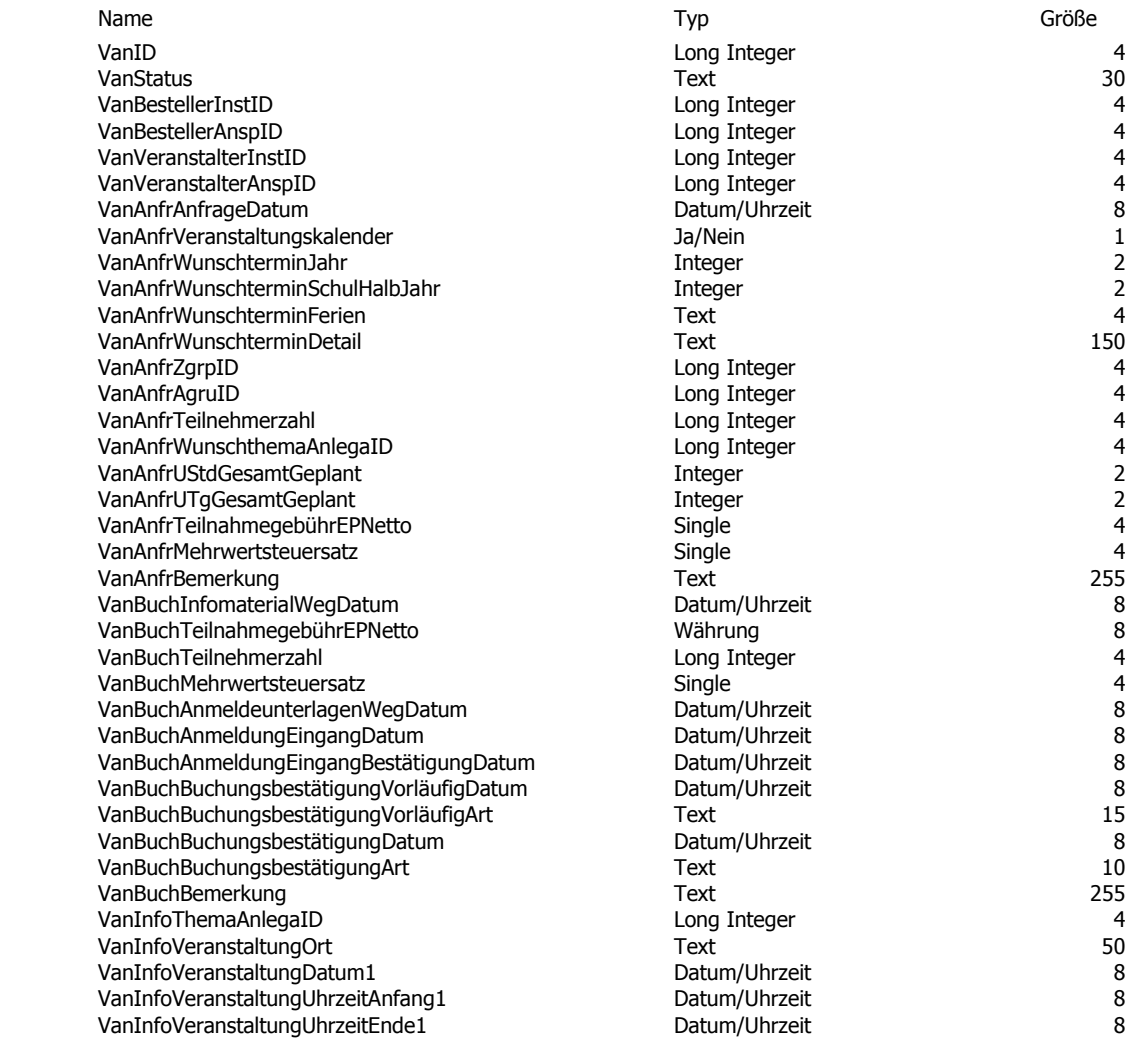

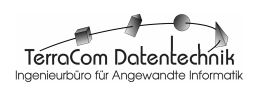

\_\_\_\_\_\_\_\_\_\_\_\_\_\_\_\_\_\_\_\_\_\_\_\_\_\_\_\_\_\_\_\_\_\_\_\_\_\_\_\_\_\_\_\_\_\_\_\_\_\_\_\_\_\_\_\_\_\_\_\_\_\_\_\_\_\_\_\_\_\_\_\_\_\_

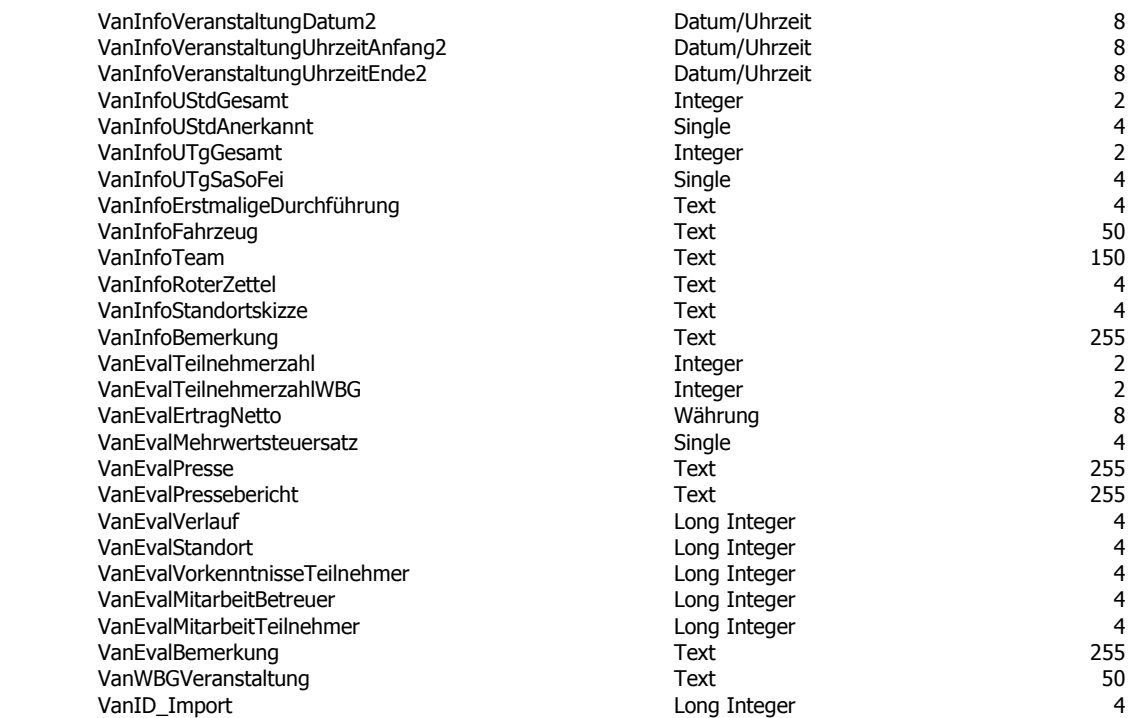

## Tabelle: **tblZielgruppe**

#### **Spalten**

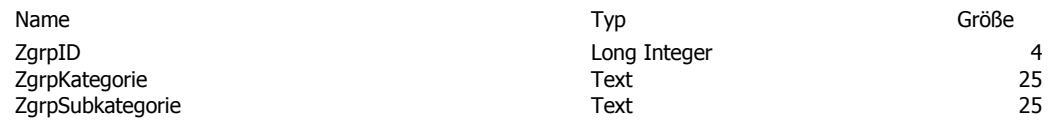

### Tabelle: **zstblEmailText**

#### **Spalten**

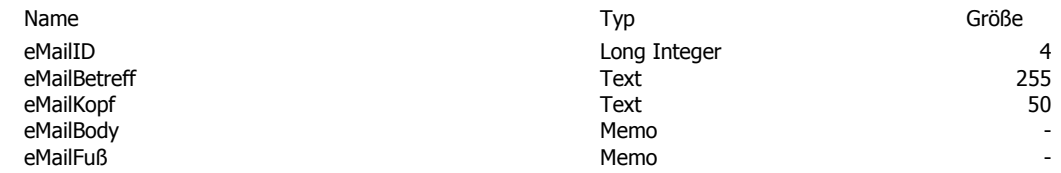

## Tabelle: **zttblOfficeAdressat**

#### **Spalten**

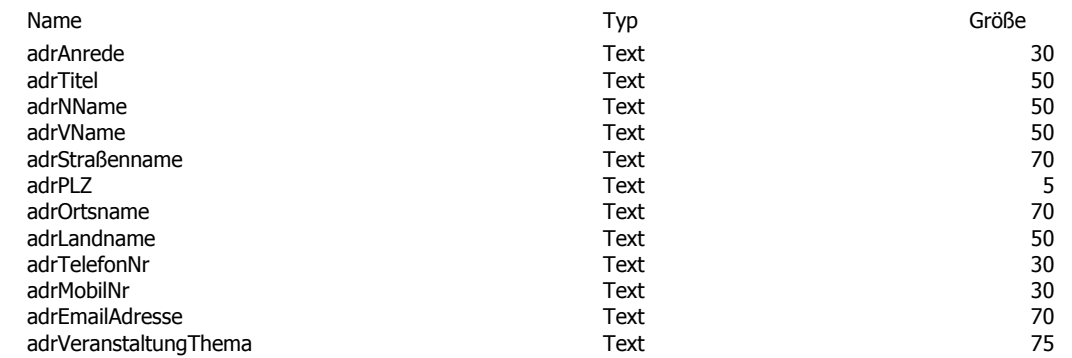

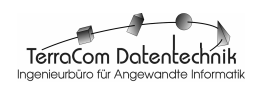

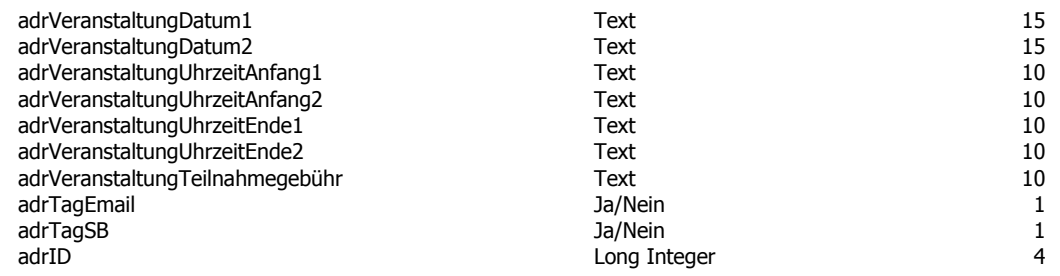

## Tabelle: **zttblOfficeDokument**

#### **Spalten**

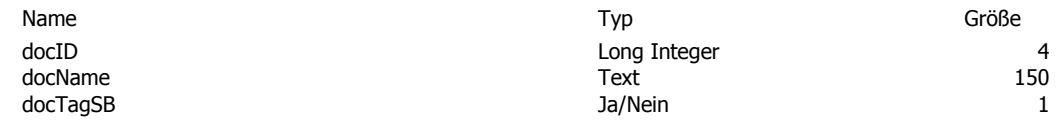

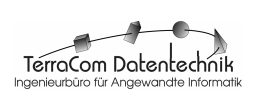